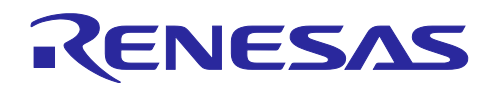

## RX ファミリ

RX65N における Amazon Web Services を利用した FreeRTOS OTA の実現 方法(v202210.01-LTS-rx-1.1.0 以降対応版)

## はじめに

本アプリケーションノートでは、FreeRTOS with IoT Libraries 上で OTA デモアプリケーションを使用す る手順を説明します。セキュリティに関する詳細は「ルネサス MCU におけるファームウェアアップデー トの設計方針[\(R01AN5548\)](https://www.renesas.com/search?keywords=R01AN5548)」を参考してください。

【注】 本アプリケーションノートは FreeRTOS-v202210.01-LTS-rx-1.1.0 以降の FreeRTOS に対応した手 順となります。FreeRTOS-v202107.00 以前の FreeRTOS を使用する場合は「RX65N における Amazon Web Services を利用した FreeRTOS OTA の実現方法[\(R01AN5549\)](https://www.renesas.com/search?keywords=R01AN5549)」を参照してくださ い。

## 動作確認デバイス

RX65N、RX651 グループ

## ハードウェア

CK-RX65N

参考ドキュメント

ルネサス MCU におけるファームウェアアップデートの設計方針 [\(R01AN5548\)](https://www.renesas.com/search?keywords=R01AN5548)

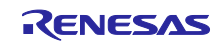

## 目次

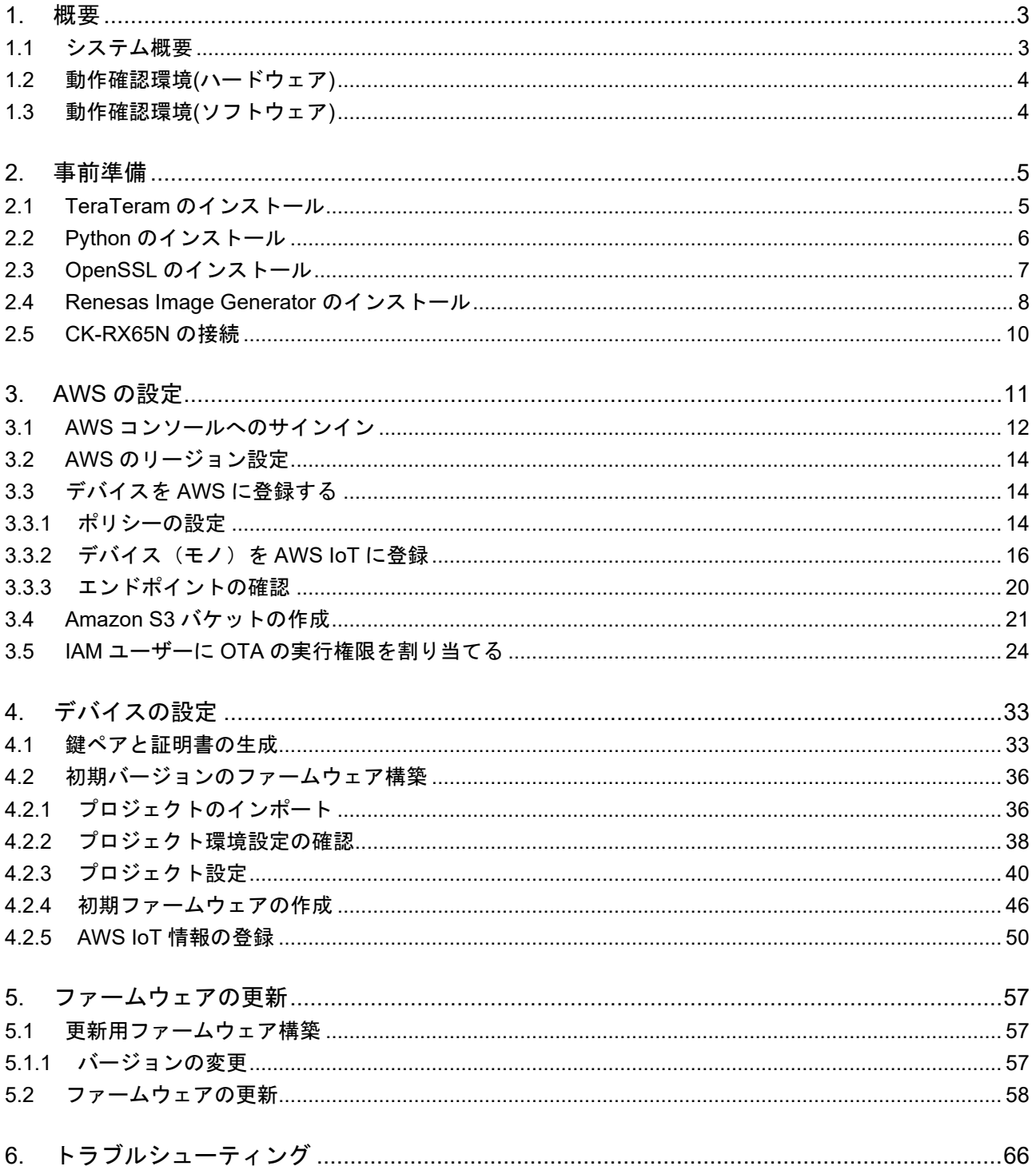

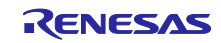

### <span id="page-2-0"></span>1. 概要

### <span id="page-2-1"></span>1.1 システム概要

本項では、CK-RX65N 搭載のデュアルバンク機能対応マイコン RX65N を使用し、OTA を実現する場合の 動作概要を示します。

デュアルバンク機能対応マイコンでは、ROM を Execution area(実行領域)と Temporary area(バッファ 領域)に分割することが可能です。Execution area と Temporary area は動的に切り替えることができ、 Execution area で既存バージョンのソフトウェアを動作させながら更新ファームウェアを ROM に書き込む ことが可能です。

以下に OTA 実行時のメモリ配置および、デュアルバンク機能を使用したバンクスワップによるメモリ切 り替えの動作を示します。

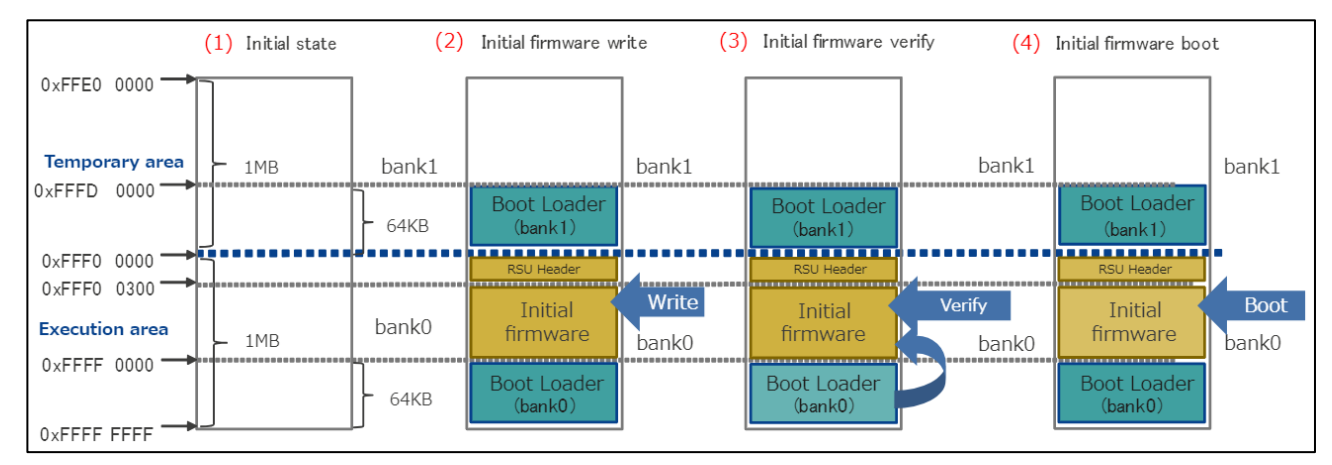

図 1-1 OTA の動作概要(1)

- (1) Renesas Flash Programmer にてイレーズを実行した状態(ブランク状態)
- (2) Renesas Flash Programmer にてブートローダと初期ファームウェアを結合したデータ※を書き込んだ状 態 ※Boot Loader(bank0) + Initial firmware + RSU Header + BootLoader(bank1)が結合したデータを指 します。RSU Header の詳細については RX ファミリ ファームウェアアップデートモジュール Firmware Integration Technology [\(R01AN6850\)](https://www.renesas.com/search?keywords=r01an6850)の 4.2 イメージファイルをご確認ください。
- (3) リセット解除後、ブートローダ(bank0)がファームウェアの検証を行う
- (4) 初期ファームウェアを起動する

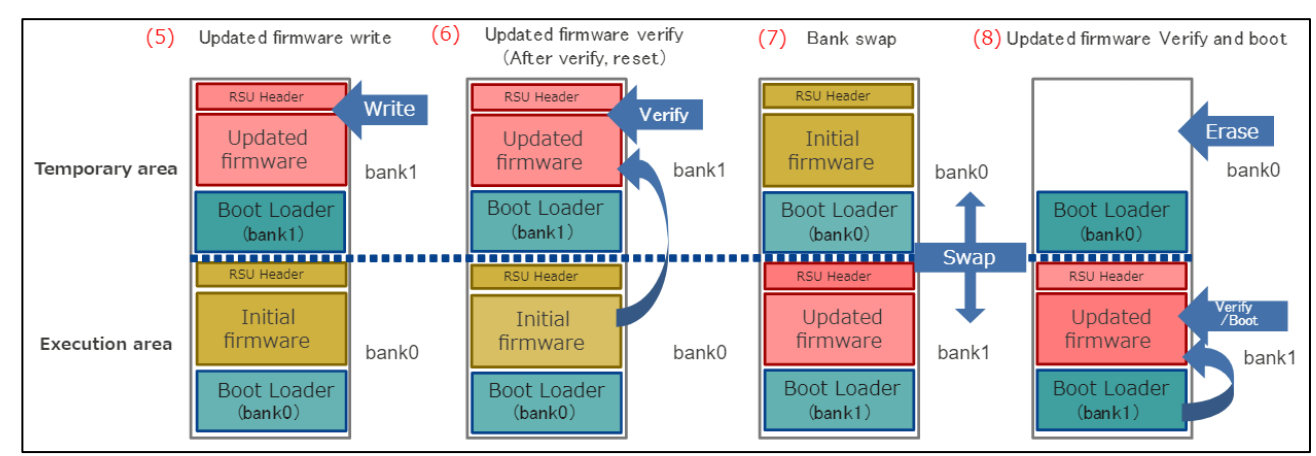

図 1-2 OTA の動作概要(2)

(5) AWS から更新されたファームウェアを受信すると bank1 に書き込みを行う

bank1 に書き込み中は BGO 機能により初期ファームウェアの動作が実行される

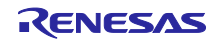

- (6) 初期ファームウェアによって更新ファームウェアの検証を行う
- (7) bank0 と bank1 を入れ替え(バンクスワップ)、Execution area に bank1 を配置する
- (8) 更新ファームウェアをブートローダ(bank1)が検証する bank0 の初期ファームウェアをイレーズし、bank1 に書き込んだ更新ファームウェアを実行する

## <span id="page-3-0"></span>1.2 動作確認環境(ハードウェア)

本デモプロジェクトの動作確認環境(ハードウェア)を以下に示します。

## 表 **1-1** 動作確認環境**(**ハードウェア**)**

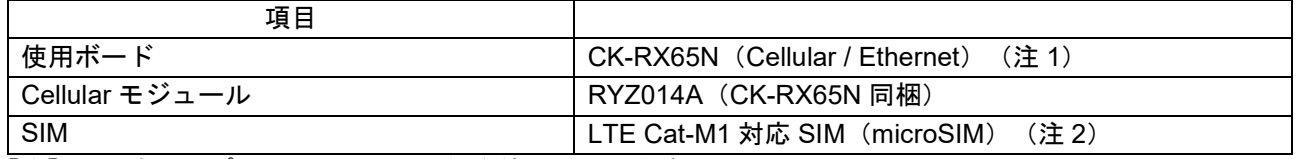

【注】 1. 本サンプルでは Cellular 通信を使用しています。

2. CK-RX65N 付属の SIM カードを使用する場合は、以下アプリケーションノートの 「4.1.5 Activating SIM card」を参照し、SIM カードのアクティベーションを行ってください。 [SIM activation, Creating the trial account and using Dashboard with RYZ014A or Ethernet](https://www.renesas.com/jp/ja/document/qsg/sim-activation-creating-trial-account-and-using-dashboard-ryz014a-or-ethernet-application-aws?r=1611756)  [Application for AWS - Getting Started Guide \(R01QS0064\)](https://www.renesas.com/jp/ja/document/qsg/sim-activation-creating-trial-account-and-using-dashboard-ryz014a-or-ethernet-application-aws?r=1611756)

## <span id="page-3-1"></span>1.3 動作確認環境(ソフトウェア)

本デモプロジェクトの動作確認環境(ソフトウェア)を以下に示します。

## 表 **1-2** 動作確認環境**(**ソフトウェア**)**

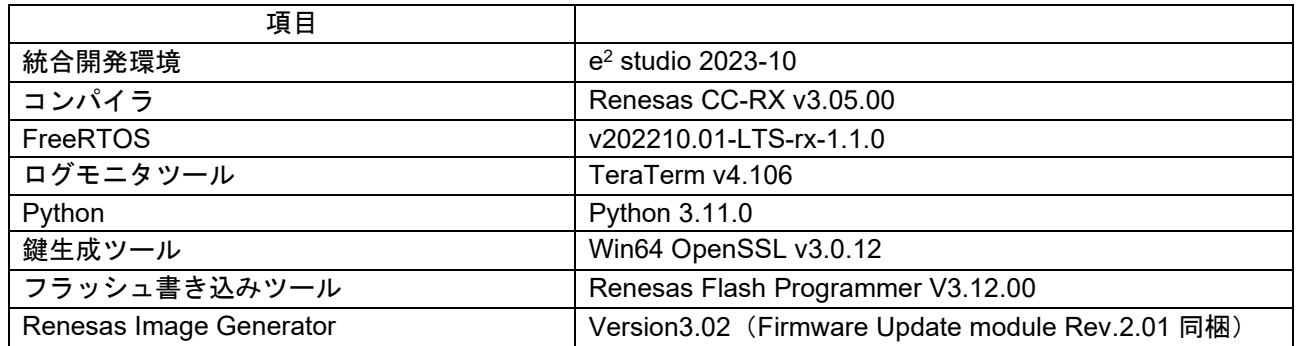

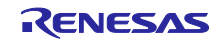

## <span id="page-4-0"></span>2. 事前準備

- <span id="page-4-1"></span>2.1 TeraTeram のインストール
- (1) Tera Term のダウンロードサイトにアクセスする

TeraTerm [ダウンロードサイト](https://github.com/TeraTermProject/osdn-download/releases)(GitHub)

(2) Tera Term のインストーラーをダウンロードする

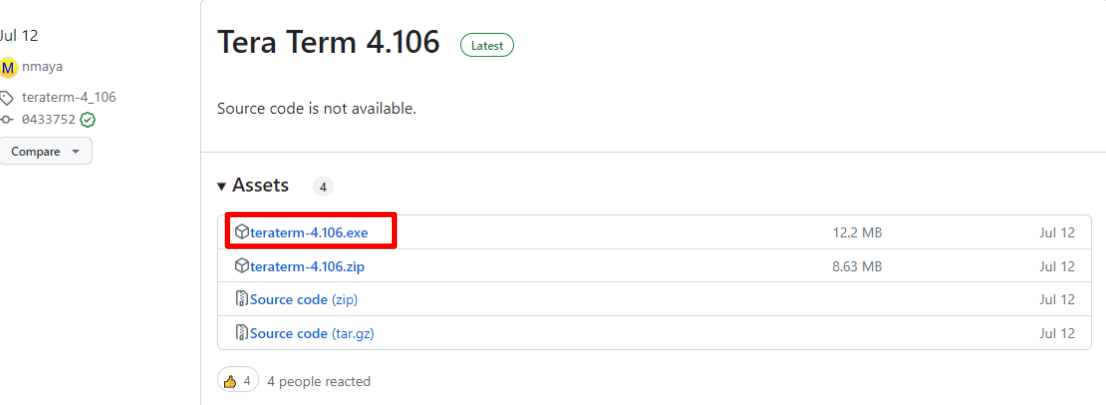

- (3) インストーラーを実行し、案内に沿って Tera Term をインストールする
- (4) スタートメニューから Tera Term のアイコンをクリックして、Tera Term が起動することを確認する

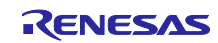

- <span id="page-5-0"></span>2.2 Python のインストール
- (1) Python のダウンロードサイトにアクセスする

Python [ダウンロードサイト](https://www.python.org/downloads/)

(2) Python 3.11.0 のインストーラーをダウンロードする

## Python 3.11.0 の Download を選択

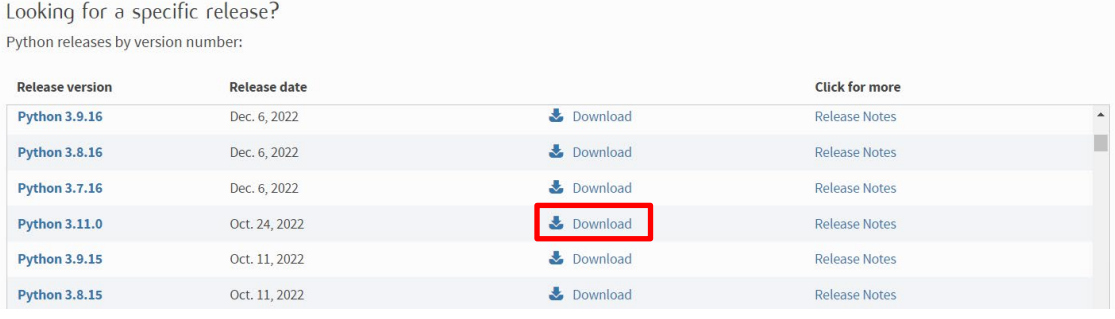

使用する OS に合わせたインストーラーをダウンロードしてください。

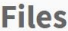

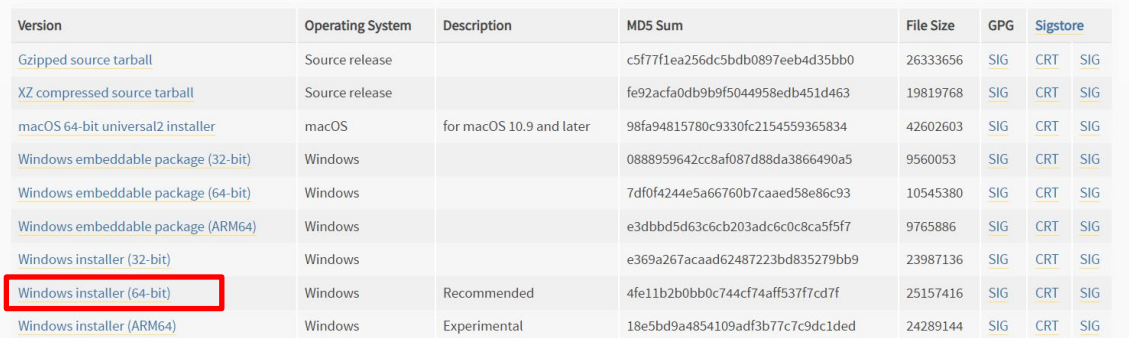

<span id="page-5-1"></span>(3) インストーラーを実行し、案内に沿って Python をインストールする

## インストール画面で「Add python.exe to PATH」にチェックを入れてください。

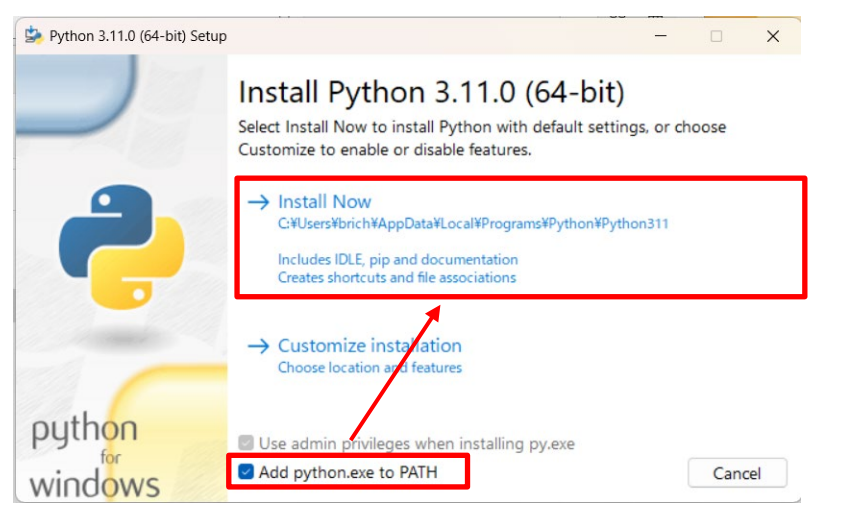

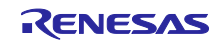

(4) コマンドプロンプトを起動し、Python 3.11.0 がインストールされていることを確認する 以下のコマンドを実行して、情報が表示されることを確認してください。 python -V

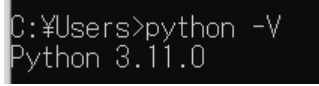

<span id="page-6-1"></span>(5) Python に暗号化ライブラリ「pycryptodome」をインストールする

以下のコマンドを実行して、暗号化ライブラリをインストールしてください。

pip install pycryptodome

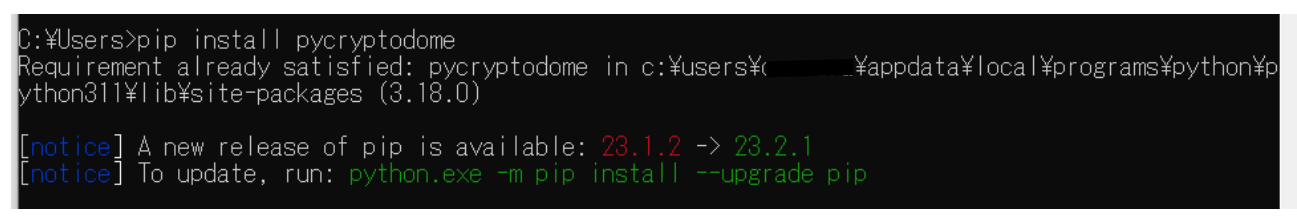

- <span id="page-6-0"></span>2.3 OpenSSL のインストール
- (1) Win32/Win64 OpenSSL のダウンロードサイトにアクセスする

([Win32/Win64 OpenSSL Installer for Windows - Shining Light Productions \(slproweb.com\)](https://slproweb.com/products/Win32OpenSSL.html))

(2) OpenSSL のインストーラーをダウンロードする

使用する OS に合わせたインストーラーをダウンロードしてください。

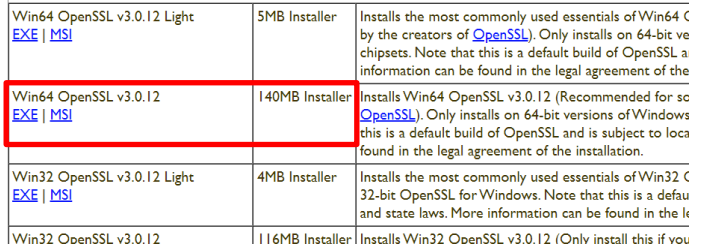

(3) インストーラーを実行し、案内に沿って OpenSSL をインストールする

OpenSSL の DLL の保存先には【The OpenSSL binaries directory】を選択してください。

(4) スタートメニューから Win64 OpenSSL Command Prompt を実行する

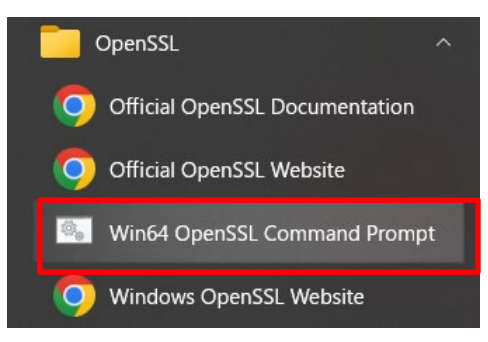

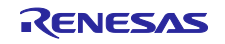

(5) コマンドプロンプトで openssl コマンドが実行できることを確認する 以下のコマンドを実行して、バージョン情報が表示されることを確認してください。

openssl version

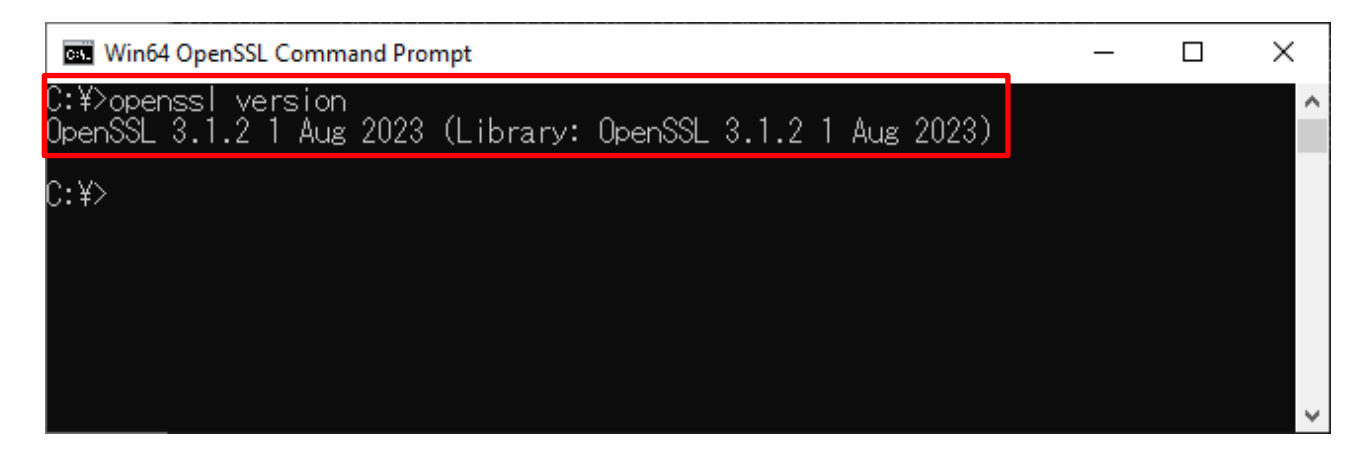

<span id="page-7-0"></span>2.4 Renesas Image Generator のインストール

Renesas Image Generator は、ファームウェアアップデートモジュールで使用するファームウェアイメー ジを生成するユーティリティツールです。Renesas Image Generator はファームウェアアップデートモ ジュールが使用する以下のイメージを生成することができます。

- 初期イメージ:ブートローダとアプリケーションプログラムで構成されるシステムの初期設定時に フラッシュライタで書き込むイメージファイル(拡張子 mot)
- 更新イメージ:ファームウェアアップデート対象のイメージファイル(拡張子 rsu)

Renesas Image Generator は FIT モジュールの Firmware Update module に同梱されています。

【注】 Firmware Update module Rev.2.00 以降のバージョンでは、Python スクリプトを使用したファーム ウェア生成にのみ対応しております。

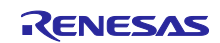

(1) FIT モジュールリストのサイトにアクセスしてミドルウェアを選択

FIT [モジュールリストサイト](https://www.renesas.com/us/en/software-tool/fit-modules-list)

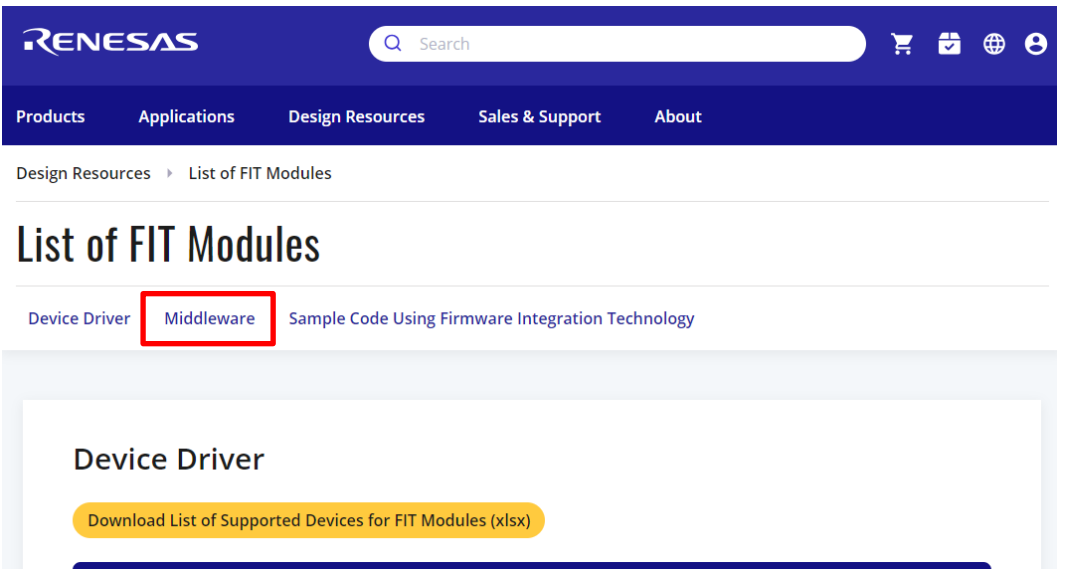

(2) ファームウェアアップデート モジュールをダウンロードする

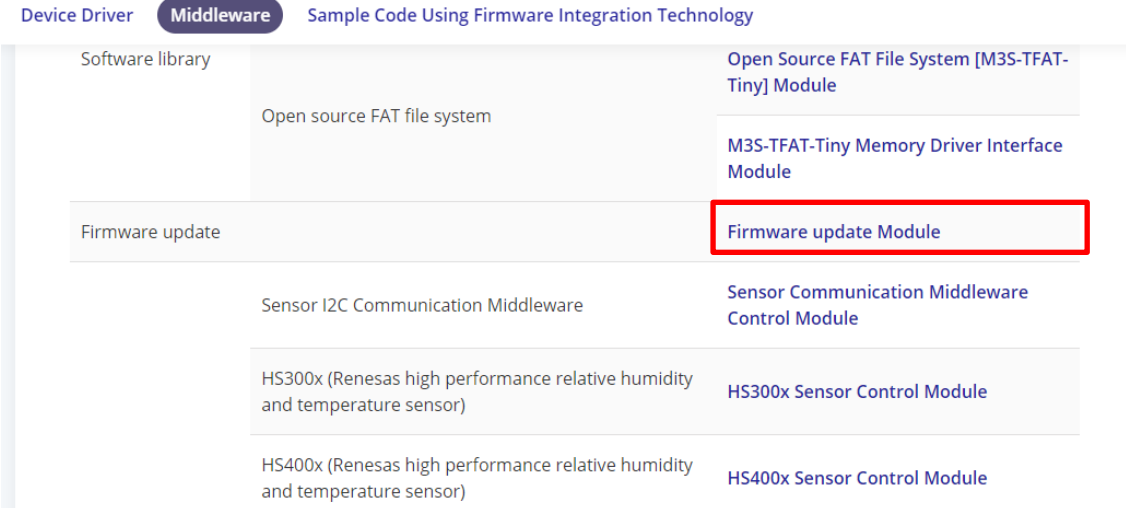

(3) ダウンロードしたファームアップデートモジュールを解凍する

ファームアップデートモジュール内の RenesasImageGenerator.zip を解凍してください。 RenesasImageGenerator フォルダには Renesas Image Generator スクリプトファイル(image-gen.py)と各 デバイス用のパラメータファイル(\*\_ImageGenerator\_PRM.csv)が含まれています。

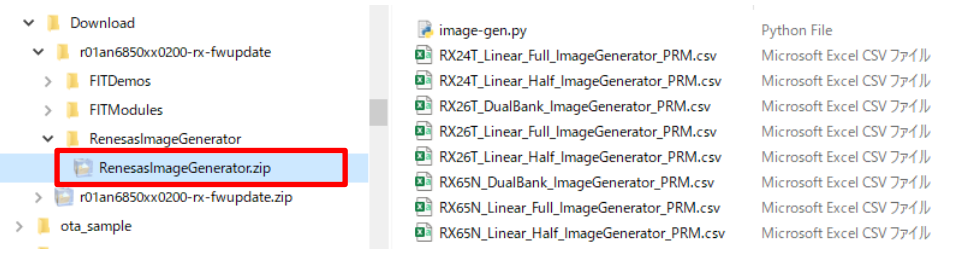

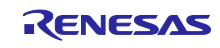

<span id="page-9-0"></span>2.5 CK-RX65N の接続

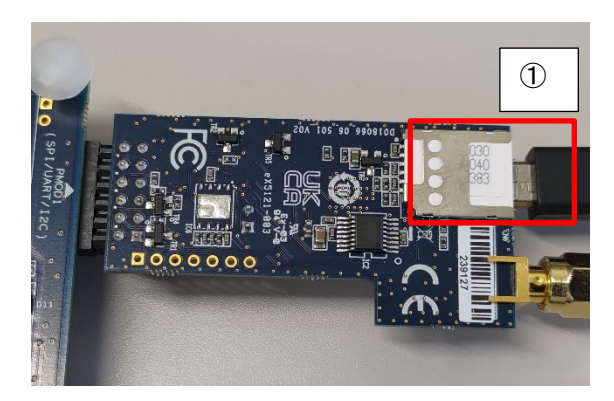

図 2-1 RYZ014A PMOD 裏面

RYZ014A PMOD の CN6 に SIM カードを挿入してください

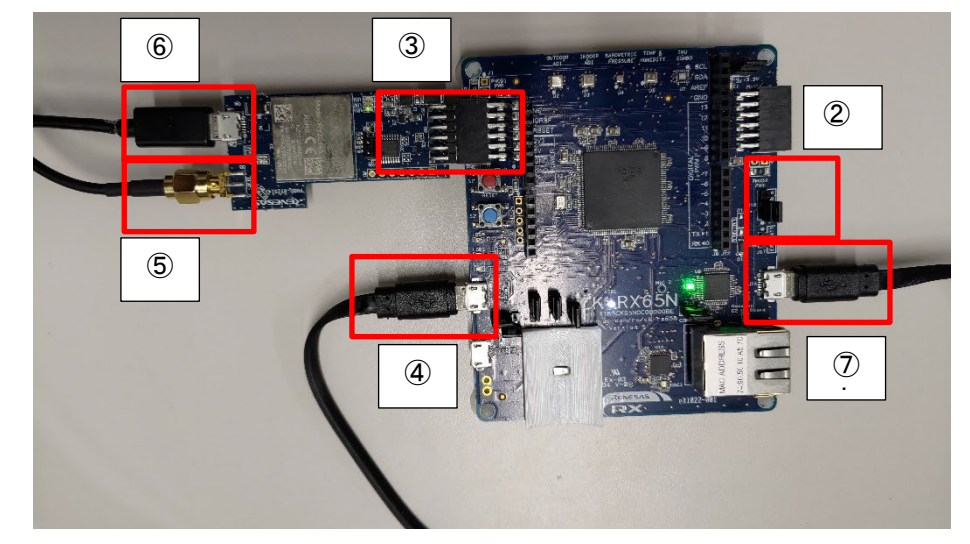

図 2-2 ベースボードおよび RYZ014A PMOD 表面

- ベースボードの J16 の 1-2 をショートする(デバッグ許可)
- ベースボードの PMOD1 に RYZ014A PMOD を接続する
- ベースボードの J20 と PC を USB ケーブルで接続する(USB シリアル接続)
- RYZ014A PMOD の CN3 にアンテナを接続する
- RYZ014A PMOD の CN4 に USB ケーブルを接続し、電源供給する
- ベースボードの J14 と PC を USB ケーブルで接続する(デバッガ接続)
- 【注】 予備の USB ケーブルをお持ちの場合は、手順⑥を実施してください。 RYZ014A PMOD への電源供給を行わない場合、通信が不安定になる場合があります。

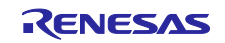

### <span id="page-10-0"></span>3. AWS の設定

FreeRTOS デモを実行するには、AWS アカウント(ルートユーザー、または AWS IoT と FreeRTOS クラウドサービスにアクセスできる権限を持つ IAM ユーザー)が必要です。

AWS のアカウントと権限の設定方法は、[https://docs.aws.amazon.com/freertos/latest/userguide/freertos](https://docs.aws.amazon.com/freertos/latest/userguide/freertos-prereqs.html#freertos-account-and-permissions)[prereqs.html](https://docs.aws.amazon.com/freertos/latest/userguide/freertos-prereqs.html#freertos-account-and-permissions)を参照してください。

OTA 更新の設定については、<https://docs.aws.amazon.com/freertos/latest/userguide/ota-prereqs.html> を 参照してください。

次に、[https://docs.aws.amazon.com/freertos/latest/userguide/freertos-prereqs.html](https://docs.aws.amazon.com/freertos/latest/userguide/freertos-prereqs.html#get-started-freertos-thing) の説明に従って、 AWS IoT にボードを登録する必要があります。

デモが AWS と通信できるようにするには、2 章の説明に従ってソースコードを設定する必要がありま す。

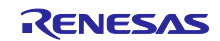

- <span id="page-11-0"></span>3.1 AWS コンソールへのサインイン
- (1) AWS (<https://aws.amazon.com/>)にアクセスし、AWS コンソールにサインインをクリック

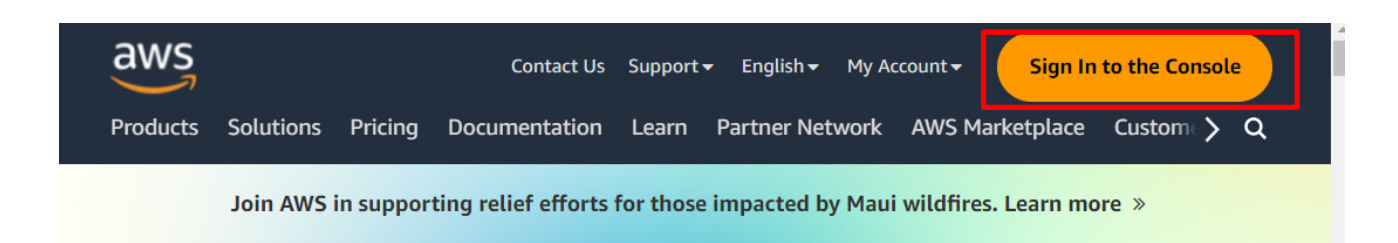

(2) E メールアドレス/アカウント ID を入力して 次へ をクリック

サインインするユーザーがルートユーザーの場合は E メールアドレス、IAM ユーザーの場合はアカウント ID を入力します。(過去サインインしていた場合、本手順はスキップされる場合があります)

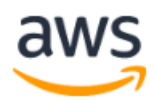

## **Sign in**

Root user Account owner that performs tasks requiring unrestricted access. Learn more

#### O IAM user

User within an account that performs daily tasks. Learn more

#### Root user email address

username@example.com

**Next** 

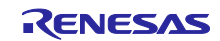

(3) パスワードを入力して、サインインをクリック ルートユーザーの場合

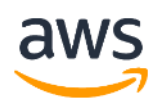

## Root user sign in o

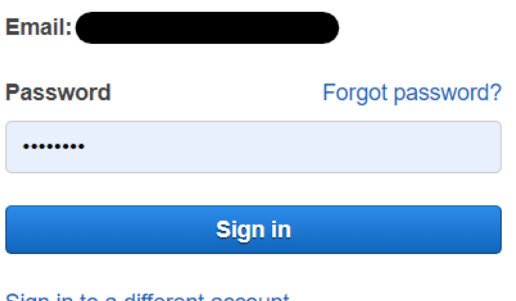

Sign in to a different account

Create a new AWS account

IAM ユーザーの場合

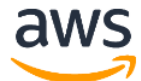

## Sign in as IAM user

Account ID (12 digits) or account alias

**IAM user name** 

**Password** 

 $\Box$  Remember this account

Sign in

Sign in using root user email

Forgot password?

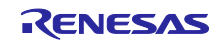

<span id="page-13-0"></span>3.2 AWS のリージョン設定

AWS にログイン後、画面右上にあるリージョンを設定してください。

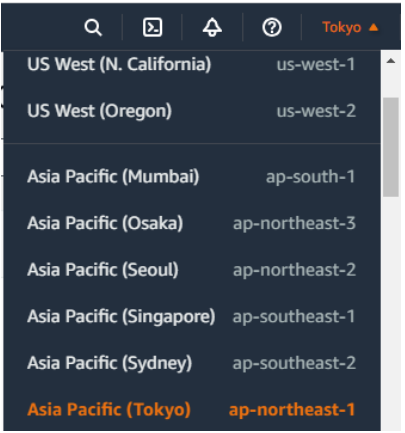

<span id="page-13-1"></span>3.3 デバイスを AWS に登録する

AWS のデモプロジェクト実行に必要な準備をします。下記のチュートリアルを参考に AWS の設定をし てください。

<span id="page-13-2"></span>3.3.1 ポリシーの設定

接続するデバイスに対して AWS のリソースなどへアクセス許可(ポリシー)を設定します。 本アプリケーションノートで接続するデバイスには、以下のポリシーを設定します。

- iot:Connect : AWS IoT に接続する
- iot:Publish :トピックをパブリッシュ(送信)する
- iot:Subscribe :トピックをサブスクライブ (受信)する
- iot:Receive : AWS IoT からメッセージを受信する
- (1) 画面上部の検索窓に「IoT Core」と入力し、検索結果から IoT Core をクリック

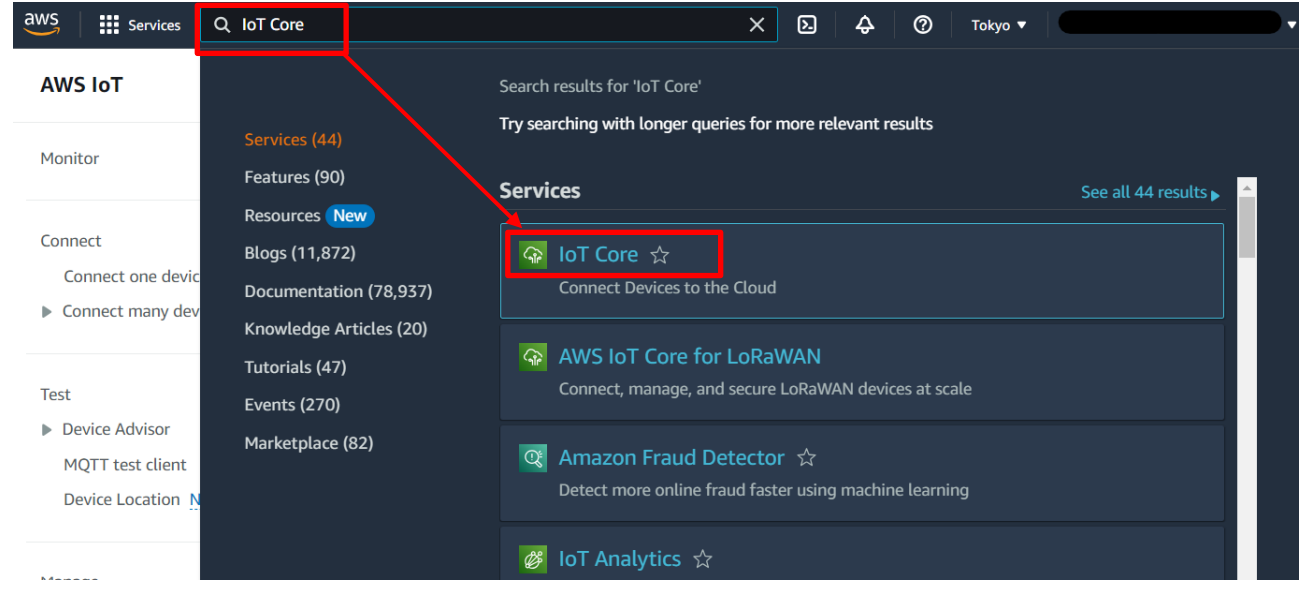

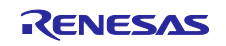

(2) メニューの Security (安全性) > Policies (ポリシー) から Create policy (ポリシーを作成) を選択

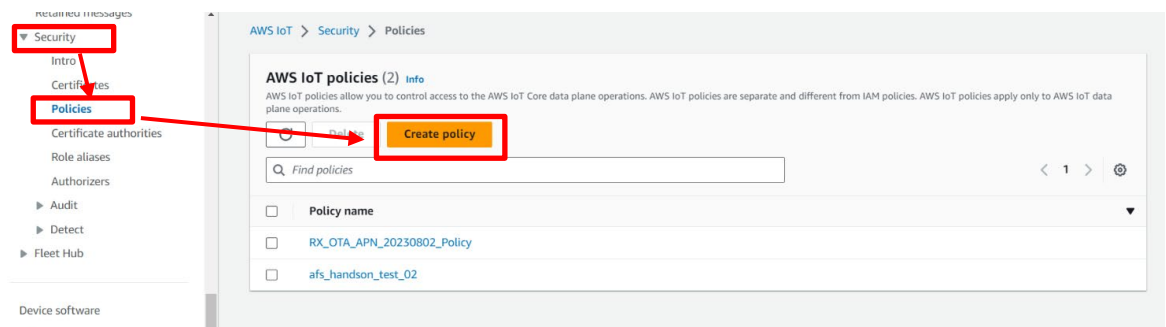

### (3) ポリシー名を入力(例:rx65n\_ota\_demo\_policy)

#### Create policy Info

AWS IoT Core policies allow you to manage access to the AWS IoT Core data plane operations.

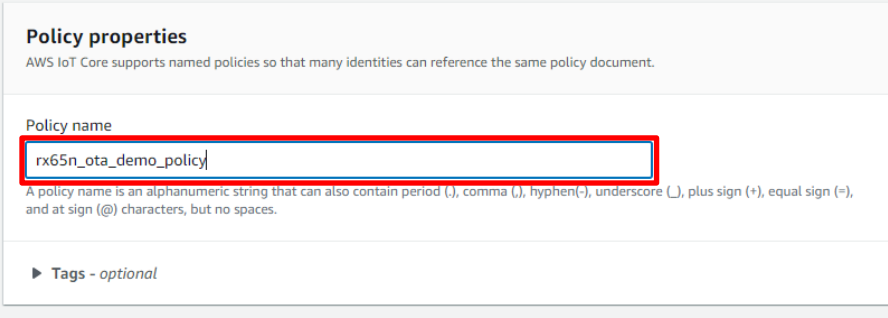

(4) Policy statements (ポリシーステートメント) > Policy document (ポリシードキュメント) > Builder (ビルダー)で下図のように設定し、作成をクリック

ステートメントは初期状態で 1 つのみのため、"ステートメントを追加 (Add new statement)"を押して追 加してください。

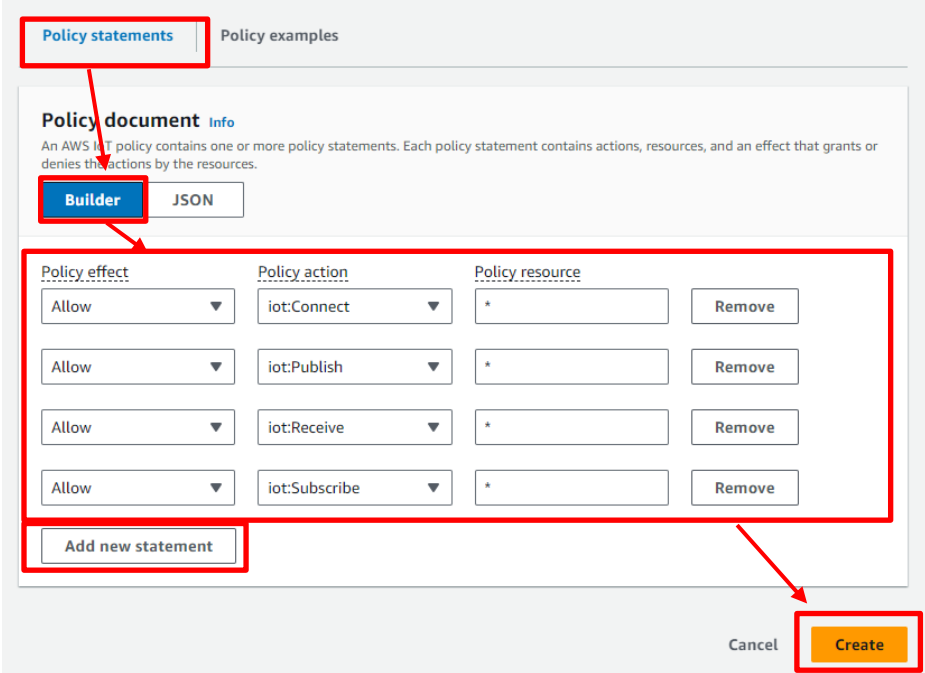

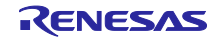

<span id="page-15-0"></span>3.3.2 デバイス(モノ)を AWS IoT に登録

(1) メニューの Manage (管理) > All devise (すべてのデバイス) > Things (モノ) から Create things(モノを作成)を選択

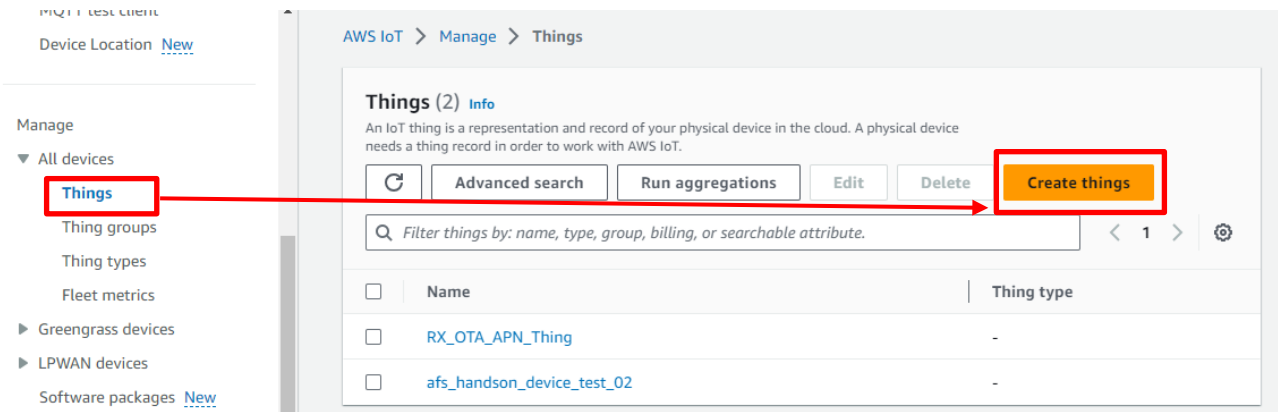

(2) Create single thing (1 つのモノを作成)を選択して 次へ をクリック

AWS IoT > Manage > Things > Create things

## Create things Info

A thing resource is a digital representation of a physical device or logical entity in AWS IoT. Your device or entity needs a thing resource in the registry to use AWS IoT features such as Device Shadows, events, jobs, and device management features.

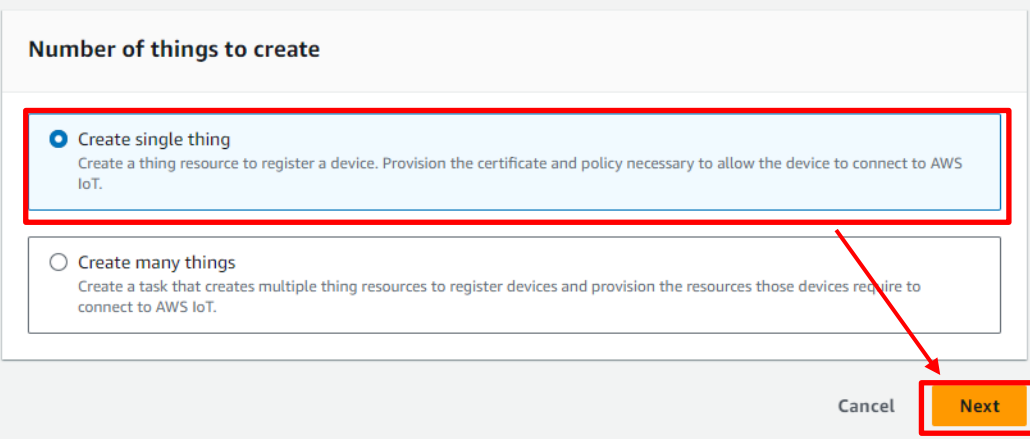

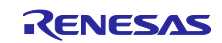

<span id="page-16-0"></span>(3) モノの名前を入力(例:rx65n\_ota\_demo\_thing)して、次へ をクリック

## ここで入力したモノの名前は後の処理で使用するため、メモしておいてください。

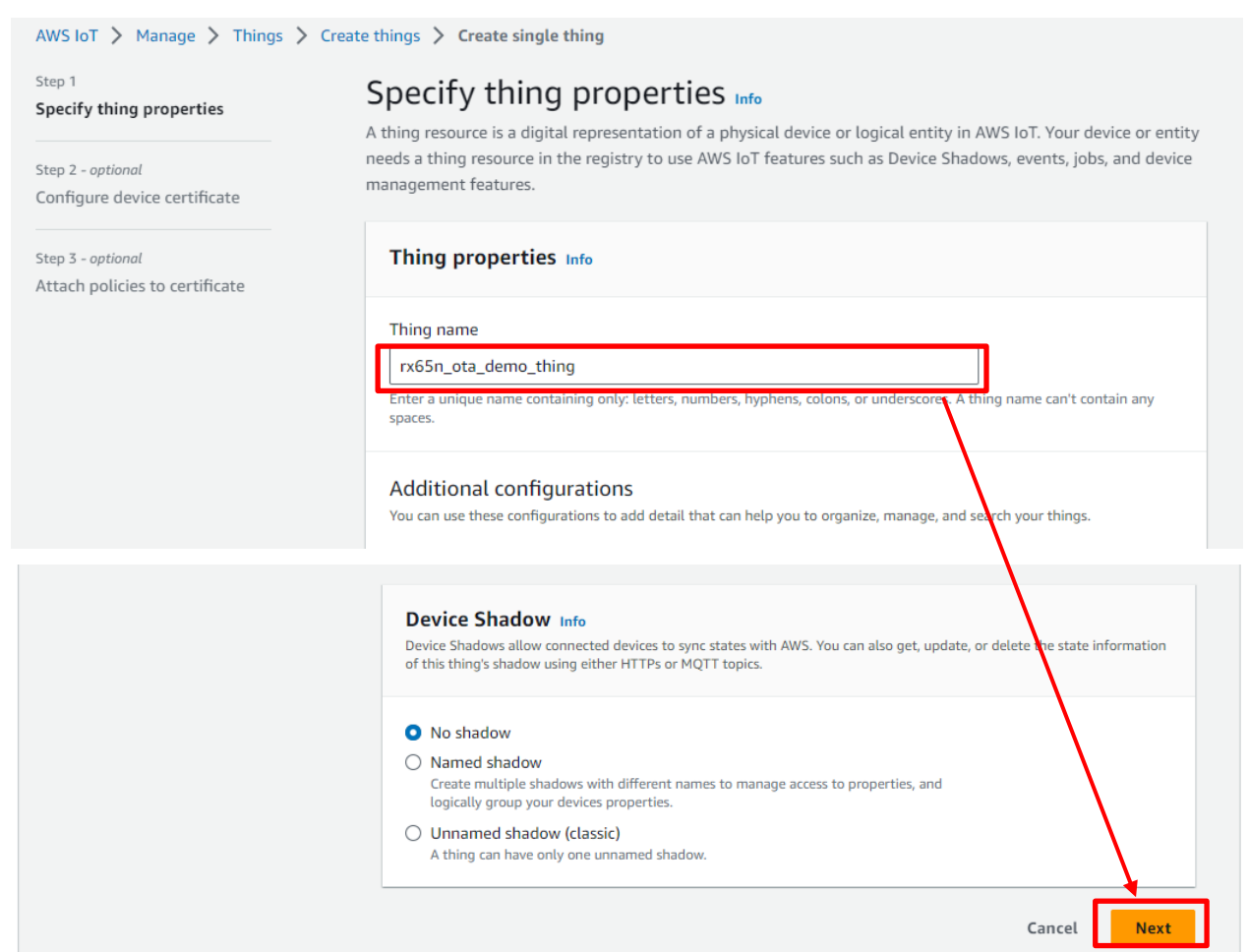

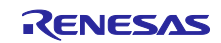

(4) Device certificate (デバイス証明書) > Auto-generate a new certificate (新しい証明書を自動生成) を 選択して 次へ をクリック

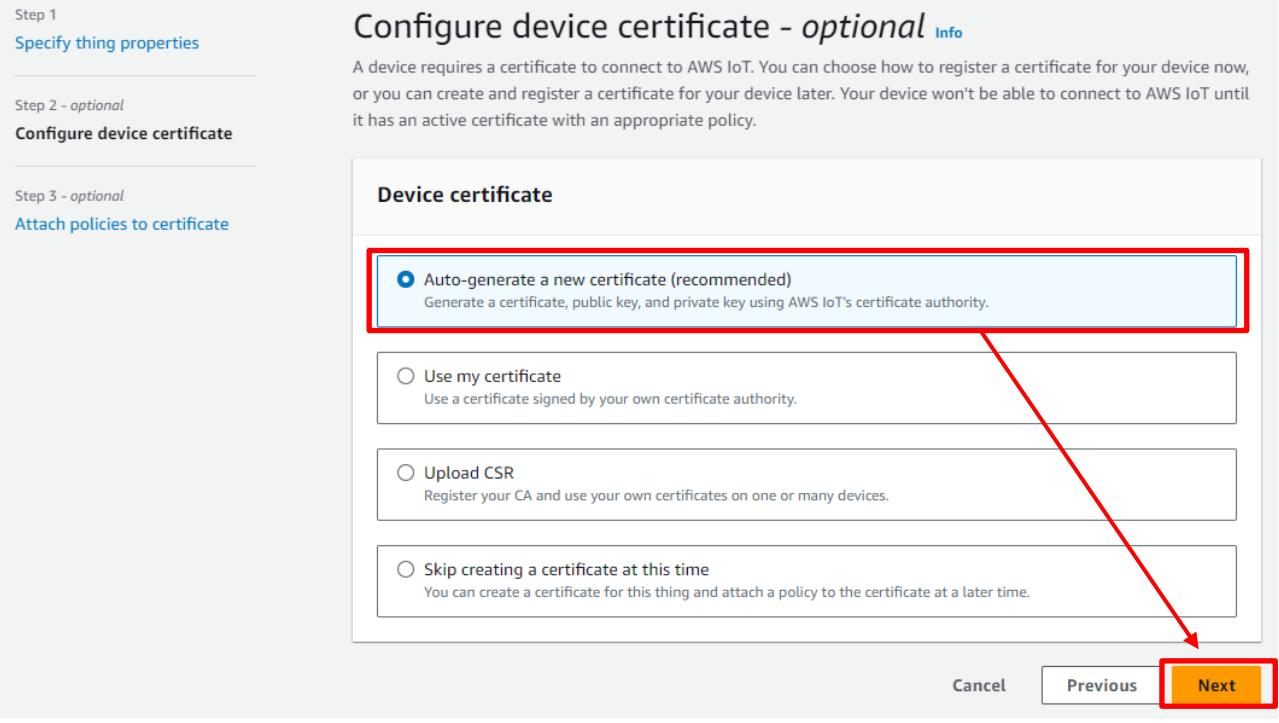

## (5) 証明書にポリシーをアタッチ

## 「[3.3.1](#page-13-2) [ポリシーの設定」](#page-13-2)で作成したポリシーを選択して、Create thing (モノを作成)をクリック

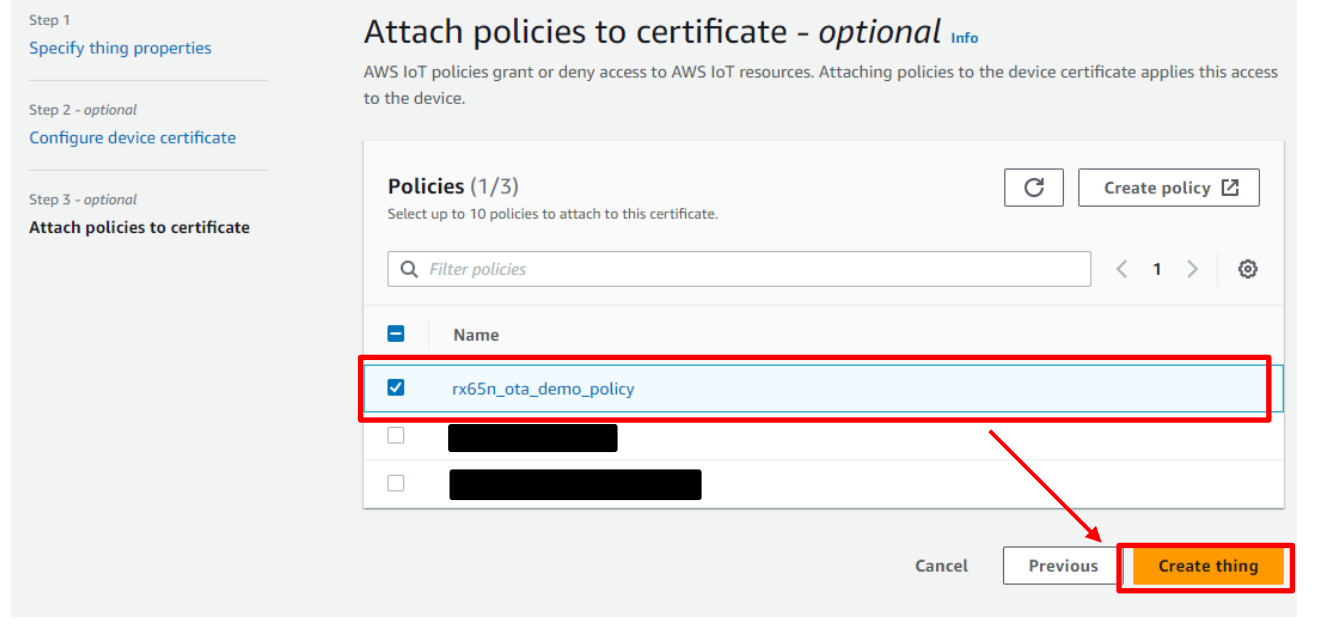

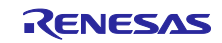

<span id="page-18-0"></span>(6) 証明書/キーファイルをダウンロード

証明書、プライベートキーはデバイス(モノ)における、パスワードに相当します。デバイスに証明書、 プライベートキーを登録することで、これらを使用してデバイスが AWS に接続可能となります。

### 証明書、パブリックキー、プライベートキーは必ずここでダウンロードしてください。パブリックキー、 プライベートキーは、以降ダウンロードできません。

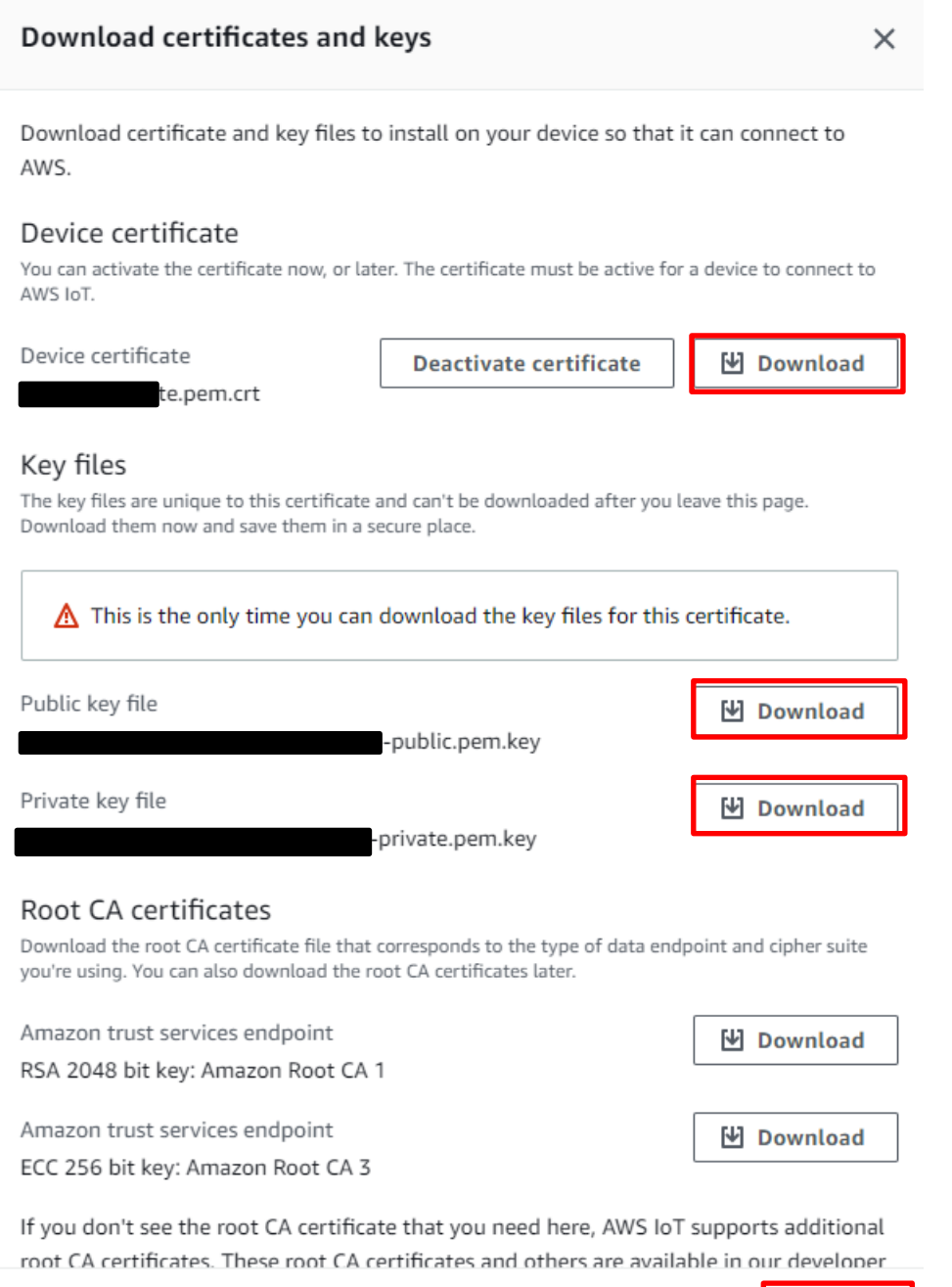

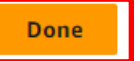

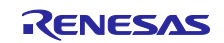

## <span id="page-19-0"></span>3.3.3 エンドポイントの確認

エンドポイントはデバイス(モノ)における接続先(URL)に相当します。デバイスにエンドポイントを登録 することで、デバイスは指定したエンドポイントに接続します。

<span id="page-19-1"></span>(1) メニューの Settings (設定) からエンドポイントをメモしておきます。

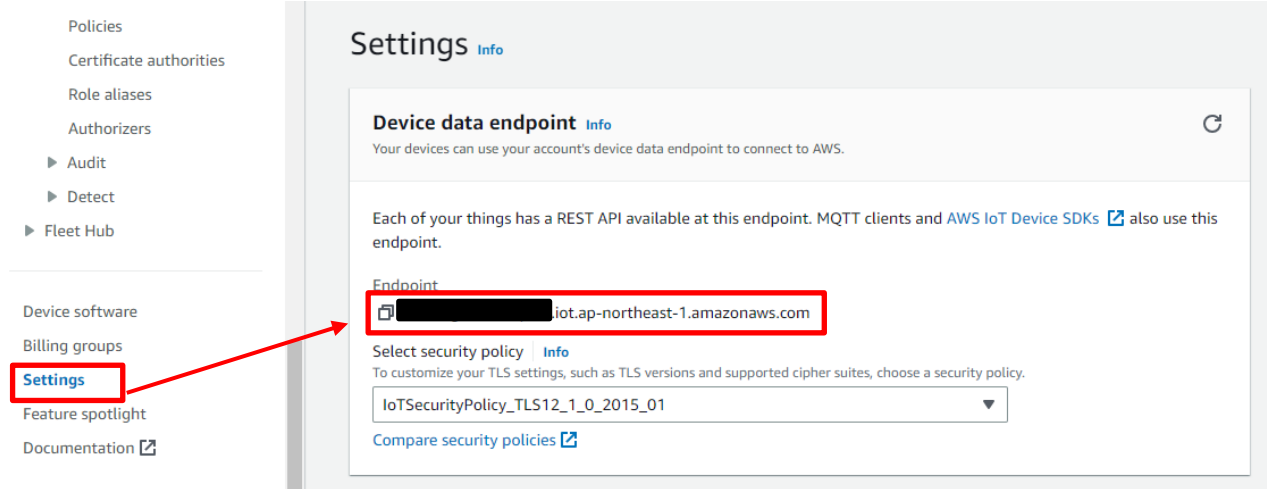

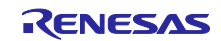

## <span id="page-20-0"></span>3.4 Amazon S3 バケットの作成

Amazon S3 はオンラインストレージの Web サービスで、更新用ファームウェアを格納するために使用し ます。

(1) サービスメニューから Storage(ストレージ) > S3 を選択

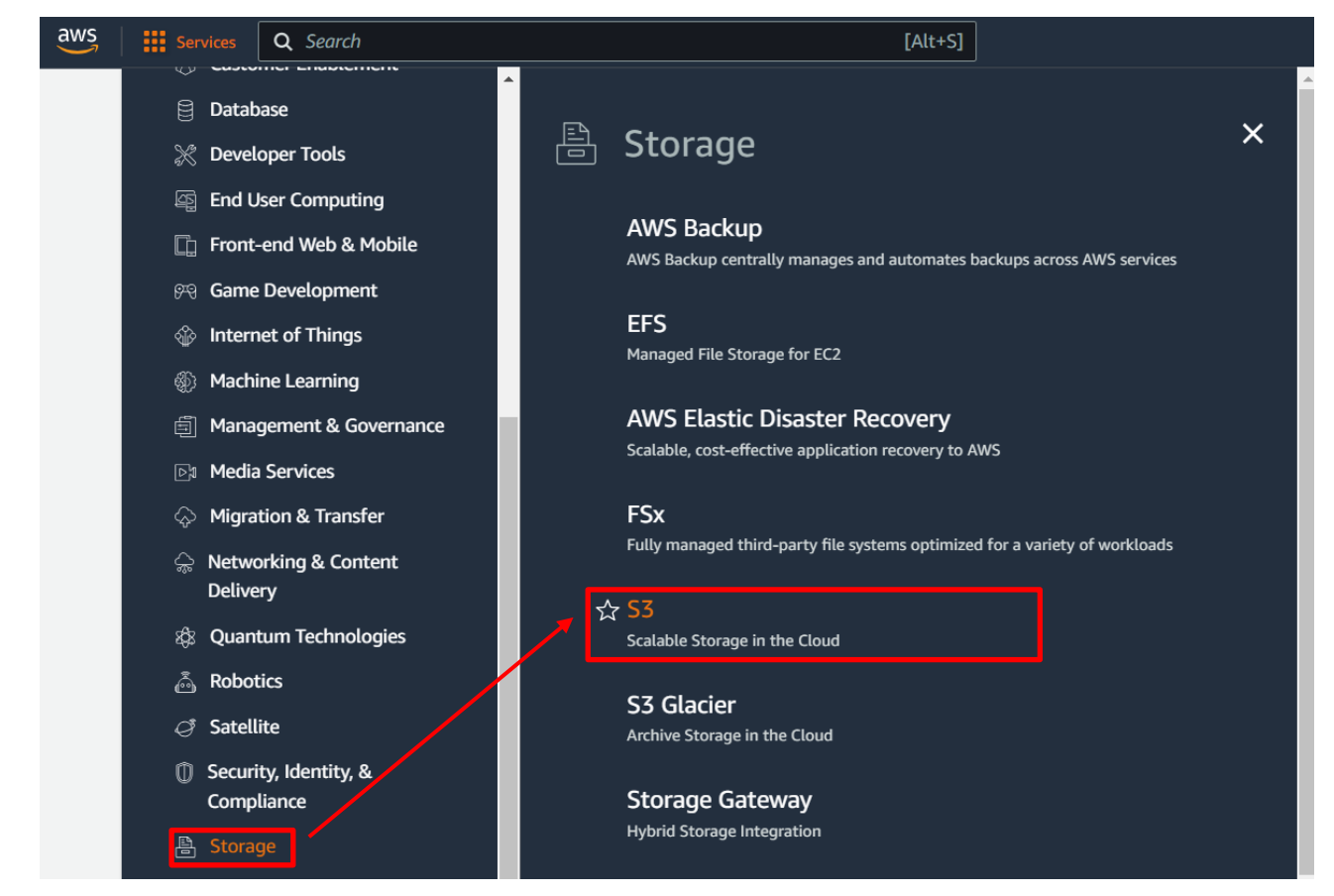

(2) Buckets (バケット) から Create bucket (パケットを作成)を選択

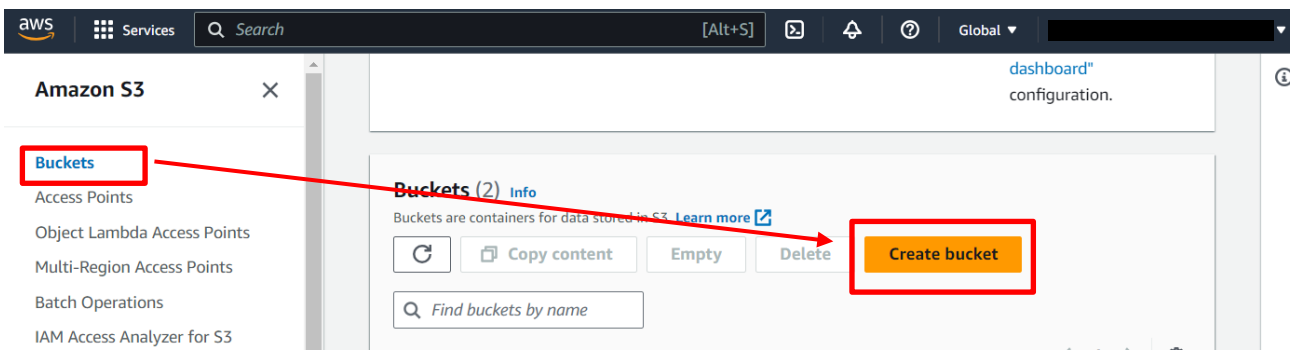

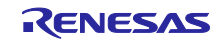

(3) バケット名の入力(例:s3test-rx65n)

Amazon S3 > Buckets > Create bucket

## Create bucket Info

Buckets are containers for data stored in S3. Learn more [7]

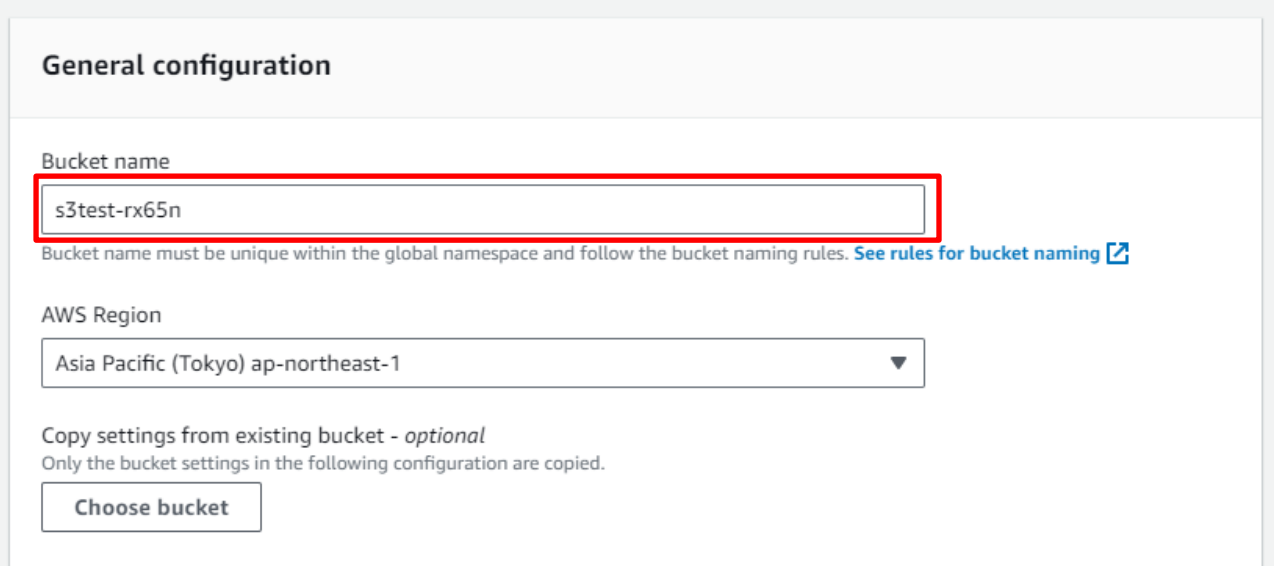

## バケット名はグローバルで一意である必要があります。以下のようなエラーメッセージが表示された場 合、すでに使用されている名前のため別の名前を使用してください。

Bucket name

s3test A Bucket with the same name already exists

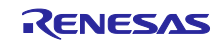

### (4) バケットの作成

以下の設定を行い、Create bucket (バケットの作成)をクリック

- Block Public Access setting for this bucket (このバケットのブロックパブリックアクセス設定): Block all public access (パブリックアクセスをすべて ブロック)
- Bucket Versioning (バケットのバージョニング) : 有効にする

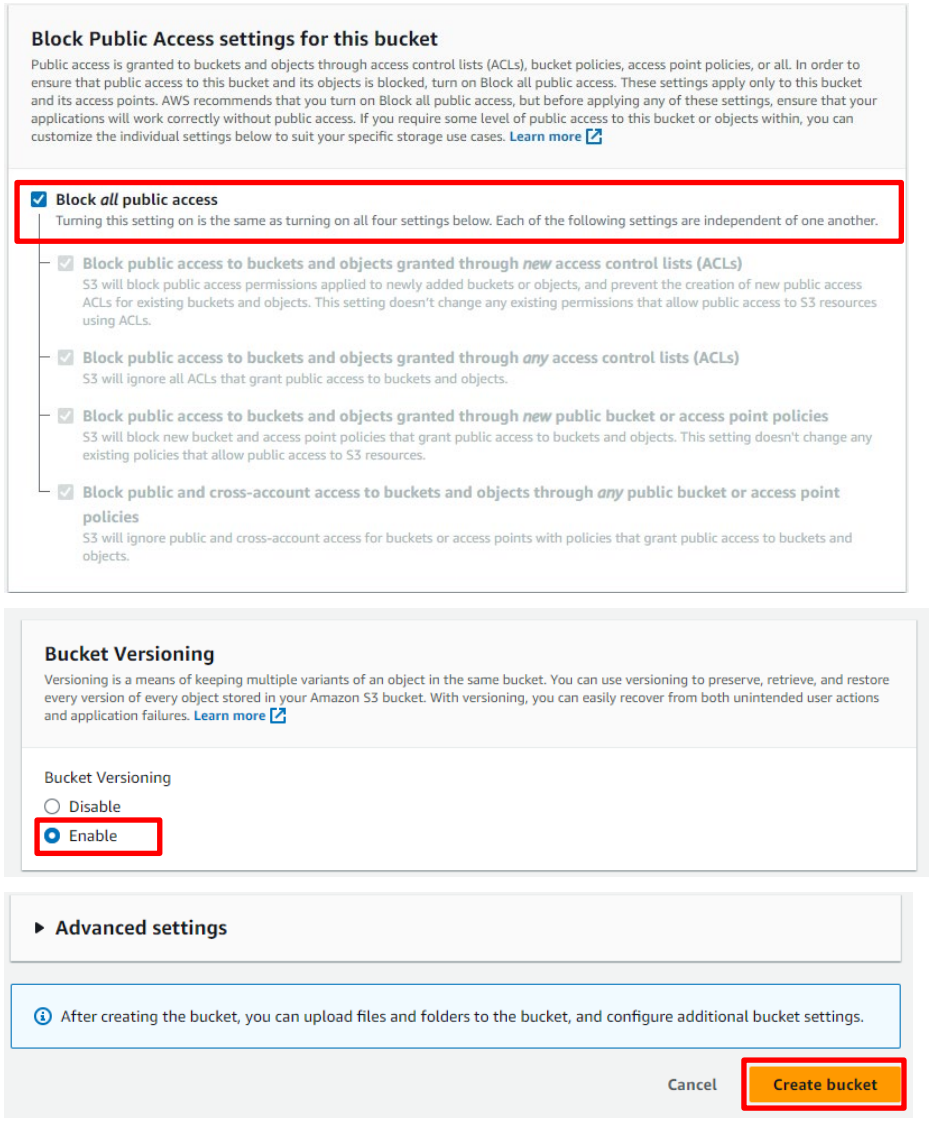

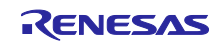

## <span id="page-23-0"></span>3.5 IAM ユーザーに OTA の実行権限を割り当てる

OTA 更新ジョブを作成するためにアクセス権限が付与されたロールを作成します。

(1) 画面上部の検索窓に「IAM」と入力し、検索結果から IAM をクリック

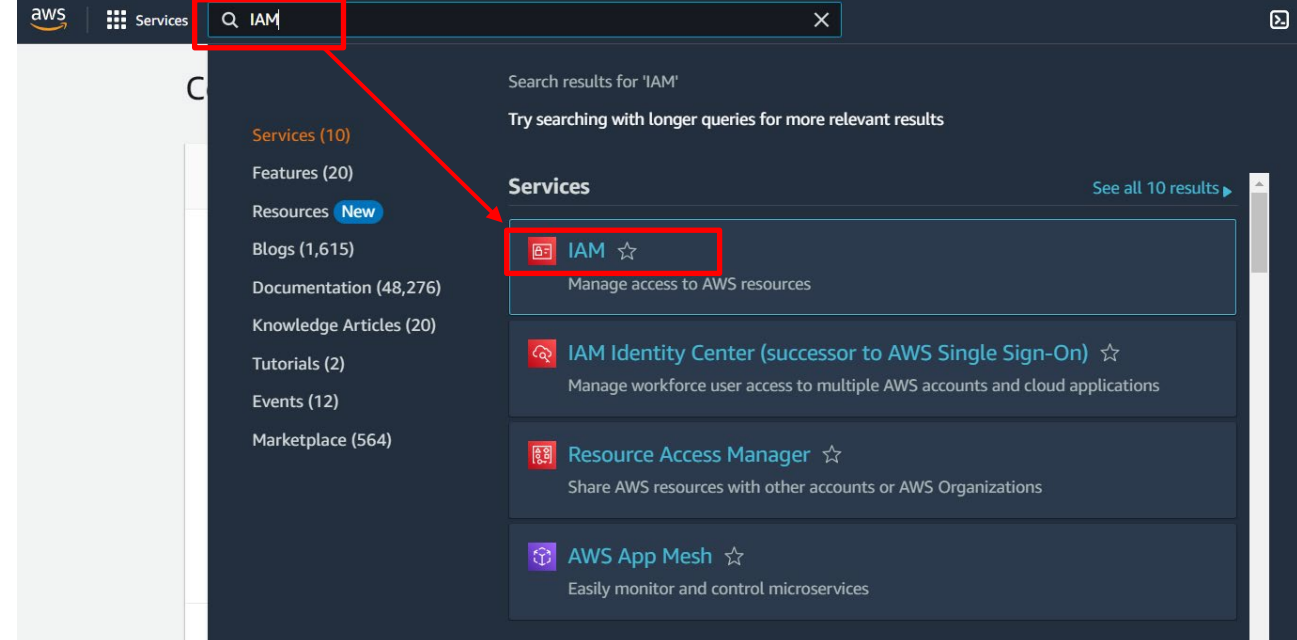

#### (2) メニューの Roles (ロール) > Create role (ロールを作成)を選択

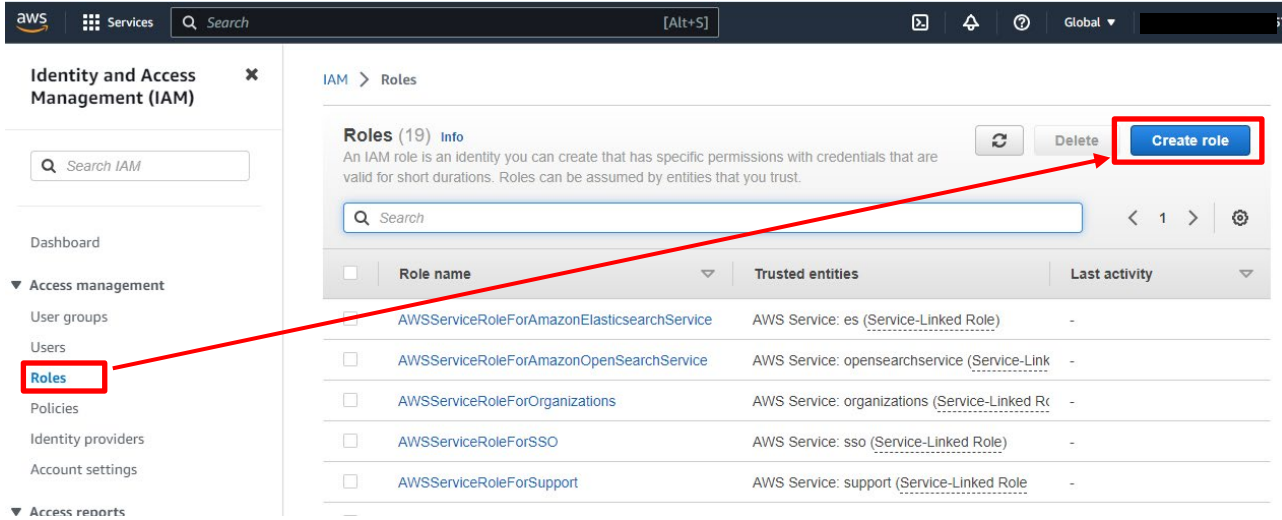

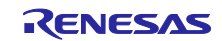

- (3) Select trusted entity (信頼されたエンティティを選択) にて以下設定をして次へ
- Trusted entity type (信頼されたエンティティタイプ)で AWS service (AWS サービス)を選択
- Use cases for other AWS services (他の AWS サービスのユースケース)に IoT を選択
- IoT にチェック

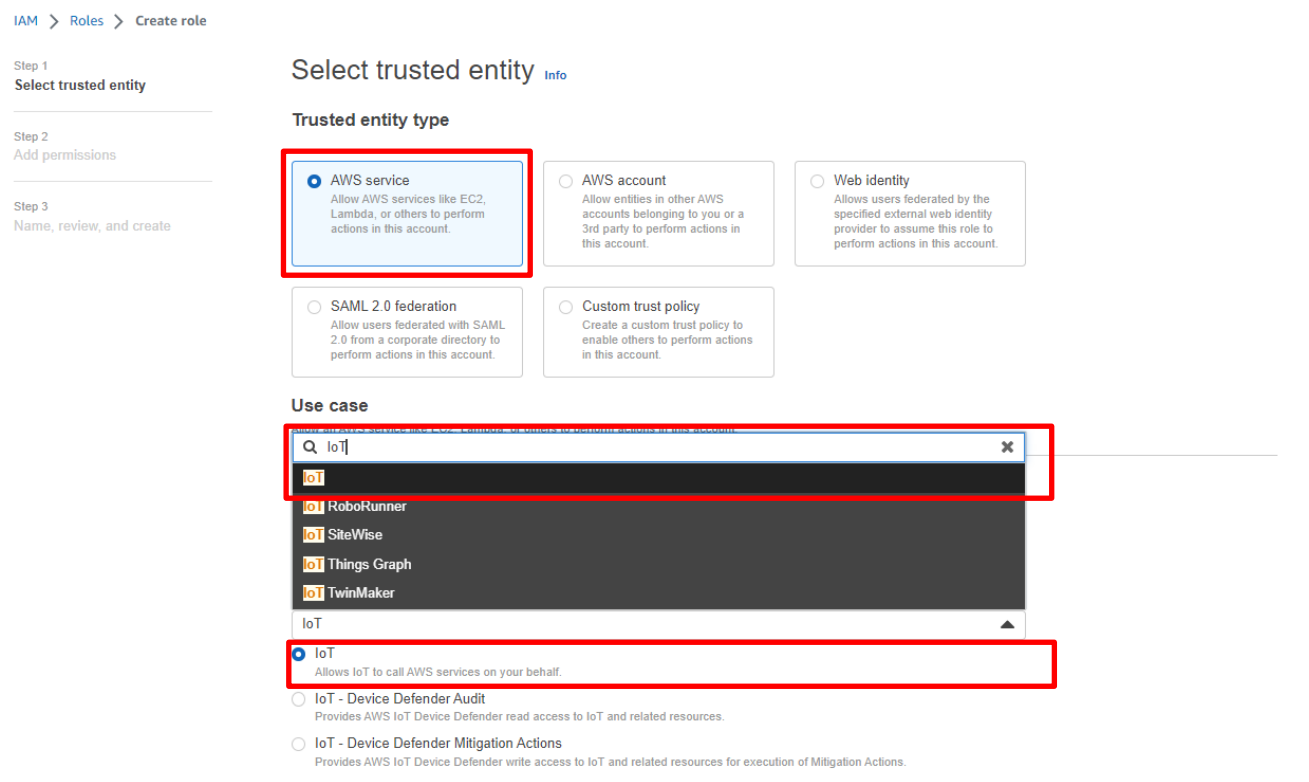

Cancel

(4) Add permissions (許可を追加)は変更せず次へ

Add permissions Info

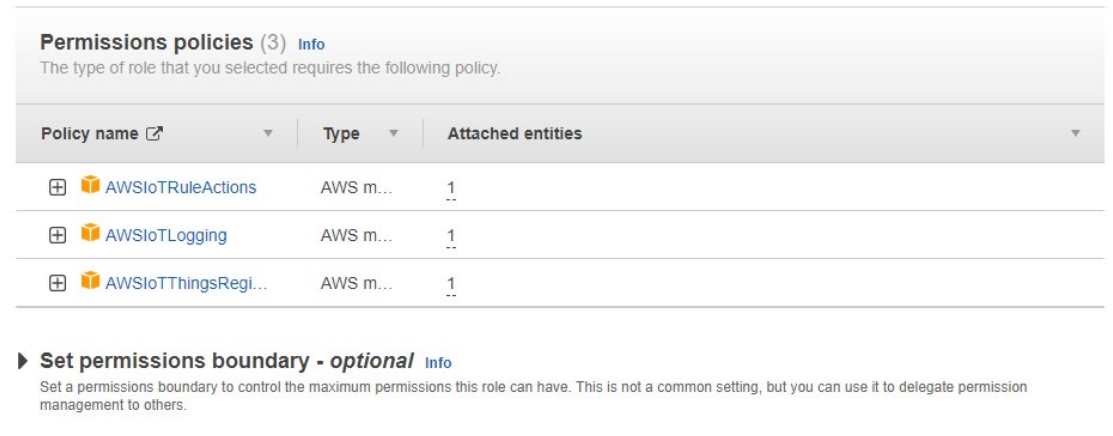

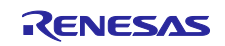

**Next** 

<span id="page-25-0"></span>(5) ロール名を入力 (例:ota\_role\_rx65n)して Create role (ロールを作成)をクリック

## Name, review, and create

#### **Role details**

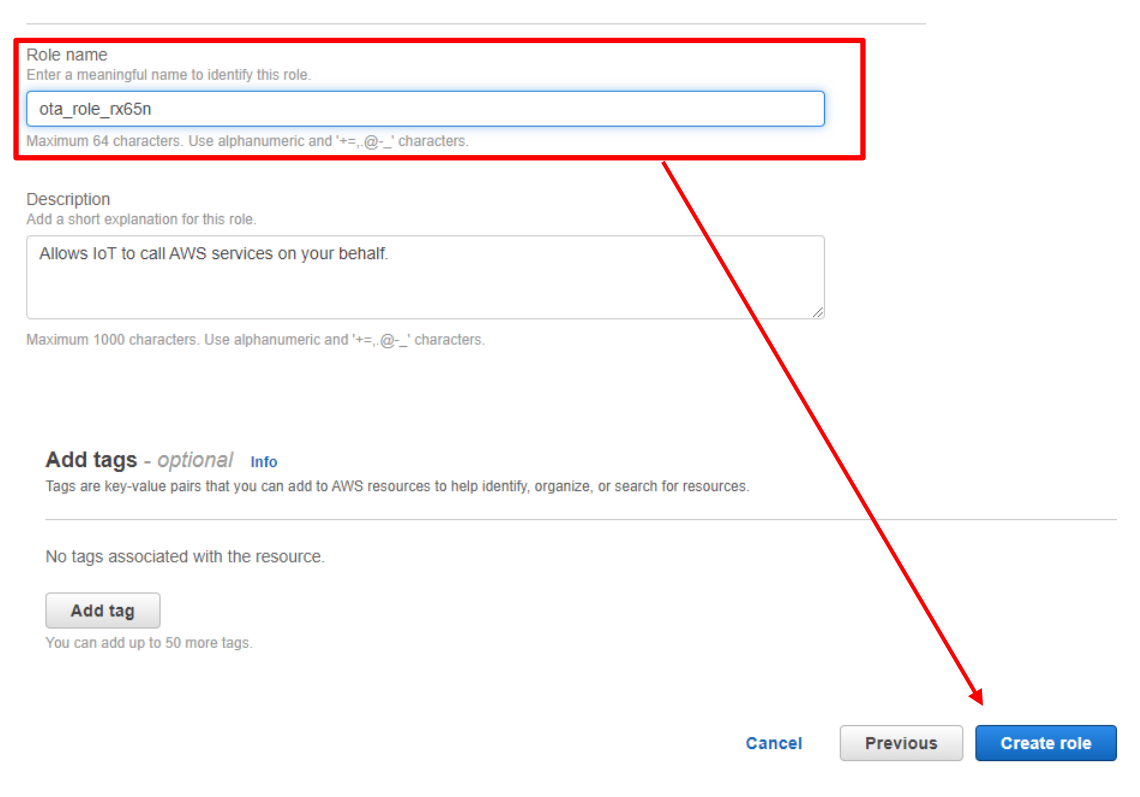

## (6) 作成したロールをクリック

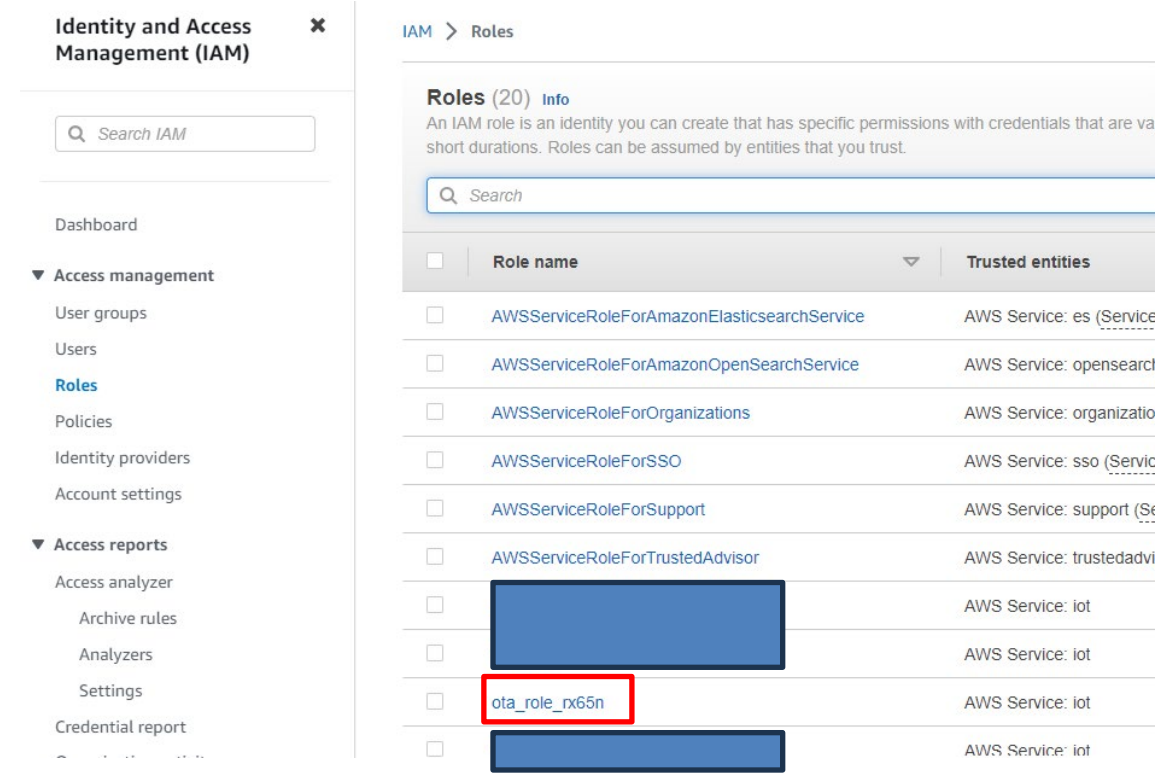

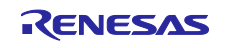

(7) 「Attach policies (ポリシーをアタッチ)」を選択

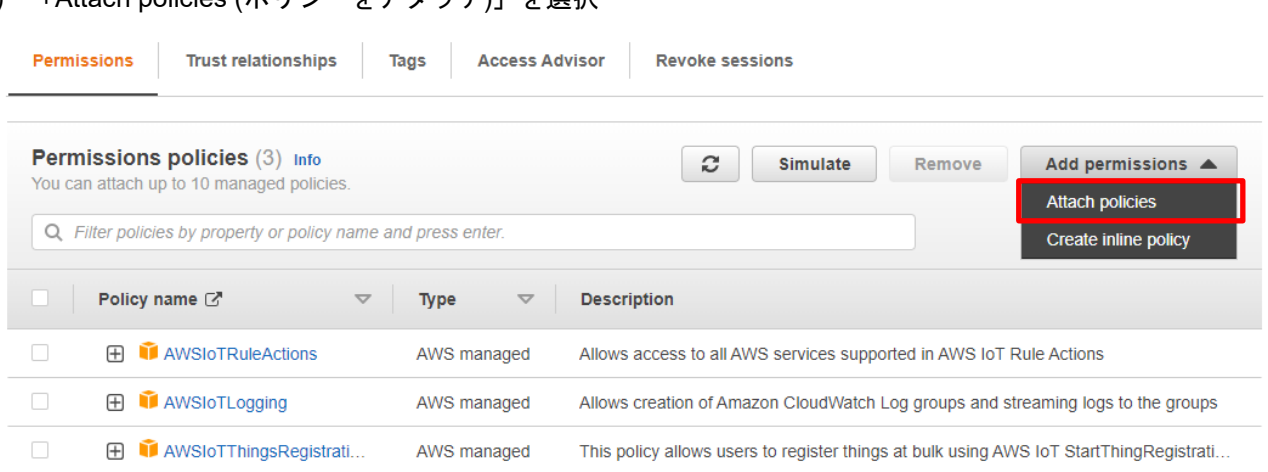

(8) Permissions policies (許可ポリシー)で検索ボックスに" AmazonFreeRTOSOTAUpdate"を入力して Enter キーを押す

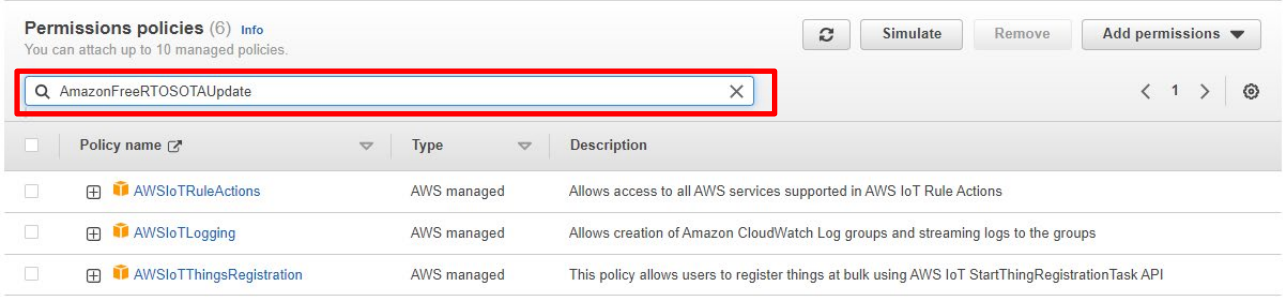

(9) " AmazonFreeRTOSOTAUpdate"にチェックをして Add permissions (許可を追加)をクリック

Attach policy to ota\_role\_rx65n

 $\blacktriangleright$  Current permissions policies (3)

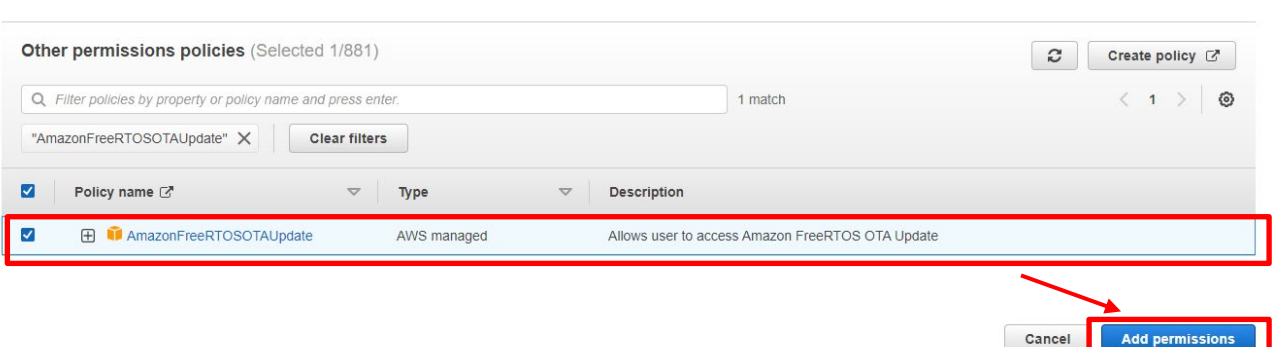

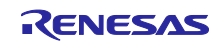

## (10) Add permissions (許可を追加)から Create inline policy (インラインポリシーを作成)を選択

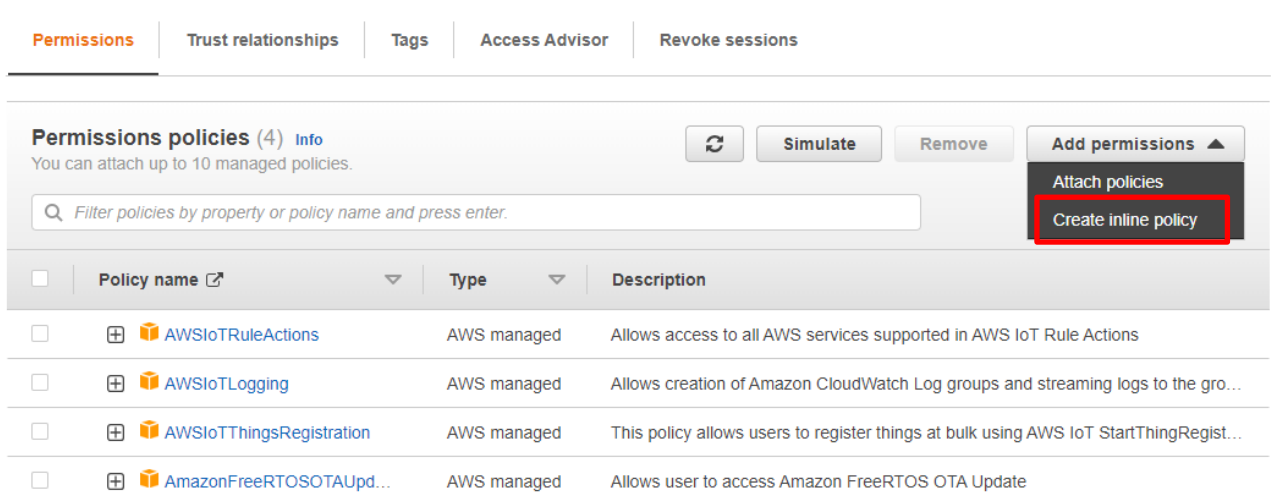

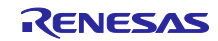

(11) JSON をクリックして、以下コードを張り付けて 次へ をクリック AWS 各種サービスに IAM ロールを渡す許可を設定します。

[張り付けるコード]

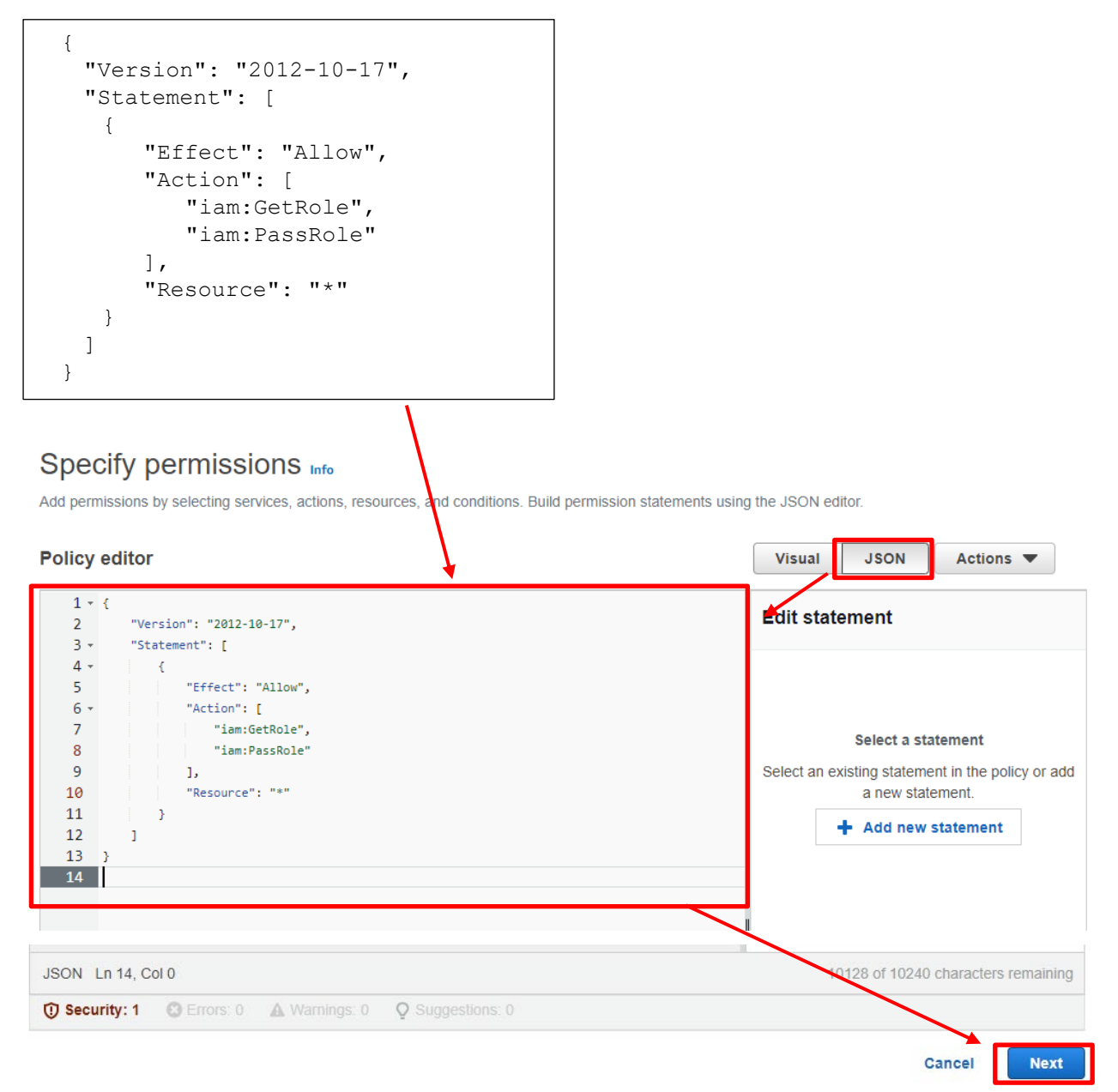

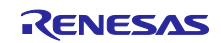

(12) ポリシー名を入力(例:rx65n\_ota\_demo\_iam\_policy)して Create policy (ポリシーを作成)をクリック

## Review and create

Review the permissions, specify details, and tags.

#### **Policy details**

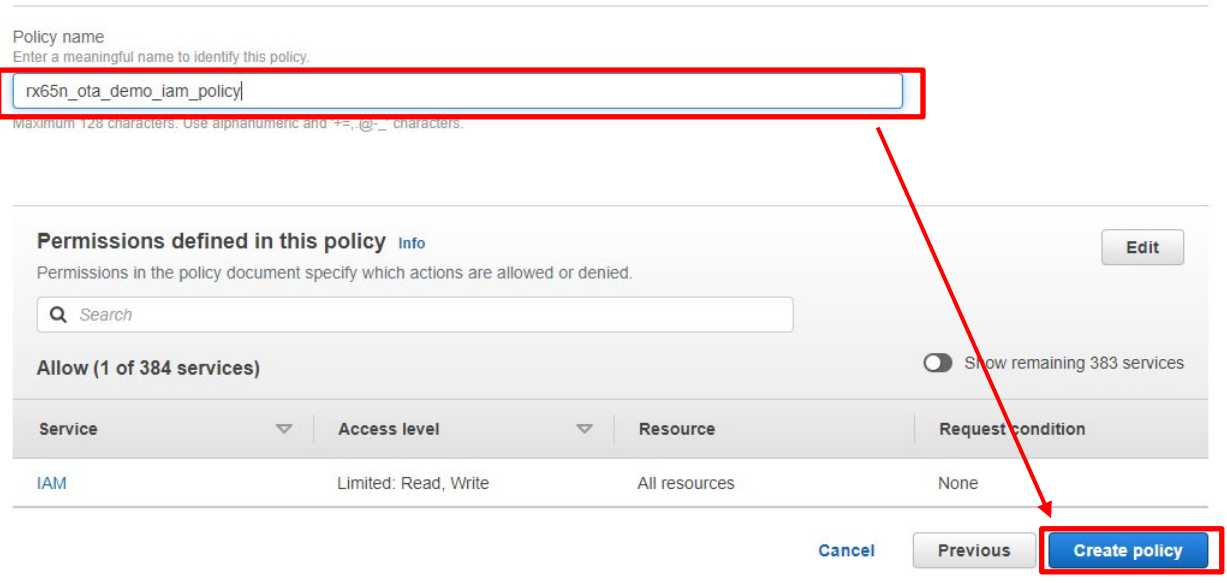

(13) 再度、Add permissions (許可を追加)から Create inline policy (インラインポリシーを作成)を選択

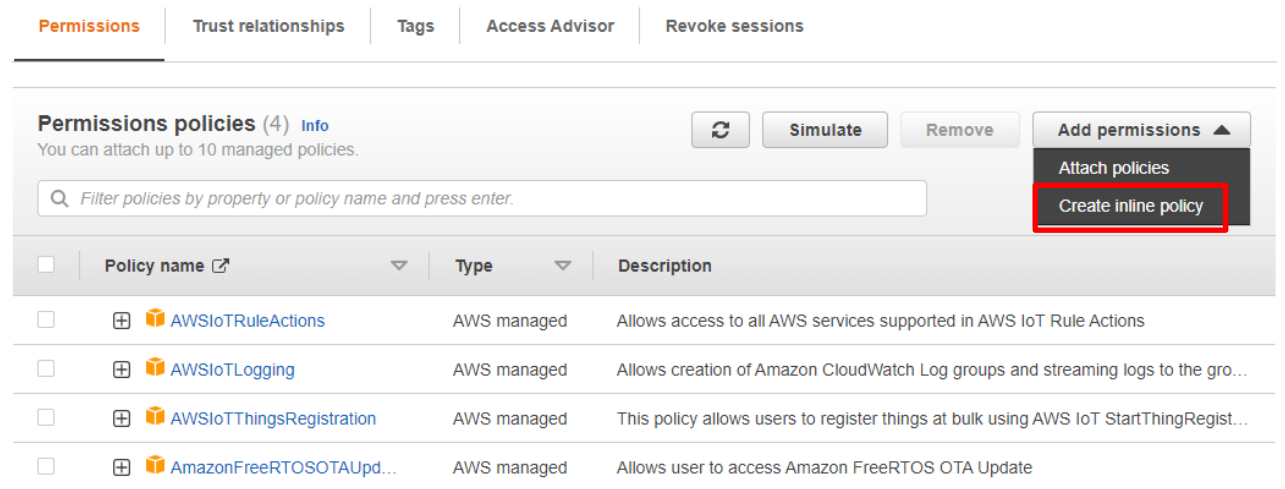

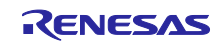

(14) JSON をクリックして、以下コードを張り付けて 次へ をクリック

更新ファームウェアを格納する Amazon S3 へのアクセス許可を追加します。

[張り付けるコード]

```
{
  "Version": "2012-10-17",
  "Statement": [
   {
       "Effect": "Allow",
       "Action": [
           "s3:GetObjectVersion",
           "s3:GetObject",
           "s3:PutObject"
       \frac{1}{\sqrt{2}}"Resource": [
           \mathbf{u}\star\mathbf{u}]
   }
 ]
}
```
## Specify permissions inf

Add permissions by selecting services, actions, resources, and conditions. Build permission statements using the JSON editor.

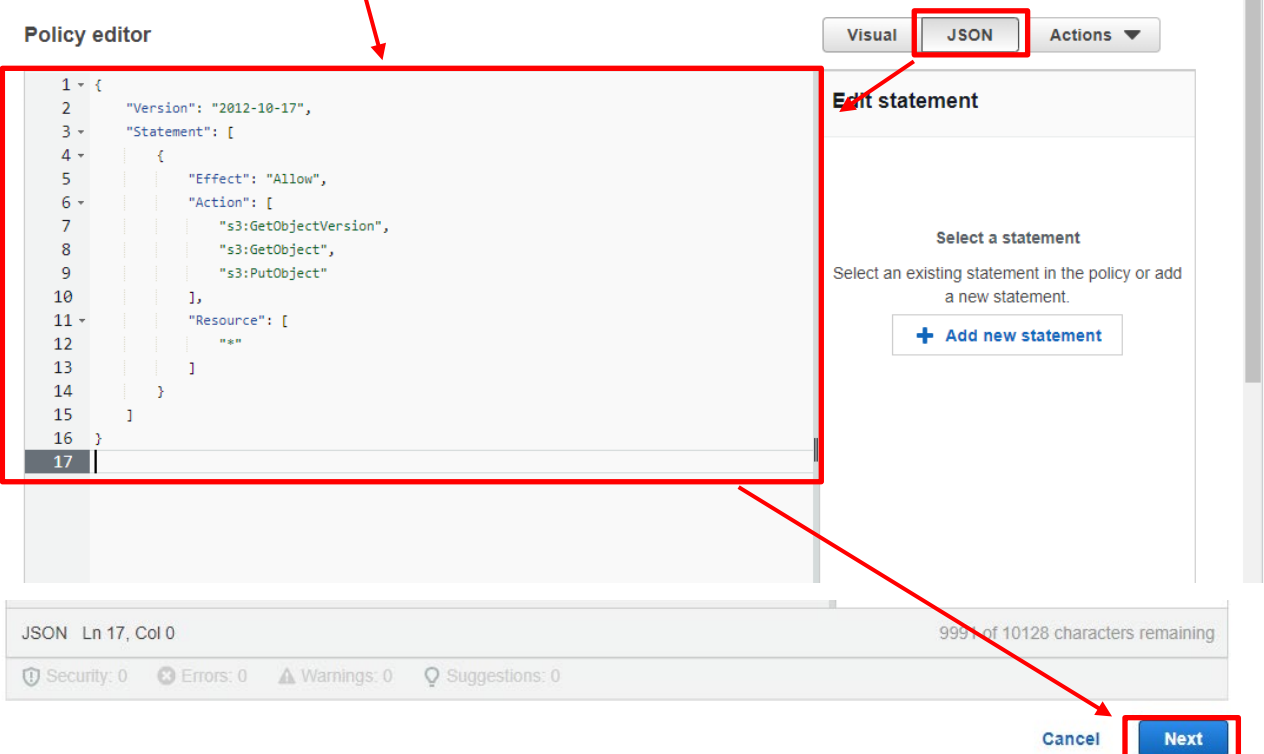

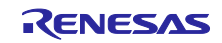

(15) ポリシー名を入力(例:rx65n\_ota\_demo\_s3\_policy)して Create policy (ポリシーを作成)をクリック

## Review and create

Review the permissions, specify details, and tags.

#### Policy details

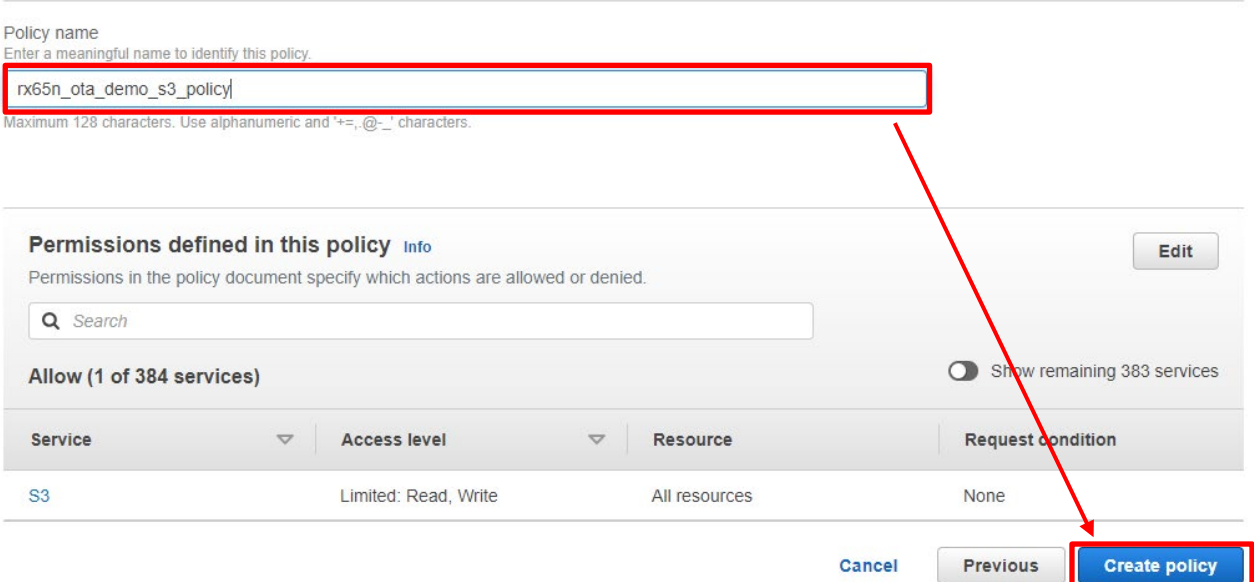

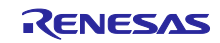

- <span id="page-32-0"></span>4. デバイスの設定
- <span id="page-32-1"></span>4.1 鍵ペアと証明書の生成
- (1) スタートメニューから Win64 OpenSSL Command Prompt を起動する

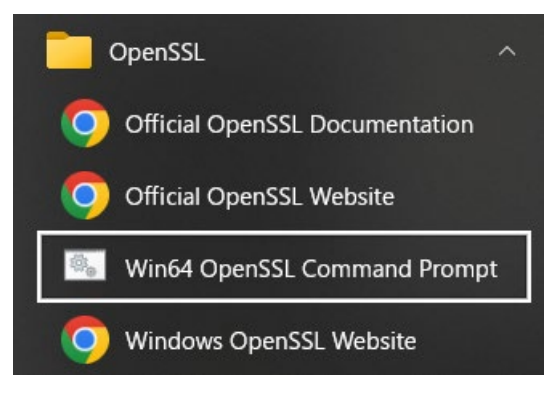

(2) ECDSA の CA 秘密鍵を作成するコマンドを実行

以下のコマンドを実行します。

openssl ecparam -genkey -name secp256r1 -out ca.key

[実行結果]

C:¥openssl>openssl ecparam -genkey -name secp256r1 -out ca.key using curve name prime256v1 instead of secp256r1

<span id="page-32-2"></span>(3) 作成した CA 秘密鍵から CA 証明書を作成するコマンドを実行

以下のコマンドを実行します。Country Name 以降は任意の文字列を入力してください。

openssl req -x509 -sha256 -new -nodes -key ca.key -days 3650 -out ca.crt

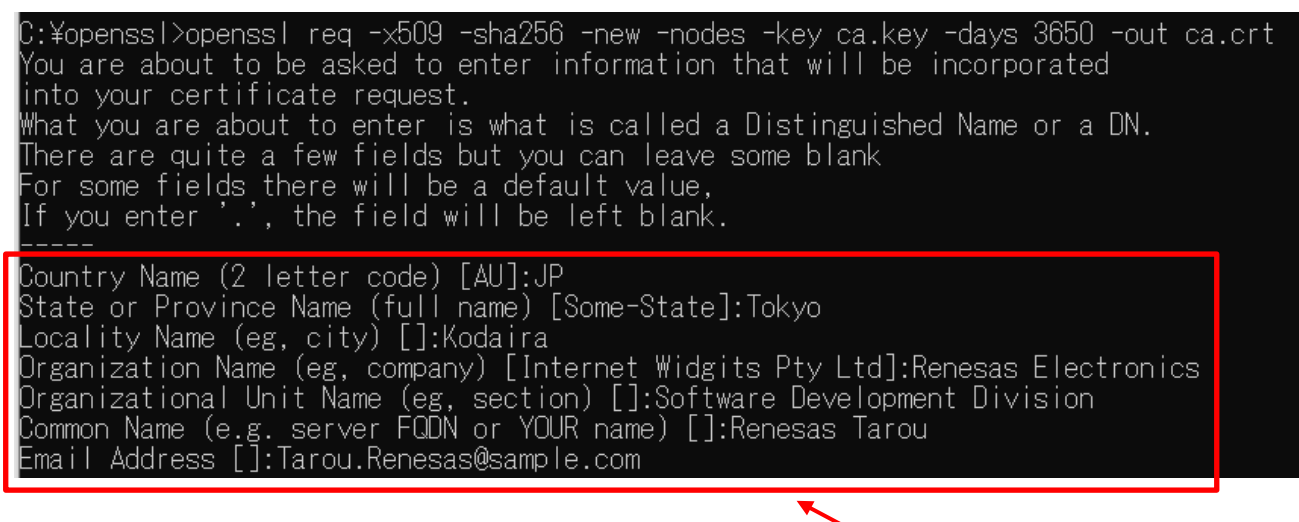

任意の文字列を入力する

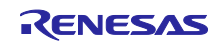

(4) ECDSA の鍵ペアを作成するコマンドを実行

以下のコマンドを実行します。

openssl ecparam -genkey -name secp256r1 -out secp256r1.keypair

C:¥openssl>openssl ecparam -genkey -name secp256r1 -out secp256r1.keypair using curve name prime256v1 instead of secp256r1

(5) 作成した ECDSA の鍵ペアから証明書署名要求を作成するコマンドを実行

以下のコマンドを実行します。Country Name 以降は任意の文字列を入力してください。最後の 2 行は空 白のまま Enter を押してください。

openssl req -new -sha256 -key secp256r1.keypair > secp256r1.csr

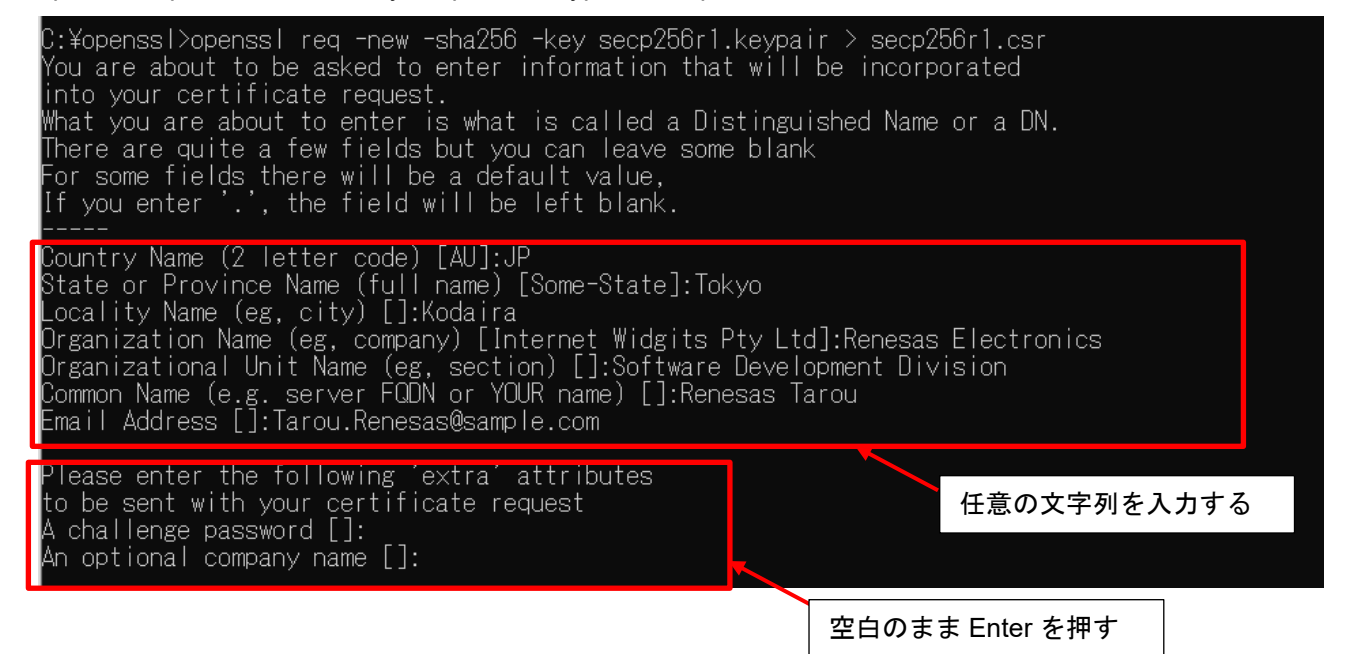

<span id="page-33-1"></span>(6) 作成した証明書署名要求/CA 証明書/CA 秘密鍵から証明書を作成するコマンドを実行

以下のコマンドを実行します。

openssl x509 -req -sha256 -days 3650 -in secp256r1.csr -CA ca.crt -CAkey ca.key -CAcreateserial -out secp256r1.crt

.<br>Yopenssl>openssl x509 -req -sha256 -days 3650 -in secp256rl.csr -CA ca.crt -CAkey ca.key -CAcreateserial -out secp256rl.crt : of version with the state of the separation of the calendary called the second of the separation of the second<br>subject=C = JP, ST = Tokyo, L = Kodaira, O = Renesas Electronics, OU = Software Development Division, CN = Rene

<span id="page-33-0"></span>(7) ECDSA の鍵ペアから秘密鍵を抽出するコマンドを実行

以下のコマンドを実行します。

openssl ec -in secp256r1.keypair -outform PEM -out secp256r1.privatekey

:¥openssl>openssl ec -in secp256r1.keypair -outform PEM -out secp256r1.privatekey read EC key<br>writing EC key

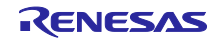

<span id="page-34-0"></span>(8) ECDSA の鍵ペアから公開鍵を抽出するコマンドを実行

以下のコマンドを実行します。

openssl ec -in secp256r1.keypair -outform PEM -pubout -out secp256r1.publickey

C:¥openssl>openssl ec -in secp256r1.keypair -outform PEM -pubout -out secp256r1.publickey<br>read EC key<br>writing EC key

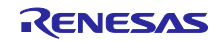

<span id="page-35-0"></span>4.2 初期バージョンのファームウェア構築

初期バージョンのファームウェアの構築を行います。

- <span id="page-35-1"></span>4.2.1 プロジェクトのインポート
- <span id="page-35-2"></span>(1) デモプロジェクトのクローン

GitHub (iot-reference-rx:[FreeRTOS reference repository\)](https://github.com/renesas/iot-reference-rx) からデモプロジェクトをクローンします。本 ドキュメントでは、[Git for Windows](https://gitforwindows.org/) を使用した場合のクローン方法を説明します。

GitBush を起動し、以下のコマンドを実行してください。

cd c:

git clone https://github.com/renesas/iot-reference-rx

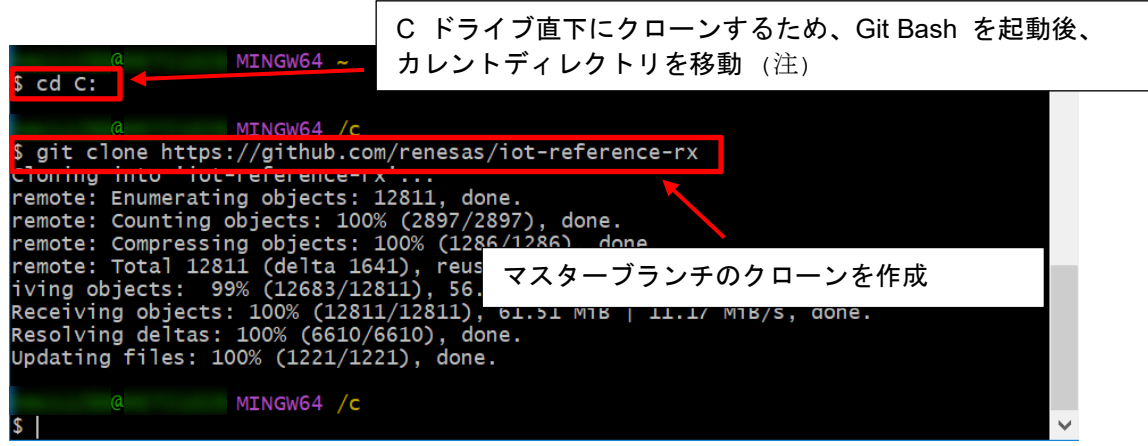

- 【注】 e' studio に制限があるため、クローン先のパス長(任意のフォルダ名を含む)は 35 文字以内とし てください。36 文字以上を指定するとプロジェクトのビルド時にエラーとなります。 上記例では、C ドライブ直下にクローンしています。
- (2) e2 studio を起動
- (3) [File] > [Import…]を選択

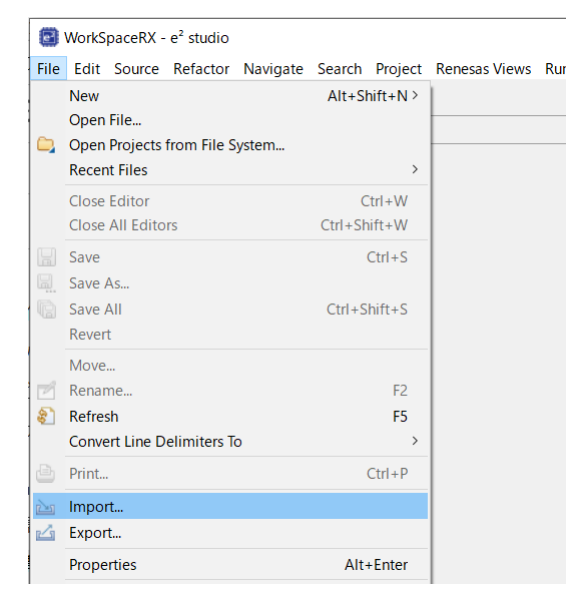

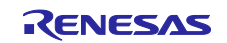

(4) Existing Projects into Workspace (既存プロジェクトをワークスペースへ)を選択

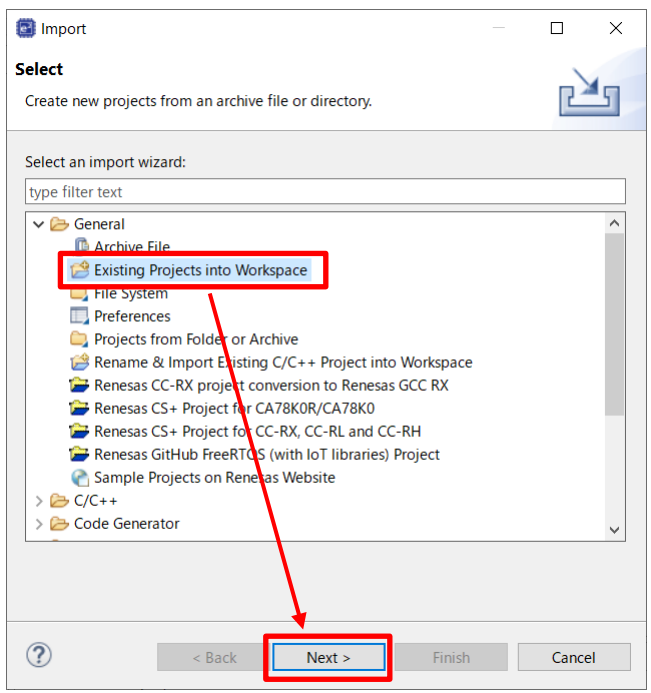

- (5) Select root directory で [4.2.1\(1\)](#page-35-2)にてクローンしたフォルダを選択し、以下のプロジェクトにチェックし て Finish をクリック
- aws\_ryz014a\_ck\_rx65n
- boot\_loader\_ck\_rx65n

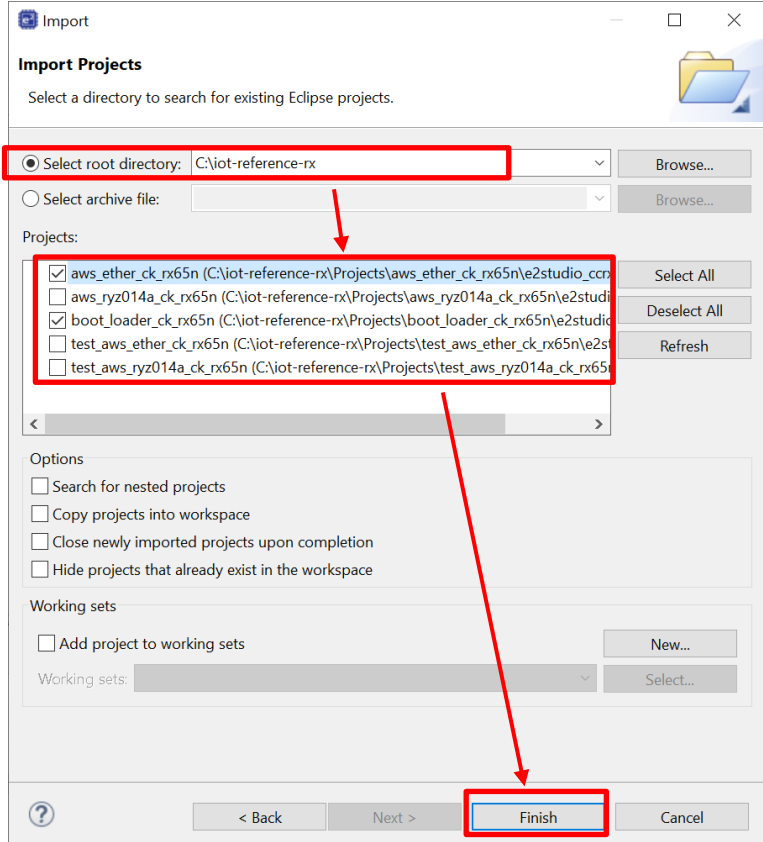

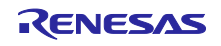

## <span id="page-37-0"></span>4.2.2 プロジェクト環境設定の確認

(1) 両方のプロジェクトの [プロジェクト] > [プロパティ] > [C/C++ビルド] > [設定]からツールチェーンを開 き、ツールチェーンが Renesas CC-RX になっていることを確認

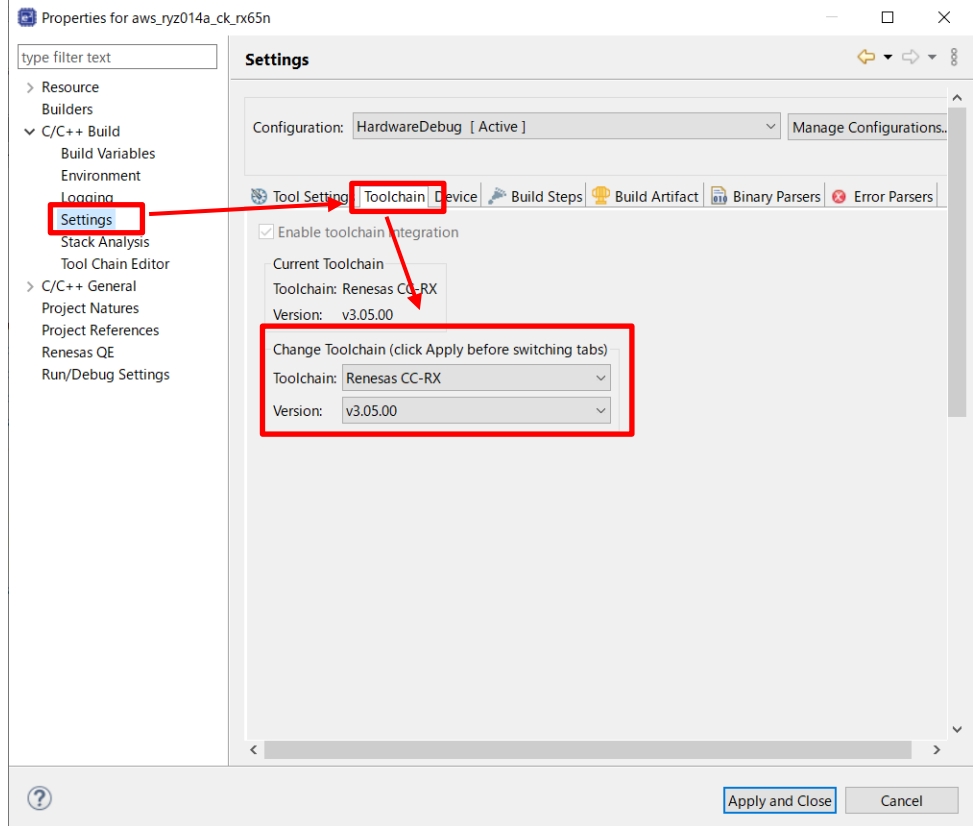

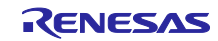

(2) ツール設定を選択し、[Converter] > [出力]から [モトローラ S 形式ファイルを出力する]が選択されてい ることを確認

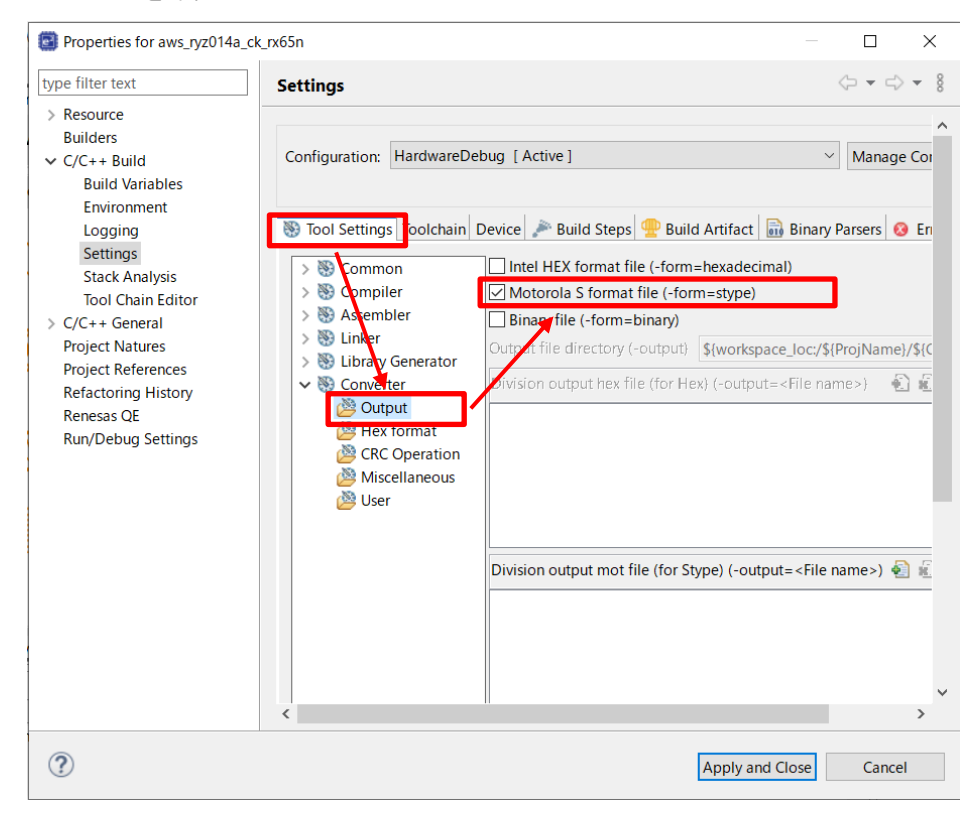

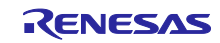

<span id="page-39-0"></span>4.2.3 プロジェクト設定

#### <span id="page-39-1"></span>(1) 各プロジェクトに公開鍵を設定する

[4.1\(8\)](#page-34-0)で作成した secp256r1.publickey の内容をコピーし、以下ファイルに定義されている CODE\_SIGNENR\_PUBLIC\_KEY\_PEM に張り付けます。

boot\_loader\_ck\_rx65n ¥src¥key¥code\_signer\_public\_key.h

boot\_loader\_ck\_rx65n ¥src¥key¥code\_signer\_public\_key.h の CODE\_SIGNENR\_PUBLIC\_KEY\_PEM に 公開鍵を張り付けます。

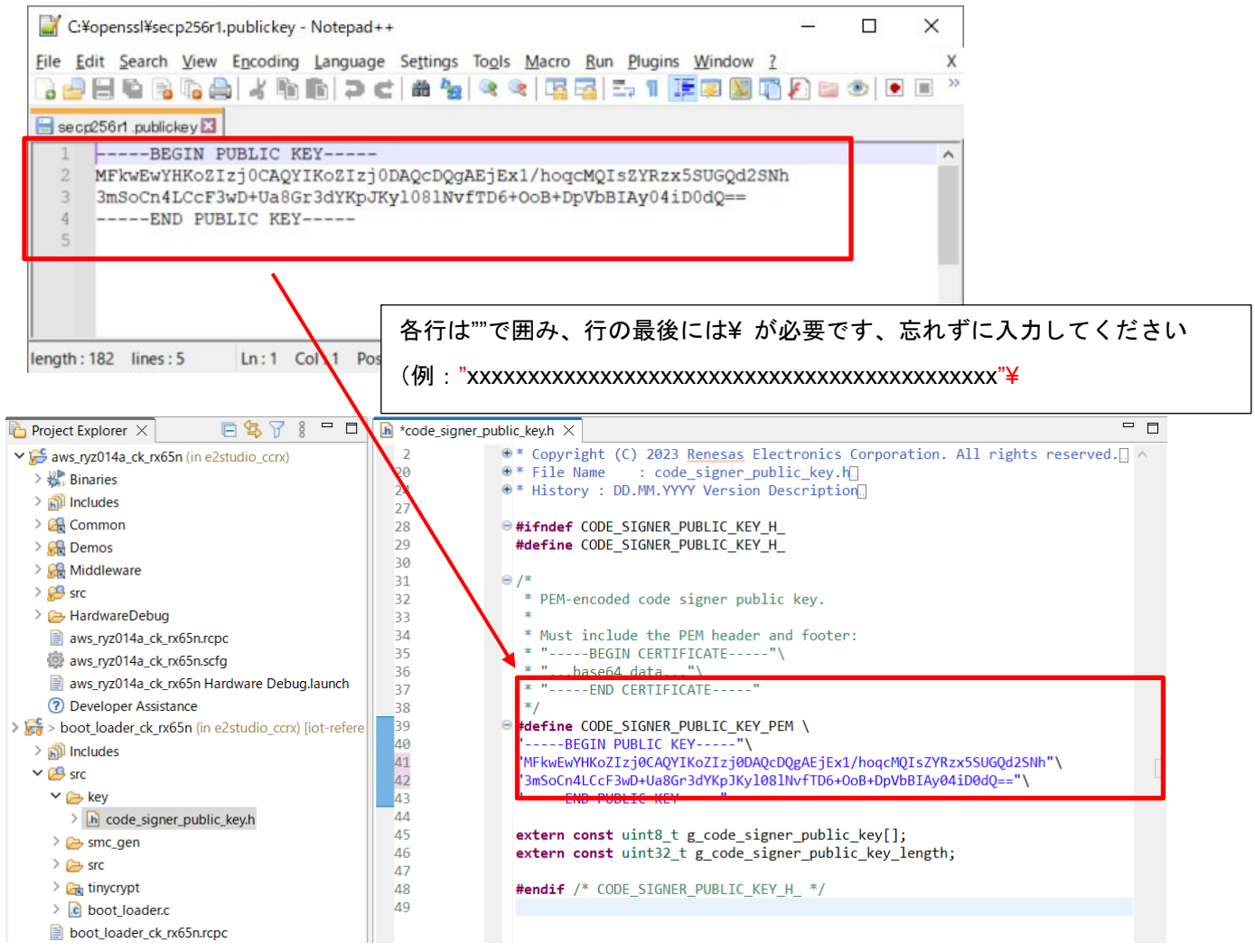

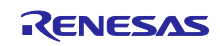

### (2) OTA アップデートデモの定義を許可にする

S. El me littlefe floch config.h

aws\_ryz014a\_ck\_rx65n¥src¥frtos\_confit¥demo\_config.h にある ENABLE\_OTA\_UPDATE\_DEMO 定義を 1 (許可)に設定してください。(デフォルト 0)

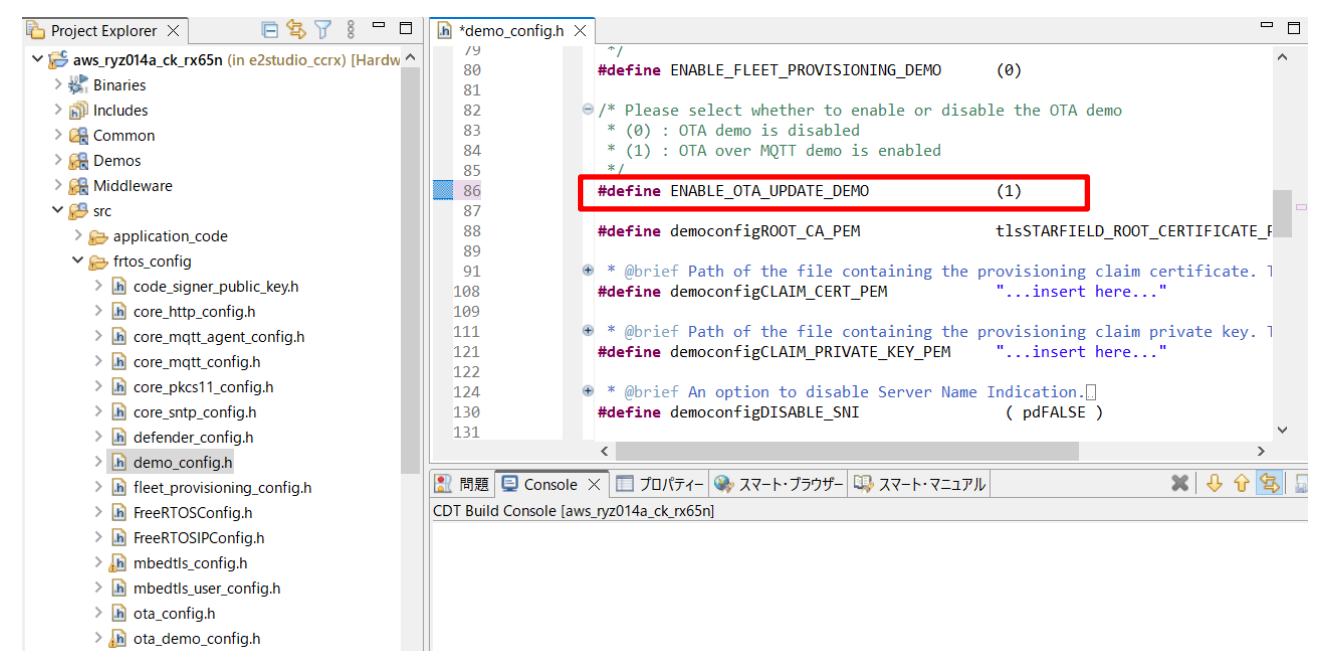

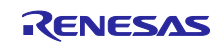

(3) プロジェクトの初期バージョンが 0.92 であることを確認する

aws\_ryz014a\_ck\_rx65n¥src¥frtos\_config¥ demo\_config.h のバージョン定義が以下になっていることを確 認します。

- APP\_VERSION\_MAJOR 0
- APP\_VERSION\_MINOR 9
- APP\_VERSION\_BUILD 2

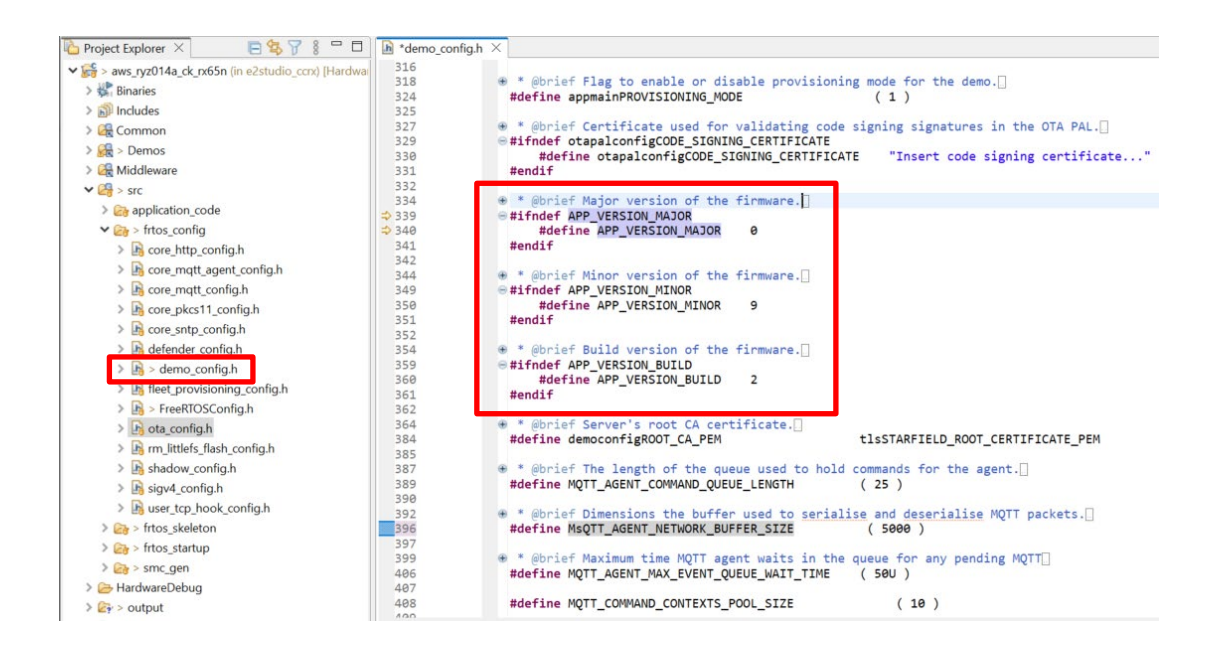

<span id="page-41-0"></span>(4) RYZ014A Cellular モジュール制御 FIT モジュール(r\_cellular)の設定

aws\_ryz014a\_ck\_rx65n.scfg を開き、Components タグを選択。r\_cellular の Access point name、Access point login ID、Access point password、Authenication protocol type を SIM カードに合わせて設定してくだ さい。

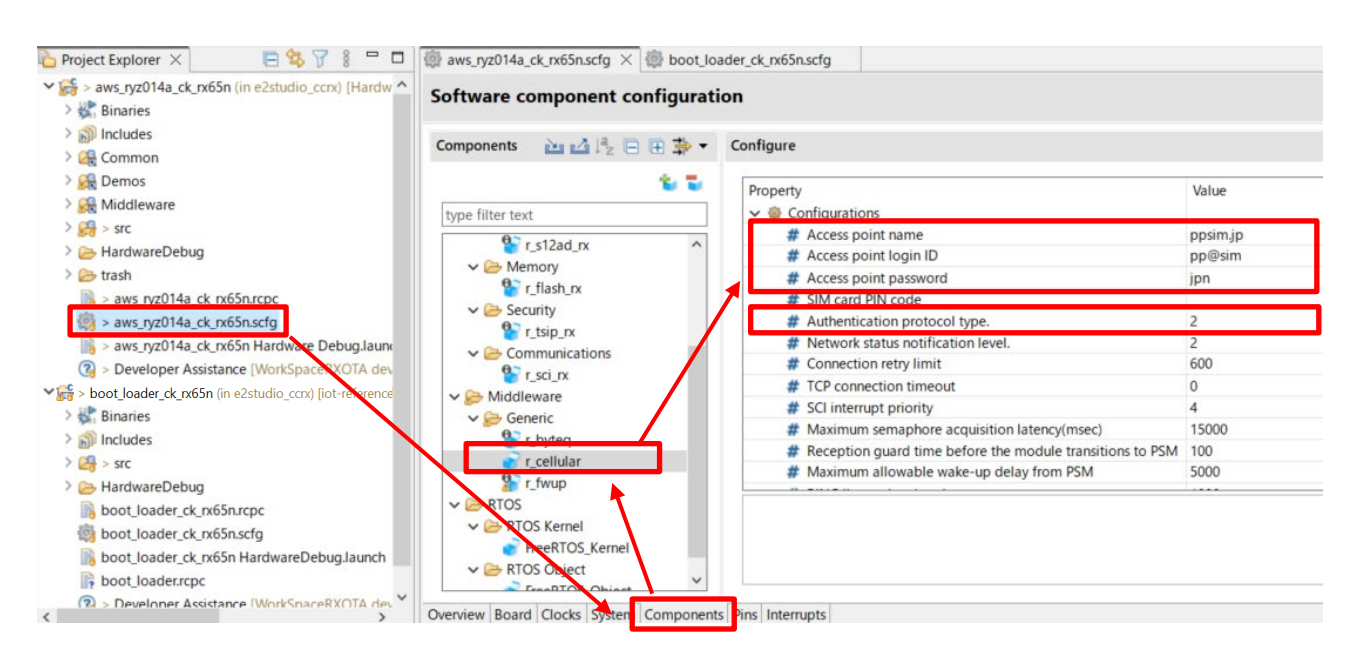

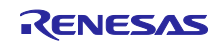

CK-RX65N 付属の SIM カードを使用する場合は、以下アプリケーションノートの 「4.1.5 Activating SIM card」を参照し、SIM カードのアクティベーションを行ってください。

[SIM activation, Creating the trial account and using Dashboard with RYZ014A or Ethernet Application for](https://www.renesas.com/jp/ja/document/qsg/sim-activation-creating-trial-account-and-using-dashboard-ryz014a-or-ethernet-application-aws?r=1611756)  [AWS - Getting Started Guide \(R01QS0064\)](https://www.renesas.com/jp/ja/document/qsg/sim-activation-creating-trial-account-and-using-dashboard-ryz014a-or-ethernet-application-aws?r=1611756)

<span id="page-42-0"></span>(5) ファームウェアのデバイス設定(1)

aws\_ryz014a\_ck\_rx65n.scfg を開き、Board タグを選択。Board 選択の"…"をクリックしてください。

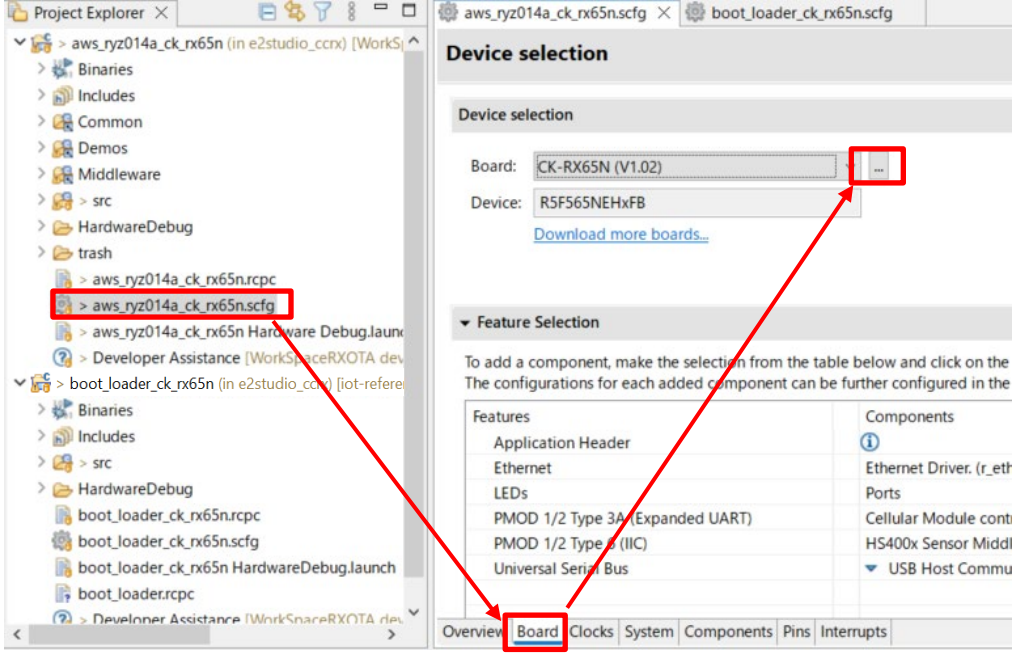

## (6) ファームウェアのデバイス設定(2)

Target Device の"…"をクリックして" R5F565NEHxFB\_DUAL"を選択してください。Target Board は"Custom"になります。

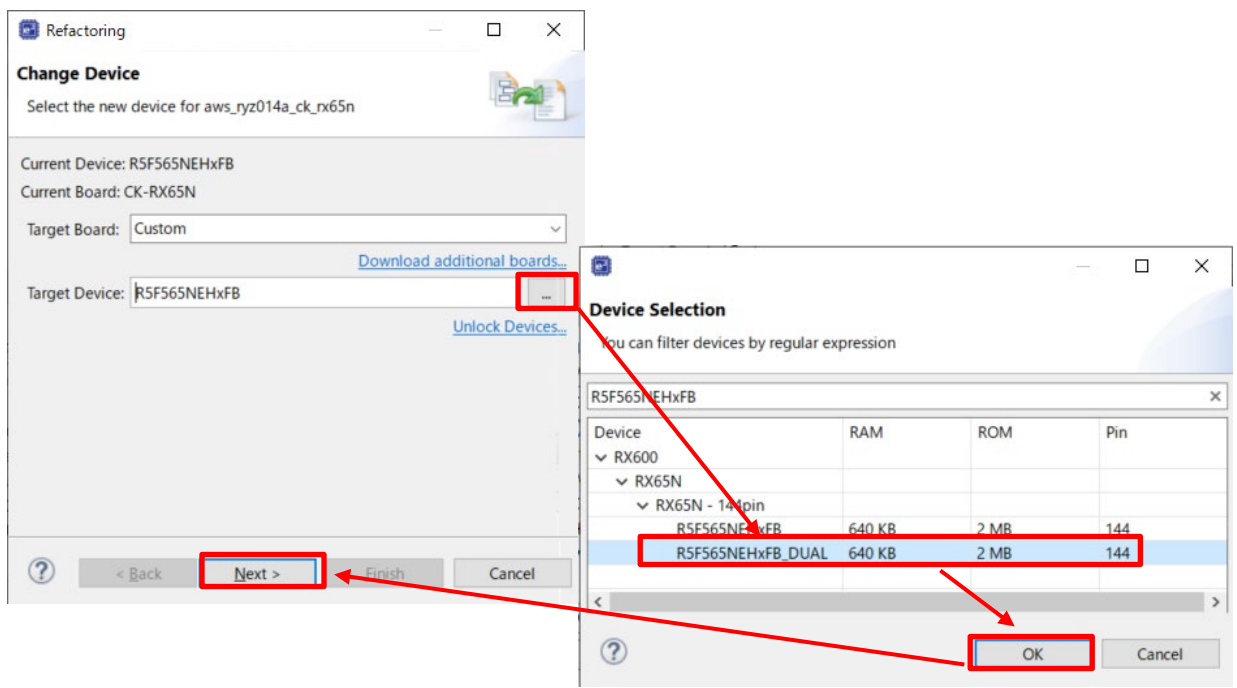

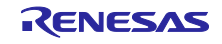

(7) ファームウェアのデバイス設定(3)

デバイスの変更を行うと以下の画面になるため"次へ"をクリック。

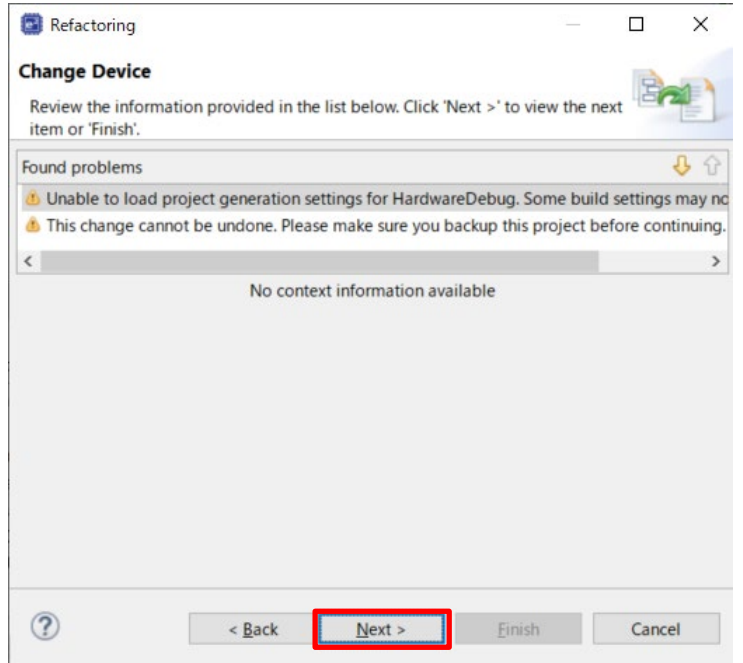

#### (8) ファームウェアのデバイス設定(4)

[Build Settigs]>[HardwareDebug]>[Toolcain Settings]にある、[ROM から RAM へマップするセクション (-rom)]と[セクション(-start)]のチェックを外し、"終了"をクリックしてください。

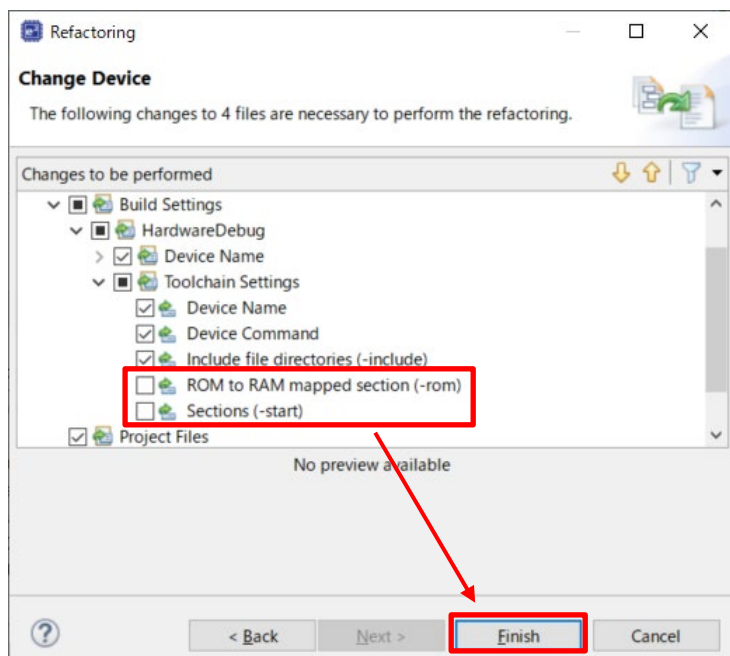

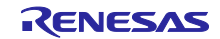

<span id="page-44-0"></span>(9) ブートローダのデバイス確認

boot\_loader\_ck\_rx65n.scfg を開き、Board タグを選択。Device が" R5F565NEHxFB\_DUAL"になっている ことを確認してください。

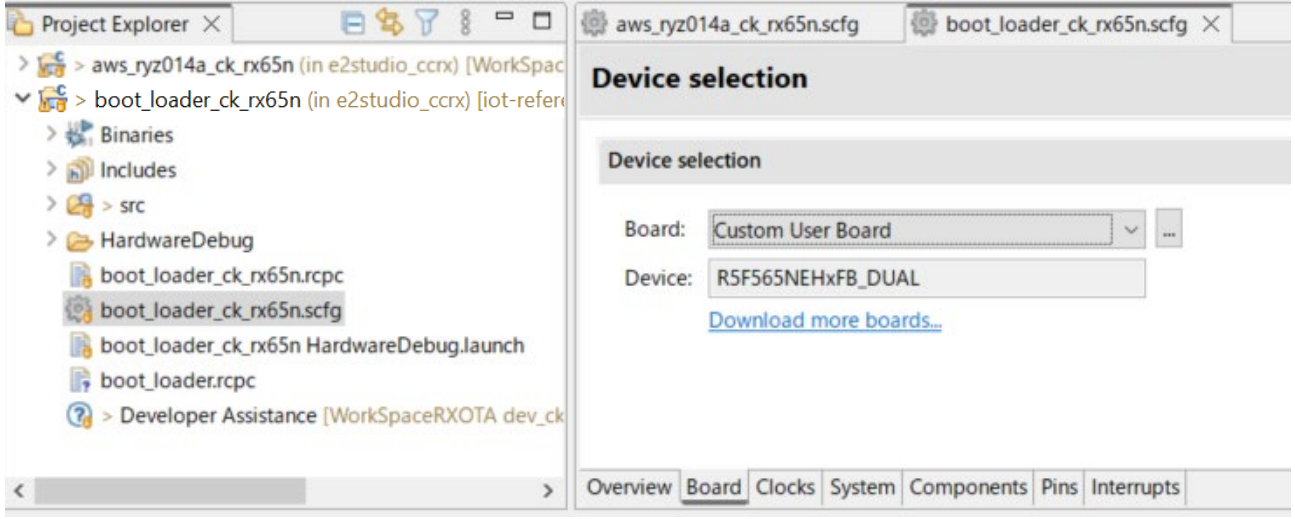

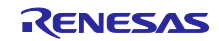

<span id="page-45-0"></span>4.2.4 初期ファームウェアの作成

ブートローダ(boot\_loader\_ck\_rx65n)とファームウェア(aws\_ryz014a\_ck\_rx65n)を結合して初期ファーム ウェアを作成します。

<span id="page-45-1"></span>(1) ファームウェア(aws\_ryz014a\_ck\_rx65n)のベクタ変更

aws\_ryz014a\_ck\_rx65n のプロジェクトから、[Project] > [Properties]を選択。

C/C++ Build > Settings から、Tool Settings の Linker > Section から Section Viewer を開き、 EXCEPTVECT を 0xFFFEFF80 に、RESETVECT を 0xFFFEFFFC に割り当てます。

#### その後、ビルドを行います。

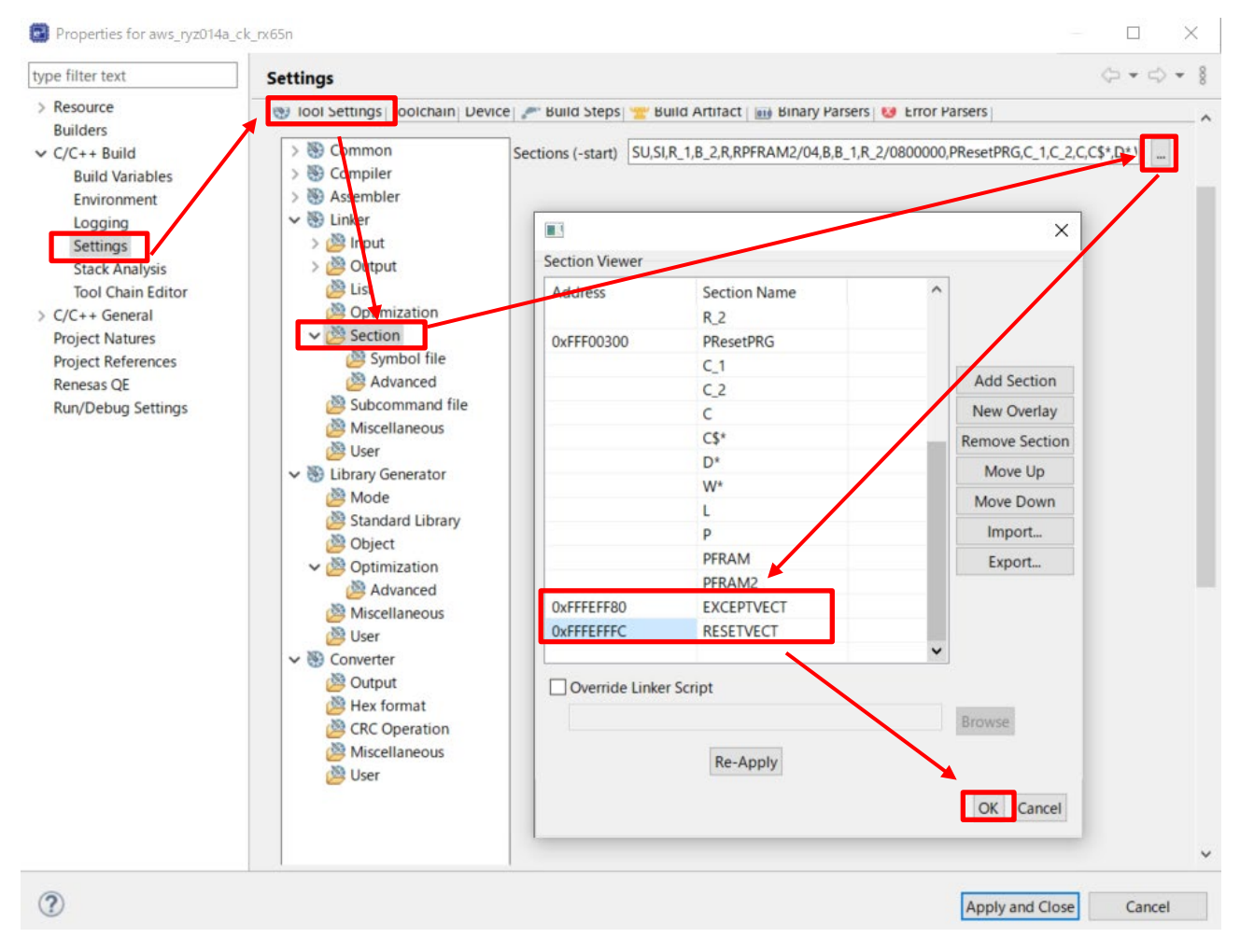

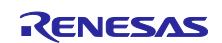

<span id="page-46-0"></span>(2) Renesas Image Generator を使用して初期ファームウェアを生成

Renesas Image Generator フォルダに以下のファイルを格納します。

- [4.2.4\(1\)](#page-45-1)でビルド実施結果 aws\_ryz014a\_ck\_rx65n.mot
- ブートローダのビルド実施結果 boot loader ck rx65n.mot
- [4.1\(7\)](#page-33-0)で作成した秘密鍵 secp256r1.privatekey

コマンドプロンプトを起動し、Renesas Image Generator フォルダへ移動して以下のコマンドを実行する と、userprog.mot ファイルが生成されます。

**python image-gen.py -iup** *aws\_ryz014a\_ck\_rx65n.mot* **-ip** *RX65N\_DualBank\_ImageGenerator\_PRM.csv* **-o**  *userprog* **-ibp** *boot\_loader\_ck\_rx65n.mot* **-key** *secp256r1.privatekey* **-vt ecdsa -ff RTOS**

(3) Renesas Flash Programmer を起動し、erase.rpj プロジェクトを開く

erase.rpj プロジェクトは、本サンプルプログラムの以下フォルダにあります。

¥Projects¥aws\_ryz014a\_ck\_rx65n¥flash\_project¥erase\_from\_bank1

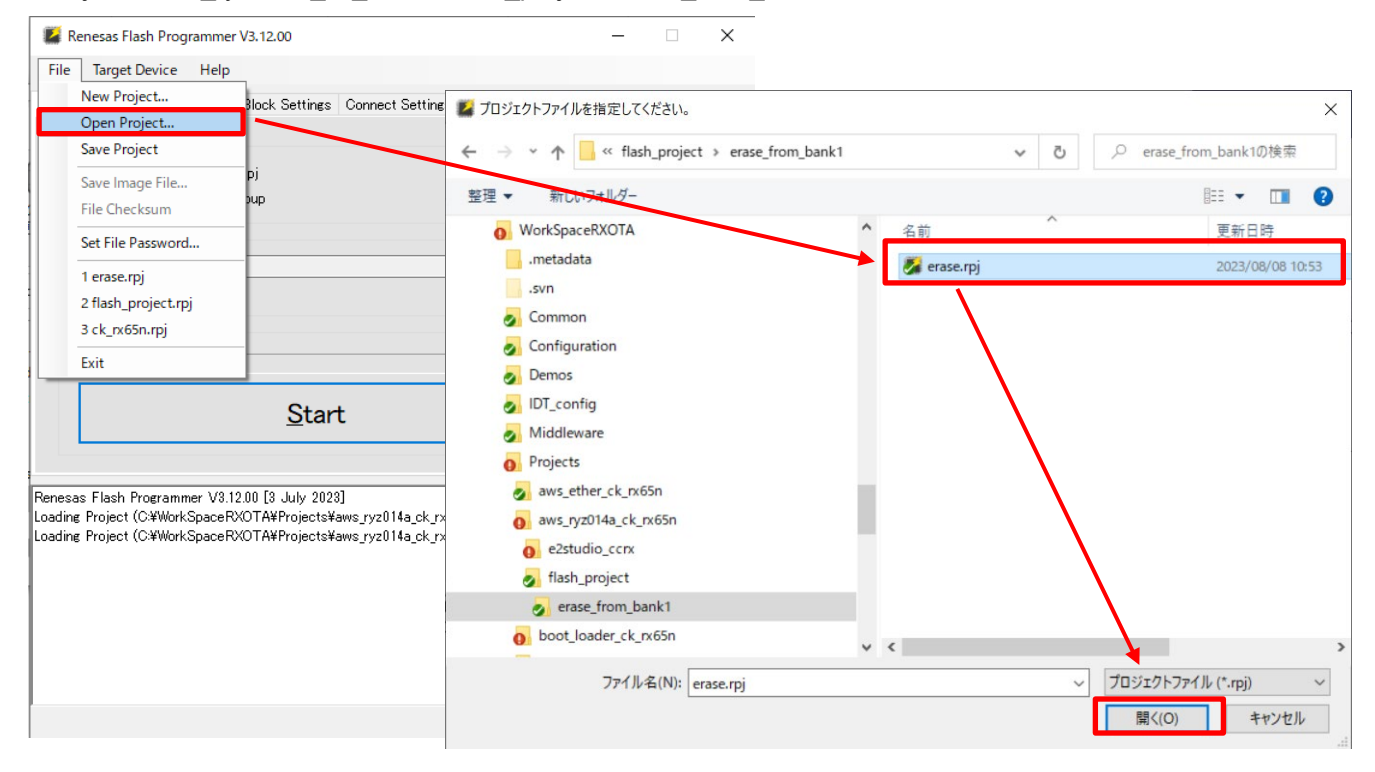

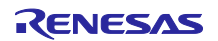

(4) スタートを押し、デバイスのイレーズを実施

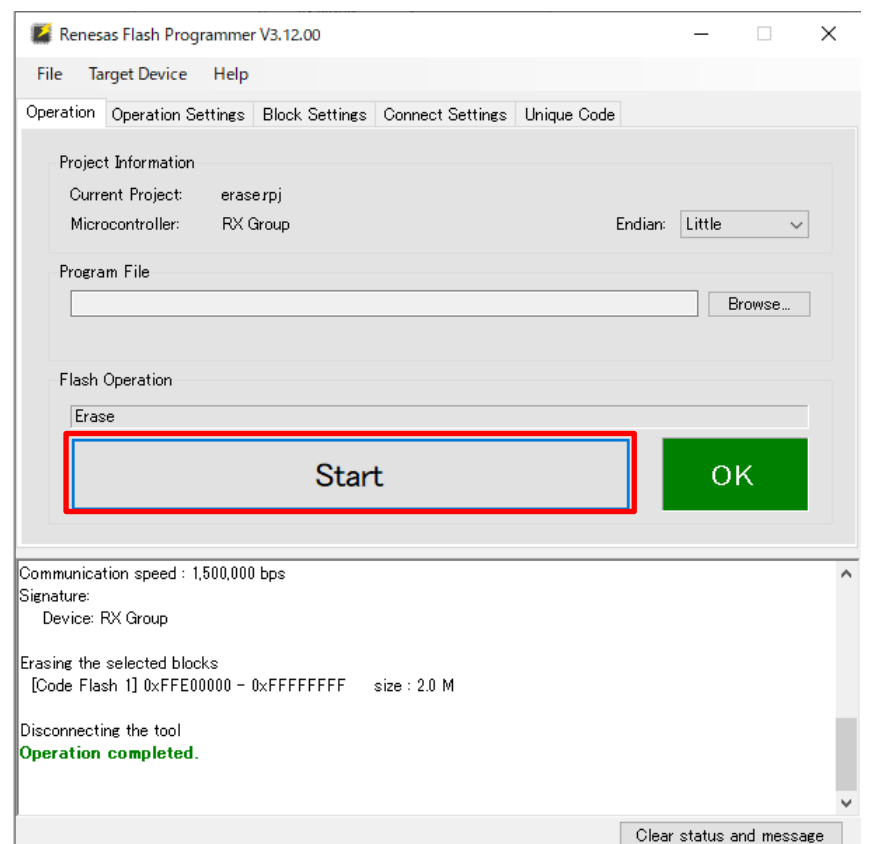

(5) flash\_project.rpj プロジェクトを開く

flash\_project.rpj プロジェクトは、本サンプルプログラムの以下フォルダにあります。

¥Projects¥aws\_ryz014a\_ck\_rx65n¥flash\_project¥

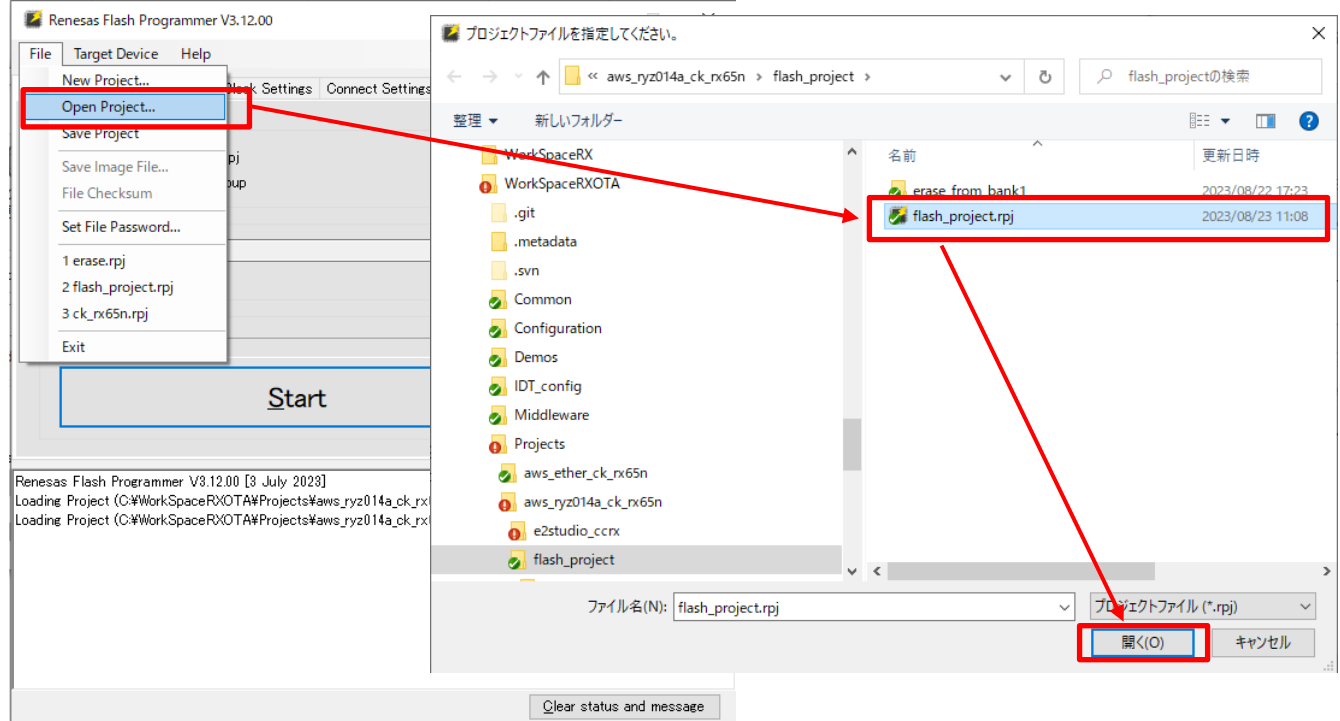

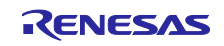

(6) [4.2.4\(2\)](#page-46-0)で作成した初期ファームウェア(userprog.mot)を選択する

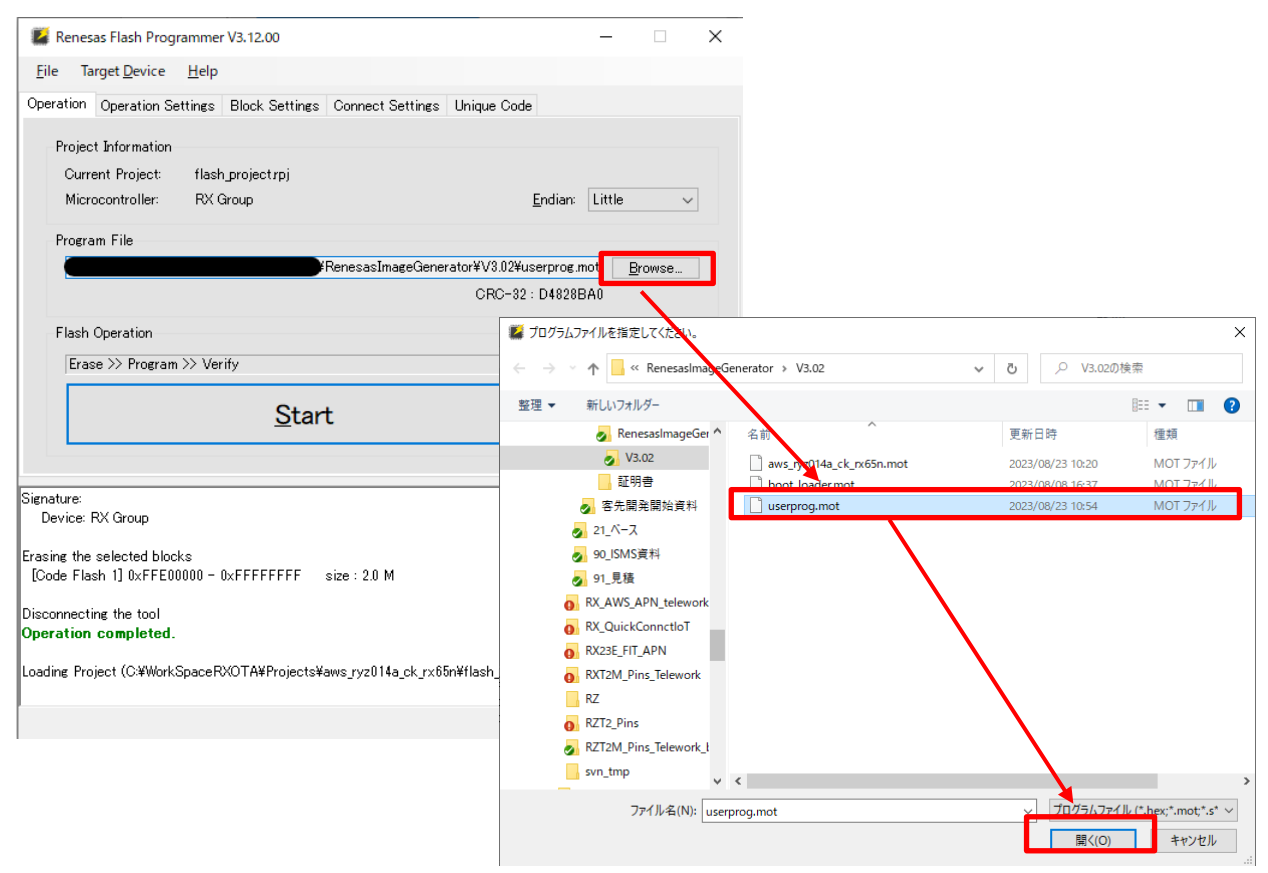

## (7) ファームウェアの書き込みを行う

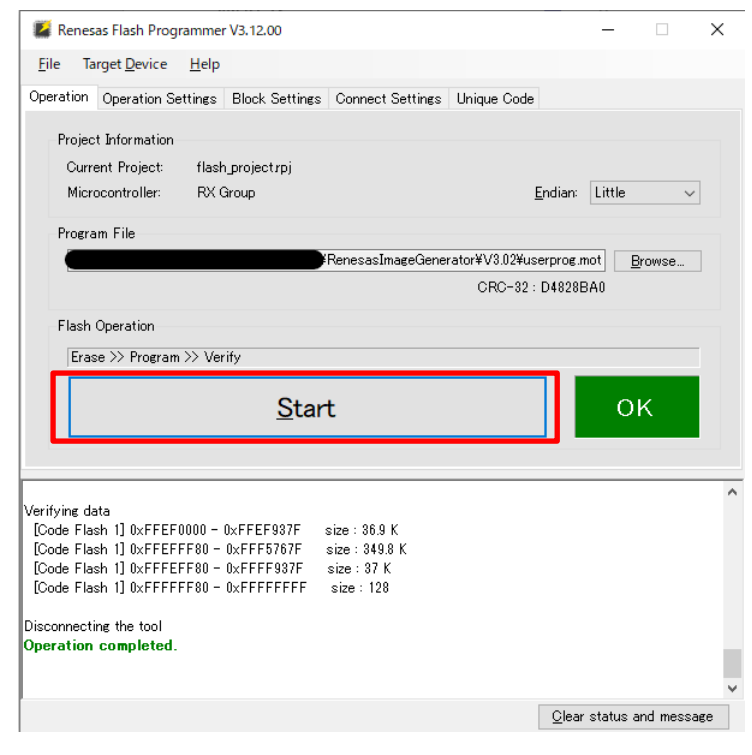

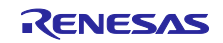

## <span id="page-49-0"></span>4.2.5 AWS IoT 情報の登録

AWS IoT の情報は aws\_ryz014a\_ck\_rx65n を動作させて、TeraTerm にて設定します。設定した情報は データフラッシュに書き込まれます。

(1) TeraTerm を起動して、メニューの File > New Connection…から、Serial を選択して OK をクリック

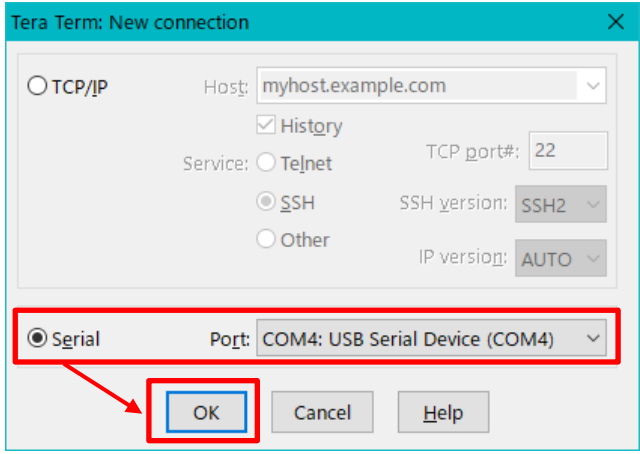

(2) メニューの Setup > Terminal…を開き、New-line の Receive を Auto、Transmit を CR+LF を選択して OK をクリック

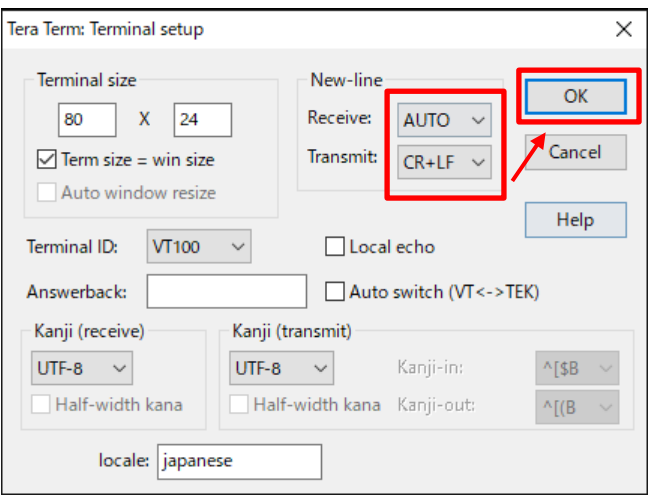

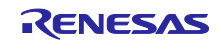

(3) メニューの Setup > Serial port…を開いて Speed を 115200 に設定して New setting をクリック

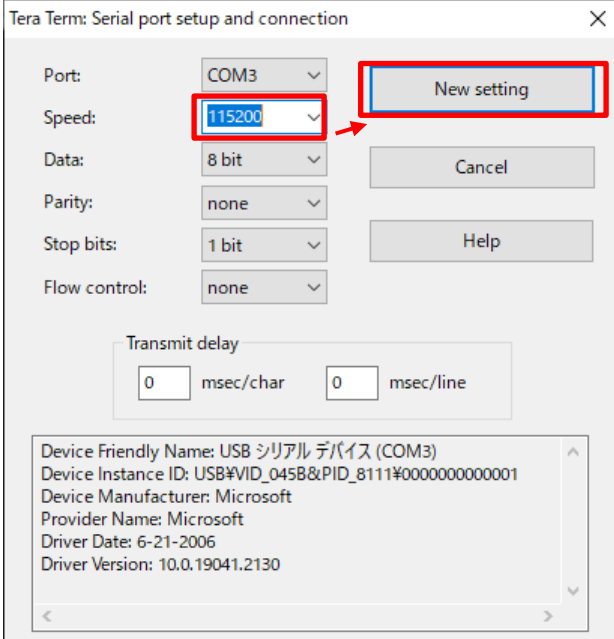

<span id="page-50-0"></span>(4) CK-RX65N の J16 を RUN 側に接続し、RESET SW を押す

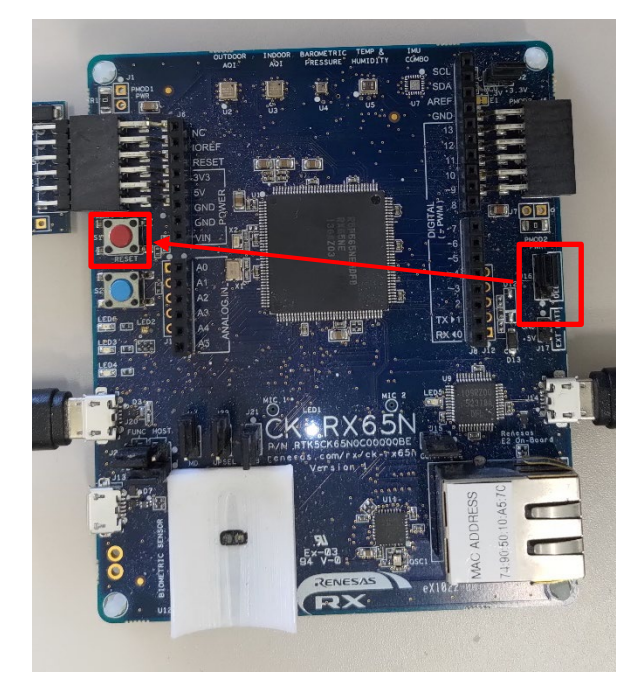

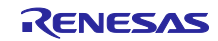

(5) TeraTerm の画面にメニューが表示されたのち、10 秒以内に「CLI」と入力して Enter キーを押す==== RX65N : BootLoader [dual bank] ====<br>verify install area 0 [sig-sha256-ecdsa]...0K execute new image ... FreeRTOS command server. Type Help to view a list of registered commands. Standard procedure: 1. Set value for endpoint/thingname/certificate/key/codesigncert 2. Write the key value to Internal Data Flash Memory with 'commi command. 3. Reset the program to start the demo. >Press CLI and enter to switch to CLI mode or wait 10secs to run demo!  $>CLI$ Going to FreeRTOS-CLI !

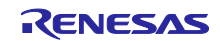

(6) [3.3.2\(6\)](#page-18-0)でダウンロードした証明書を登録する

TeraTerm にて「conf set cert 」と入力したのち、証明書ファイル(xxxx-certificate.pem.crt)を TeraTerm にドラッグアンドドロップ(ファイル送信)してください。最後に TeraTerm 上で「Enter」を押してくだ さい。

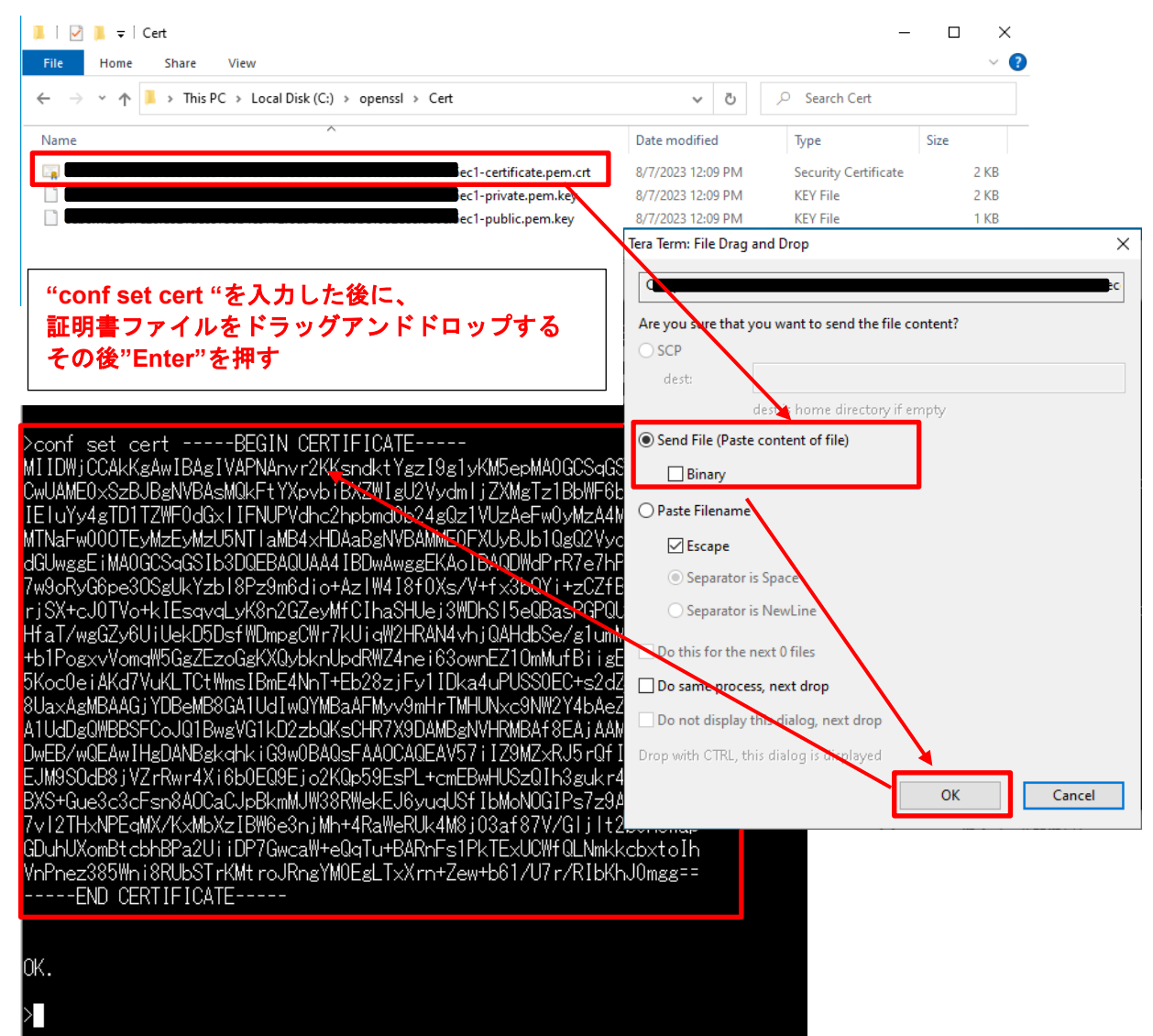

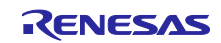

(7) [3.3.2\(6\)](#page-18-0)でダウンロードしたプライベートキーを登録する

TeraTerm にて「conf set key 」と入力したのち、プライベートキーファイル(xxxx- private.pem.key)を TeraTerm にドラッグアンドドロップ(ファイル送信)してください。最後に TeraTerm 上で「Enter」を押 してください。

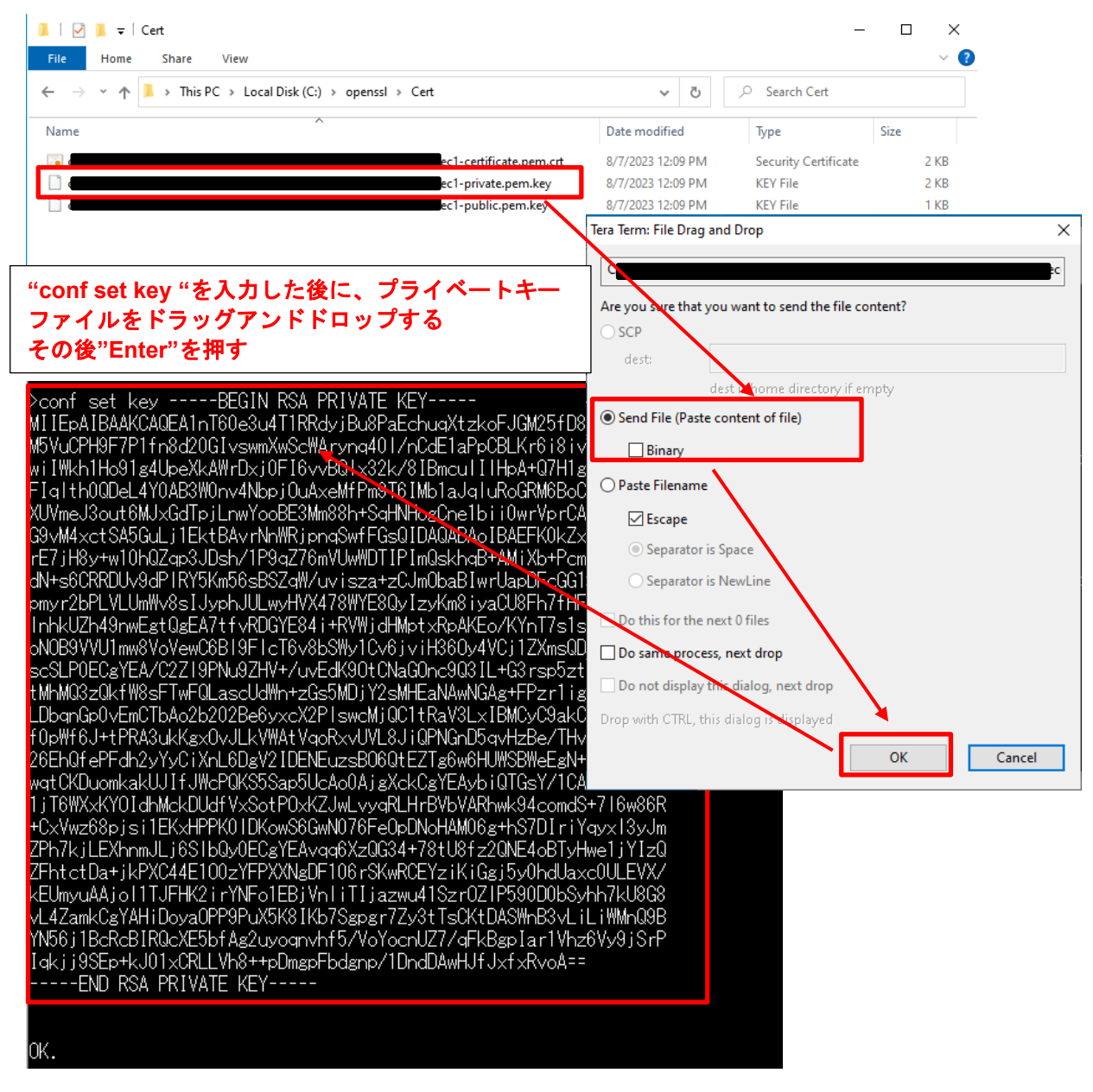

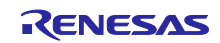

(8) [3.3.2\(3\)](#page-16-0)で設定したモノの名前、および [3.3.3\(1\)](#page-19-1)で控えたエンドポイントを登録する

TeraTerm で以下のコマンドを実行する

conf set thingname [モノの名前]

conf set endpoint [エンドポイント名]

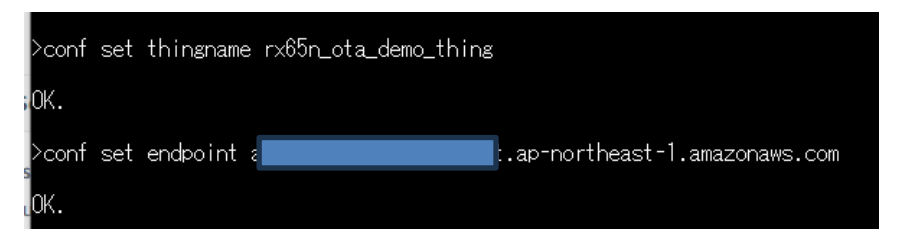

(9) [4.1\(6\)](#page-33-1)で生成した鍵ペア証明書(secp256r1.crt)を登録する

TeraTerm にて「conf set codesigncert 」と入力したのち、鍵ペア証明書(secp256r1.crt)を TeraTerm にド ラッグアンドドロップ(ファイル送信)してください。

## ※証明書ファイルの改行コードは **LF** に変更してから張り付けてください

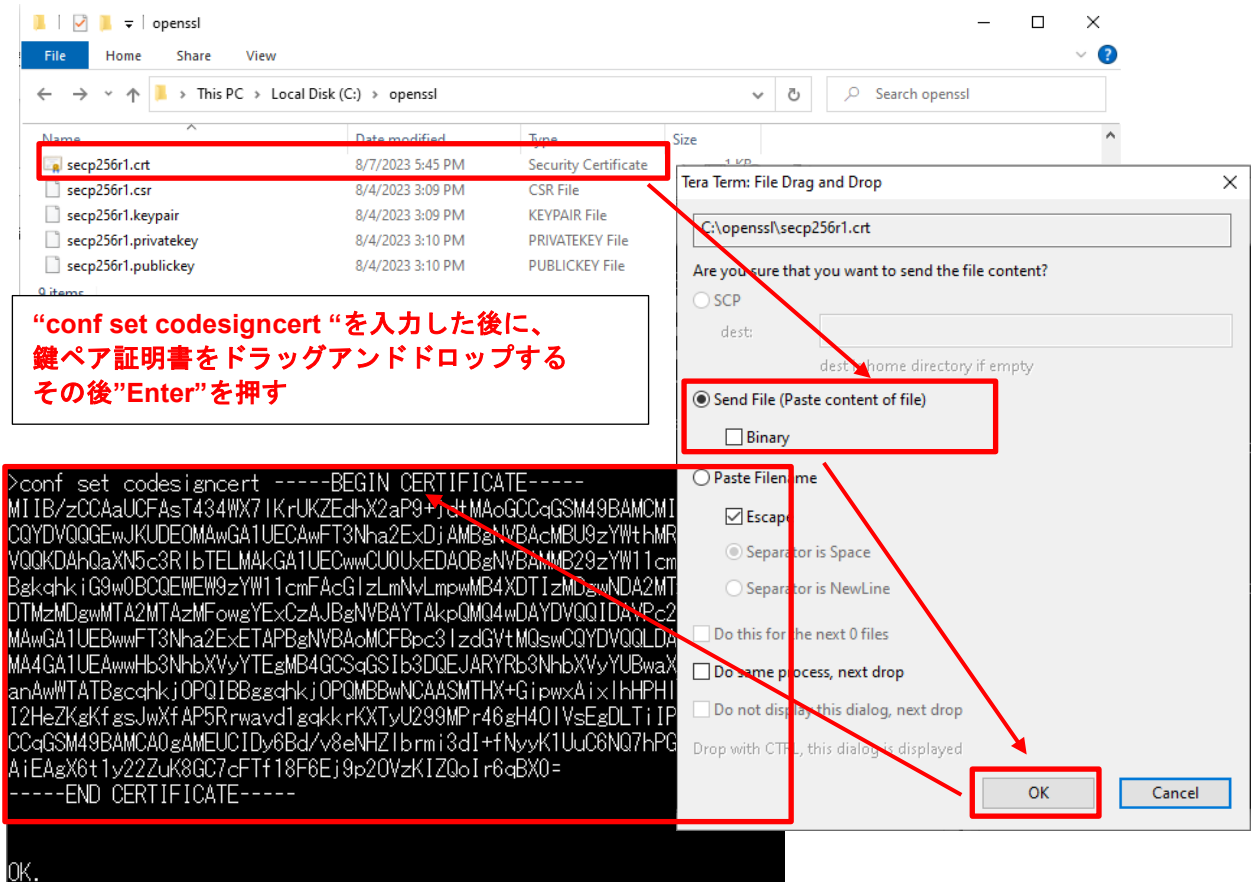

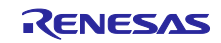

(10) AWS IoT の設定を Commit (データフラッシュに書き込み)

TeraTerm で以下のコマンドを実行する

conf commit

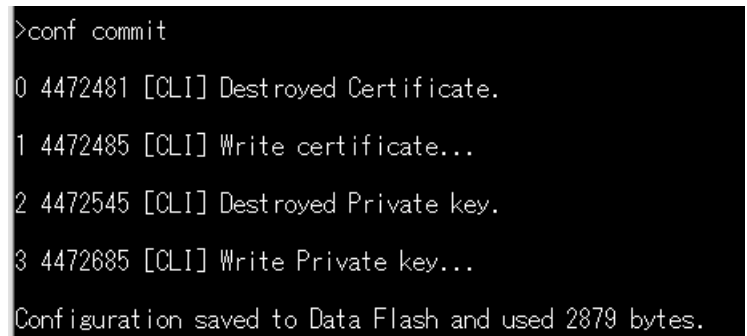

(11) Reset 実行

TeraTerm で以下のコマンドを実行する

reset

リセット実行後、TeraTerm に通信ログが表示され、OTA ジョブ待ちになっていることを確認する。

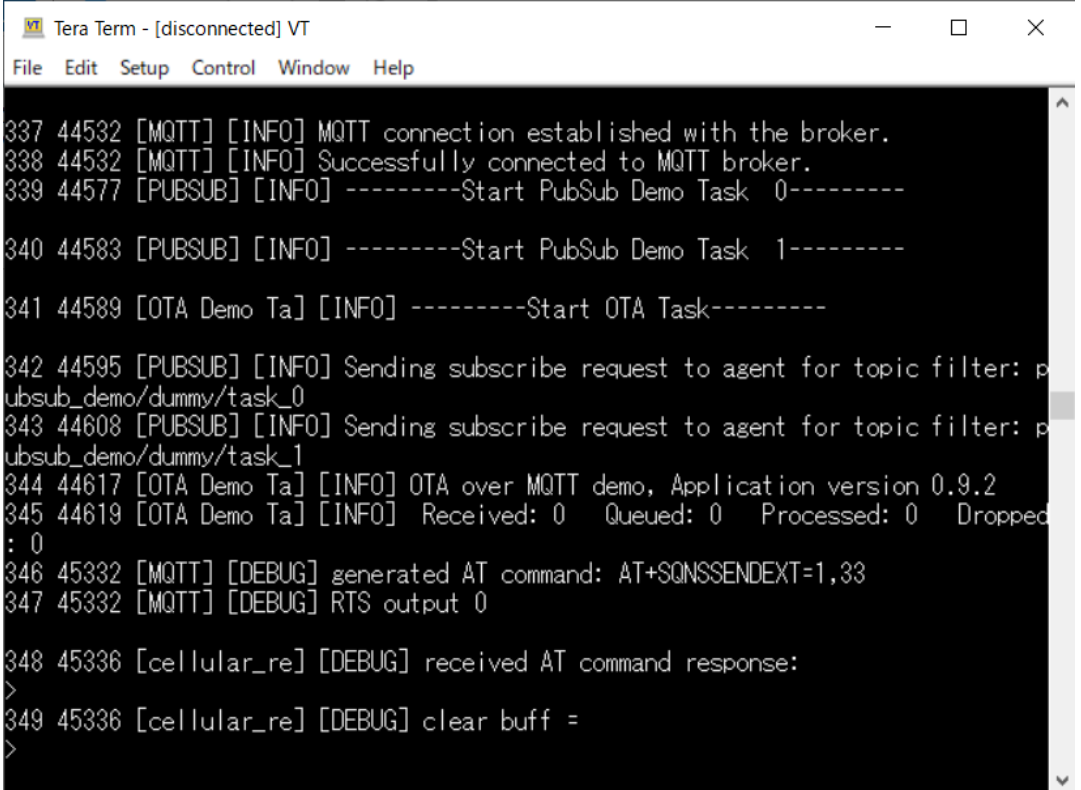

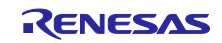

- <span id="page-56-0"></span>5. ファームウェアの更新
- <span id="page-56-1"></span>5.1 更新用ファームウェア構築
- <span id="page-56-2"></span>5.1.1 バージョンの変更
- <span id="page-56-3"></span>(1) ファームウェアのバージョンを v0.9.3 に変更する

aws\_ryz014a\_ck\_rx65n¥src¥frtos\_config¥ demo\_config.h の APP\_VERSION\_BUILD 定義を 3 にしてビル ドを再実行する。

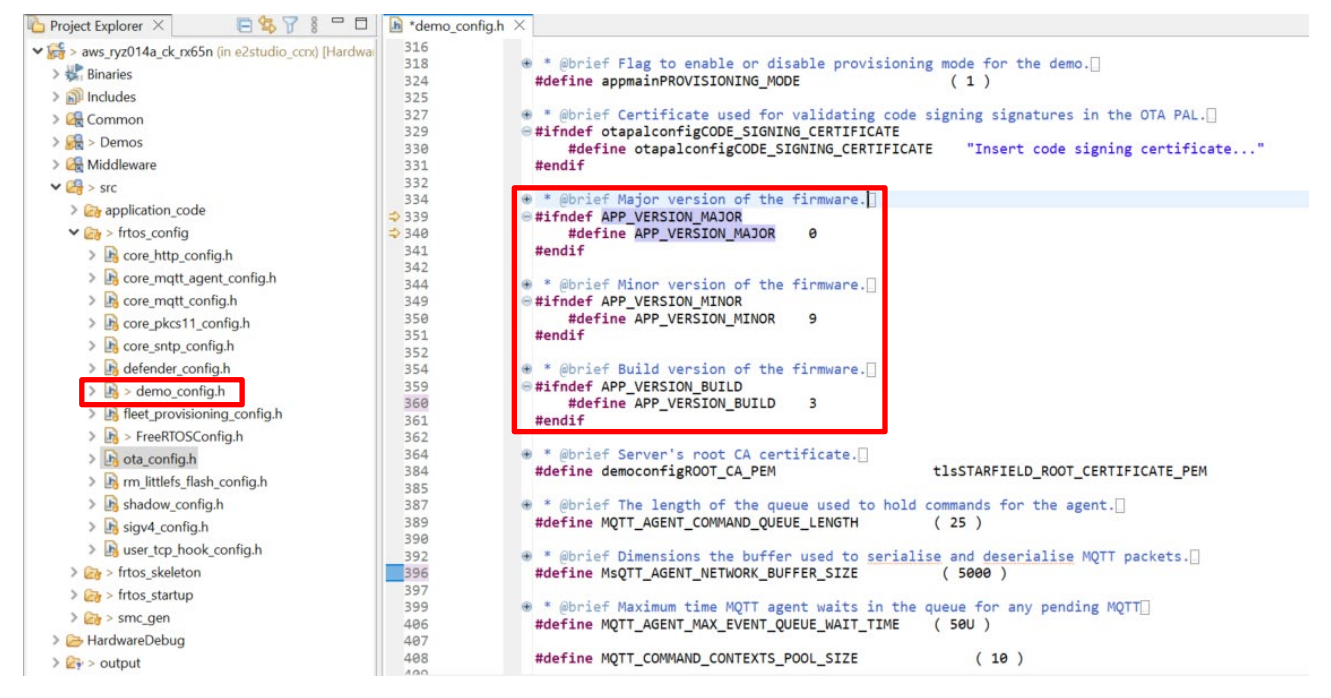

<span id="page-56-4"></span>(2) Renesas Image Generator を使用して更新ファームウェアを生成

[5.1.1\(1\)](#page-56-3)で再ビルドしたファームウェア(aws\_ryz014a\_ck\_rx65n.mot)を Renesas Image Generator フォル ダに上書きし、コマンドプロンプトで以下コマンドを実行します。

**python image-gen.py -iup** *aws\_ryz014a\_ck\_rx65n.mot* **-ip** *RX65N\_DualBank\_ImageGenerator\_PRM.csv* **-o**  *user\_093* **-key** *secp256r1.privatekey* **-vt ecdsa -ff RTOS**

上記コマンドで、user\_093.rsu ファイルが生成されます。

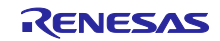

<span id="page-57-0"></span>5.2 ファームウェアの更新

AWS にて、ファームウェアの更新を行うための OTA 更新ジョブを作成します。

(1) IoT Core のメニューから Manage(管理) > Remote actions(リモートアクション) > Jobs(ジョブ)から Create job(ジョブを作成)を選択

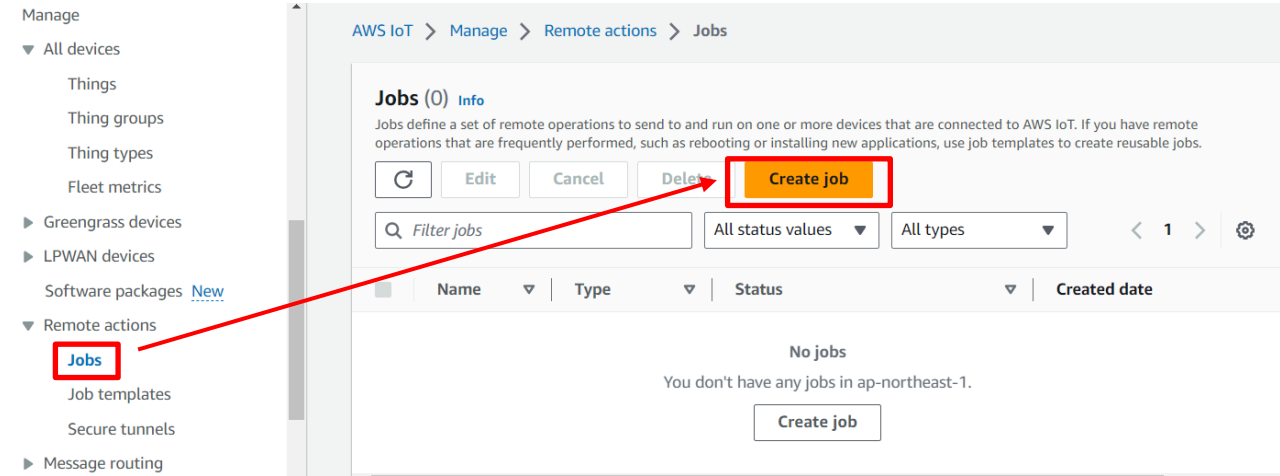

(2) Create FreeRTOS OTA update job (FreeRTOS OTA 更新ジョブを作成)を選択して次へ

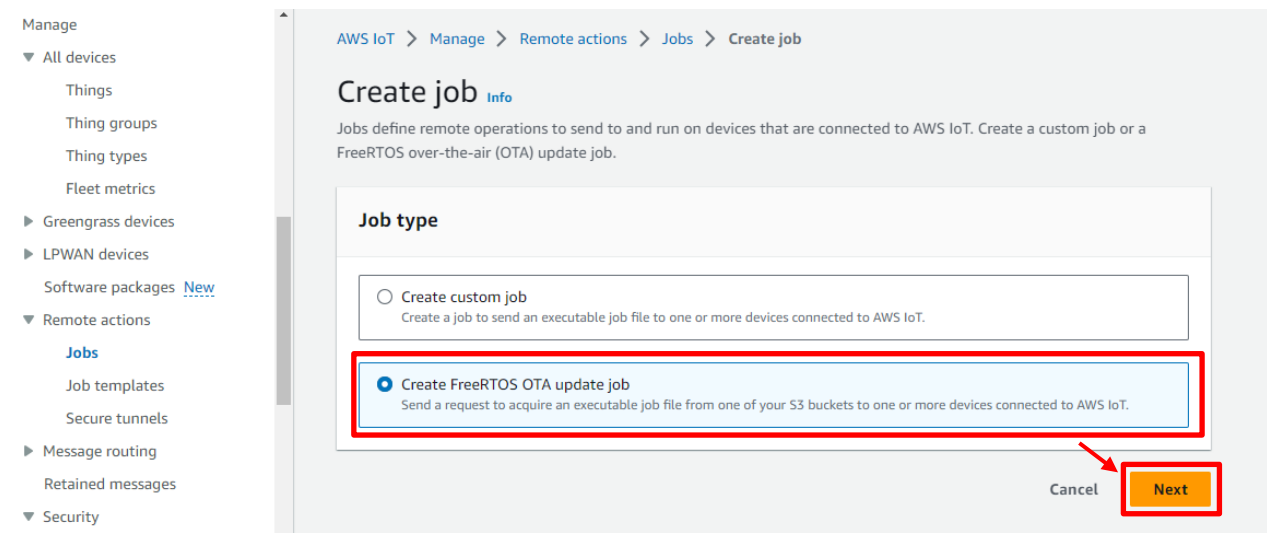

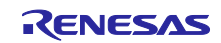

(3) ジョブ名を入力(例:rx65n\_ota\_demo\_job)して次へ

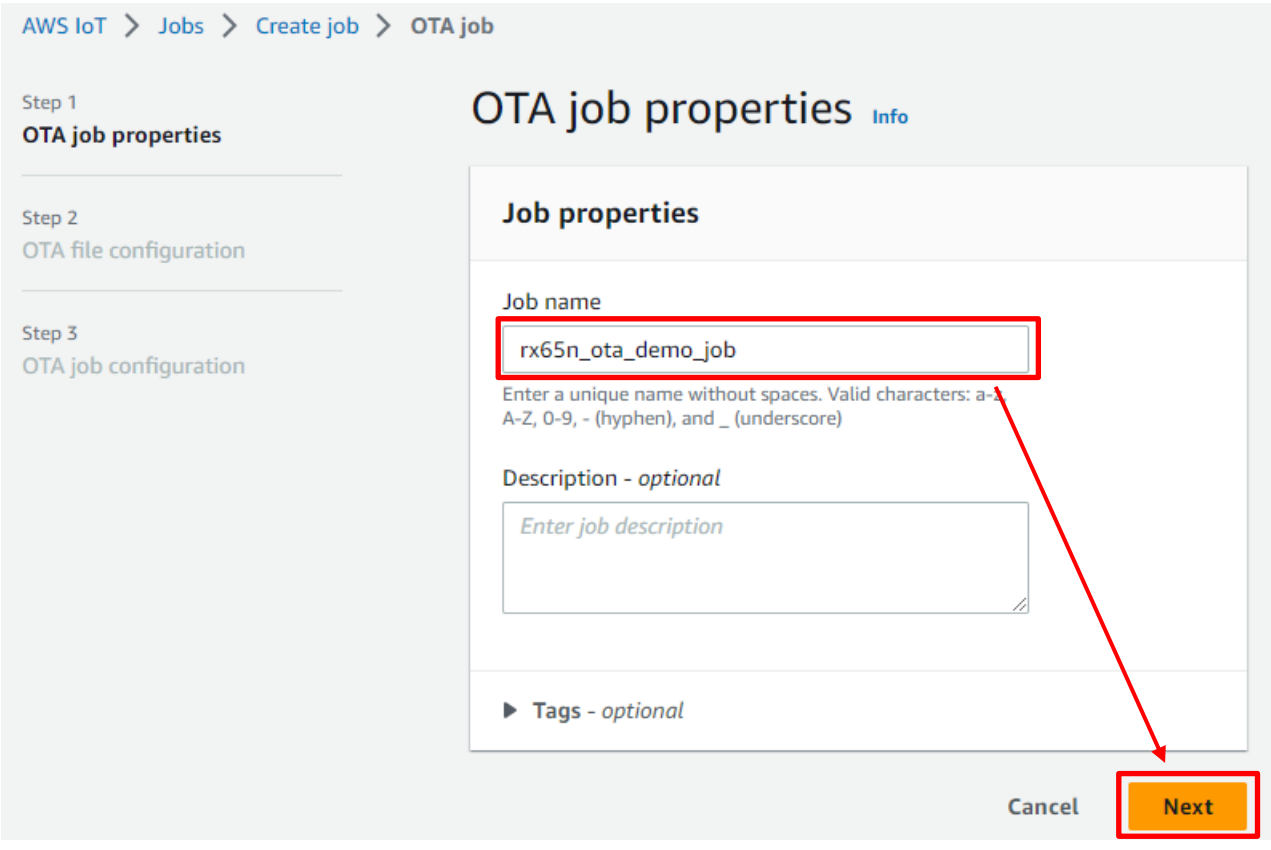

(4) Devices to update(更新するデバイス)をクリックして、更新するデバイスを選択

# OTA file configuration Info

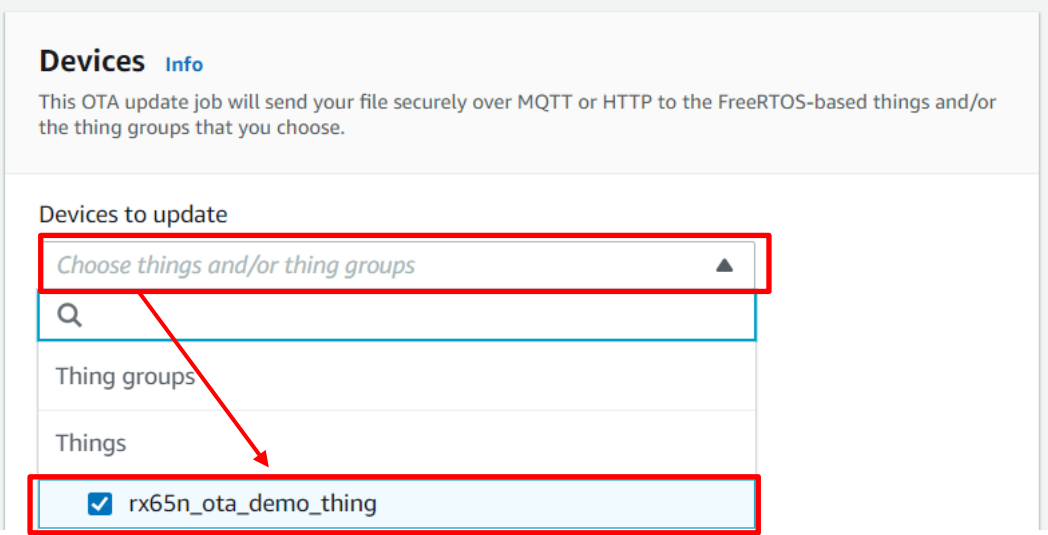

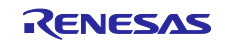

<span id="page-59-0"></span>(5) Create new profile(新しいプロファイルの作成)を選択

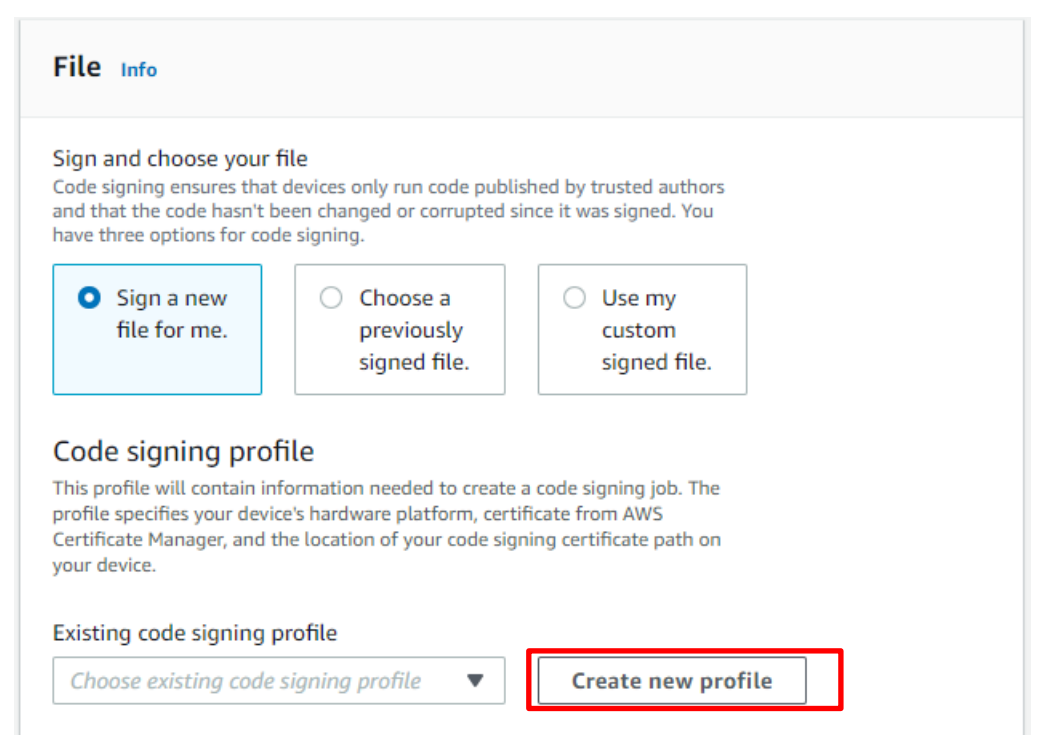

過去にプロファイルを作成していた場合は、[\(5\)](#page-59-0)~[\(9\)](#page-61-0)は省略できます。Choose existing code signing profile (既存のコード署名プロファイル)で過去に作成したプロファイルを選択してください。

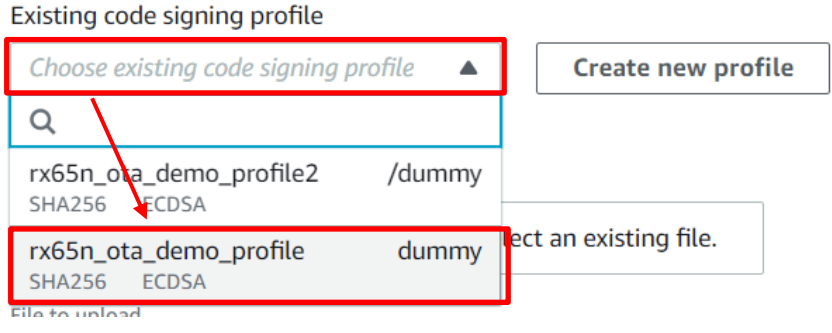

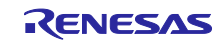

- (6) プロファイル作成(1) プロファイル名、デバイスハードウェアプラットフォーム
- プロファイル名を入力(例: rx65n\_ota\_demo\_profile)
- デバイスハードウェアプラットフォームに「Windows Simulator」を選択

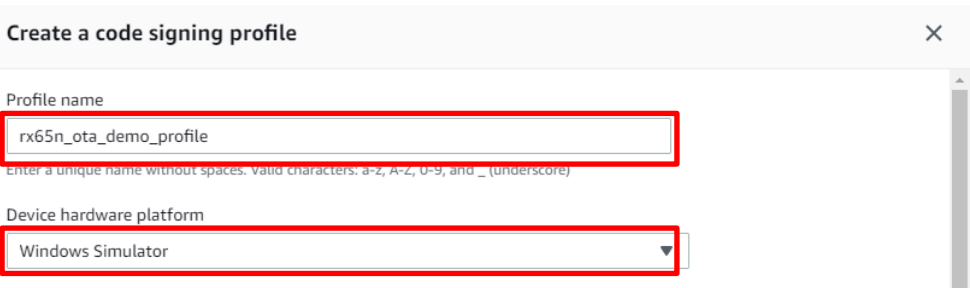

- (7) プロファイル作成(2) 証明書のインポート
- コード署名証明書で新しい署名証明書のインポートをクリック
- Certificate body(証明書本文)に [4.1\(6\)](#page-33-1) で作成した secp256r1.crt を選択
- Certificate private key(証明書のプライベートキー)に [4.1](#page-32-1) で作成した secp256r1.privateky を選択
- Certificate chain(証明書チェーン)に [4.1\(3\)](#page-32-2)で作成した ca.crt を選択
- Import(インポート)をクリック

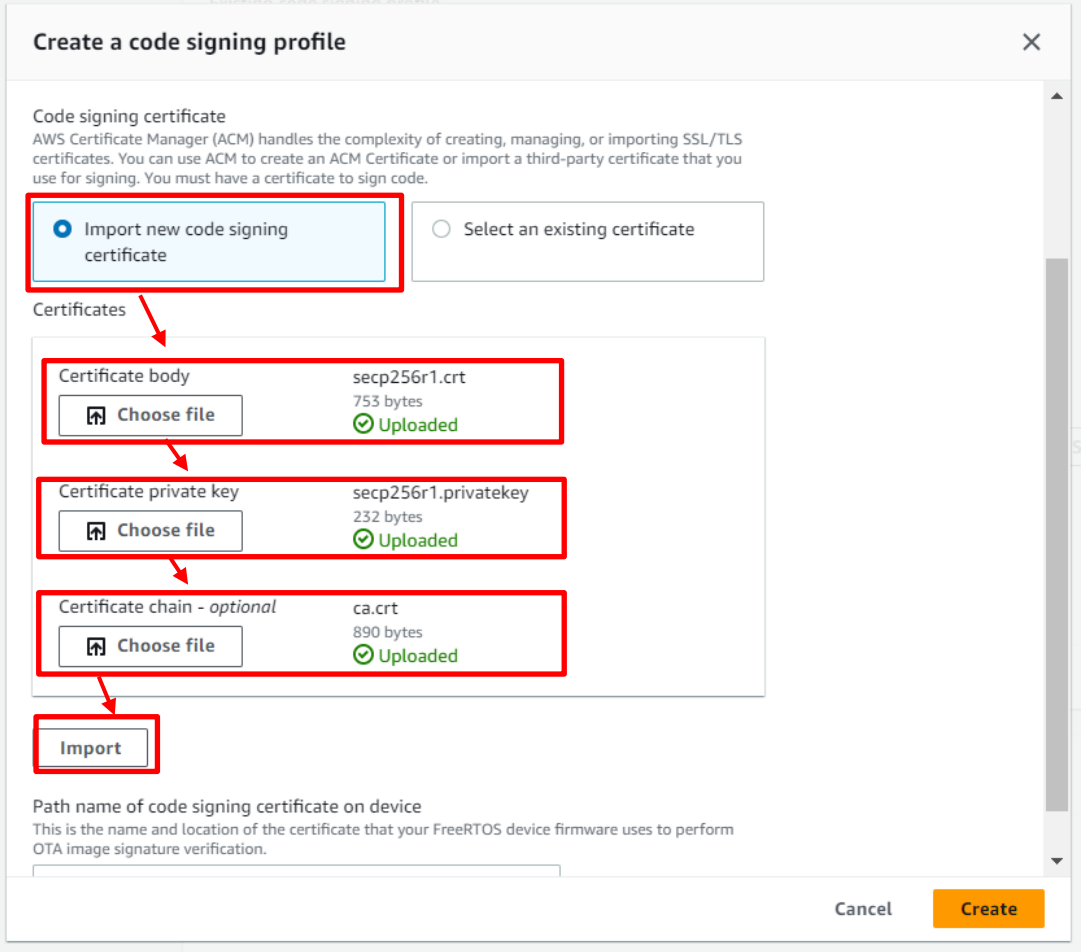

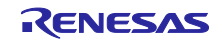

- (8) プロファイル作成(3) デバイスのコード署名証明書のパス名を入力して Create をクリック
	- パス名は任意です。(例:dummy)

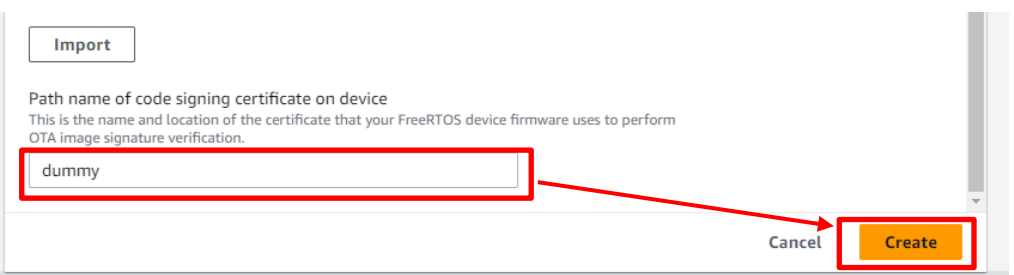

## <span id="page-61-0"></span>(9) プロファイルに先ほど作成したプロファイル名が選択されているのを確認

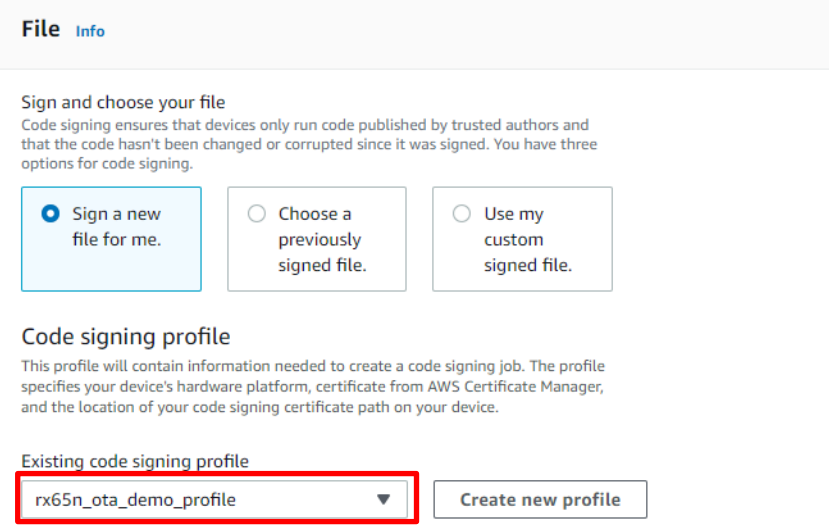

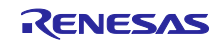

(10) 更新用ファームウェアのアップデート

- Upload a new file (新しいファイルをアップロードする)を選択
- File to upload (アップロードするファイル)に [5.1.1\(2\)](#page-56-4)で作成した usr093.rsu を選択
- Browse S3(S3 をブラウズ)に [3.4](#page-20-0) で作成した S3 バケットを選択
- Path name of file on device(デバイス上のファイルのパス名)を入力 (パス名は任意「例: /device/updates」)

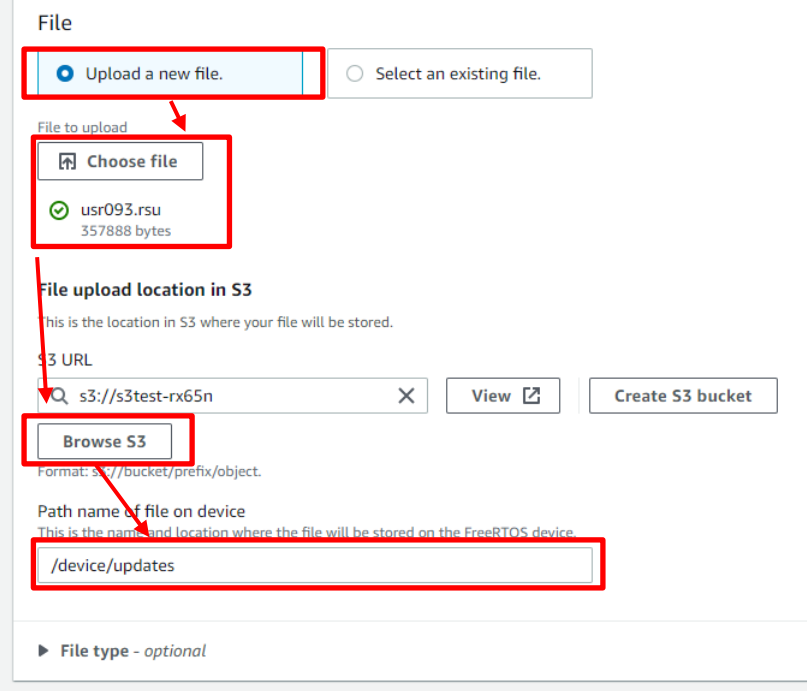

(11) Role (ロール)に [3.5\(5\)](#page-25-0)で作成したロールを選択して次へ

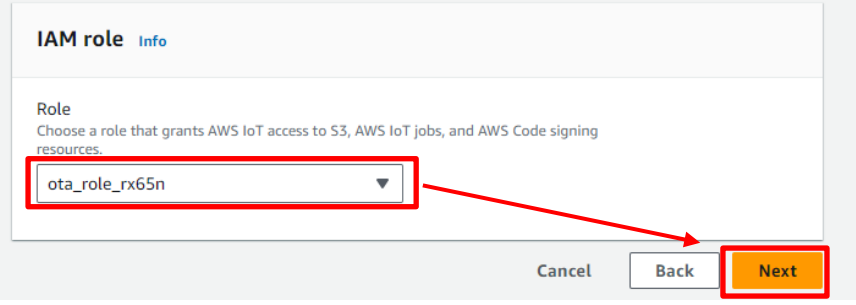

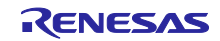

(12) Create job (ジョブの作成)をクリック

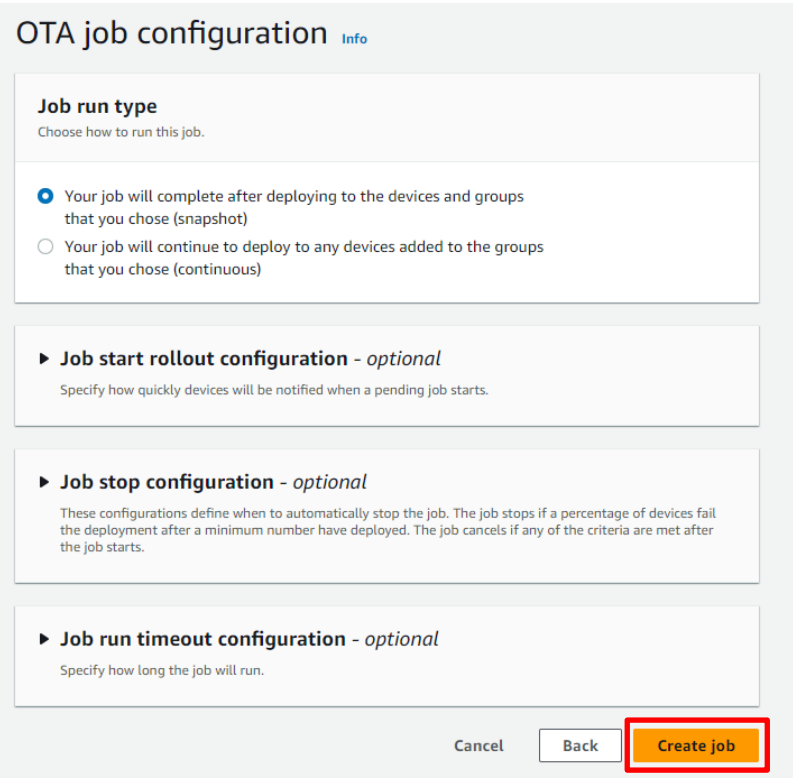

## (13) ファームウェアの受信が完了するまで待つ

ジョブが開始されると、受信およびファームウェアの書き込みを行います。

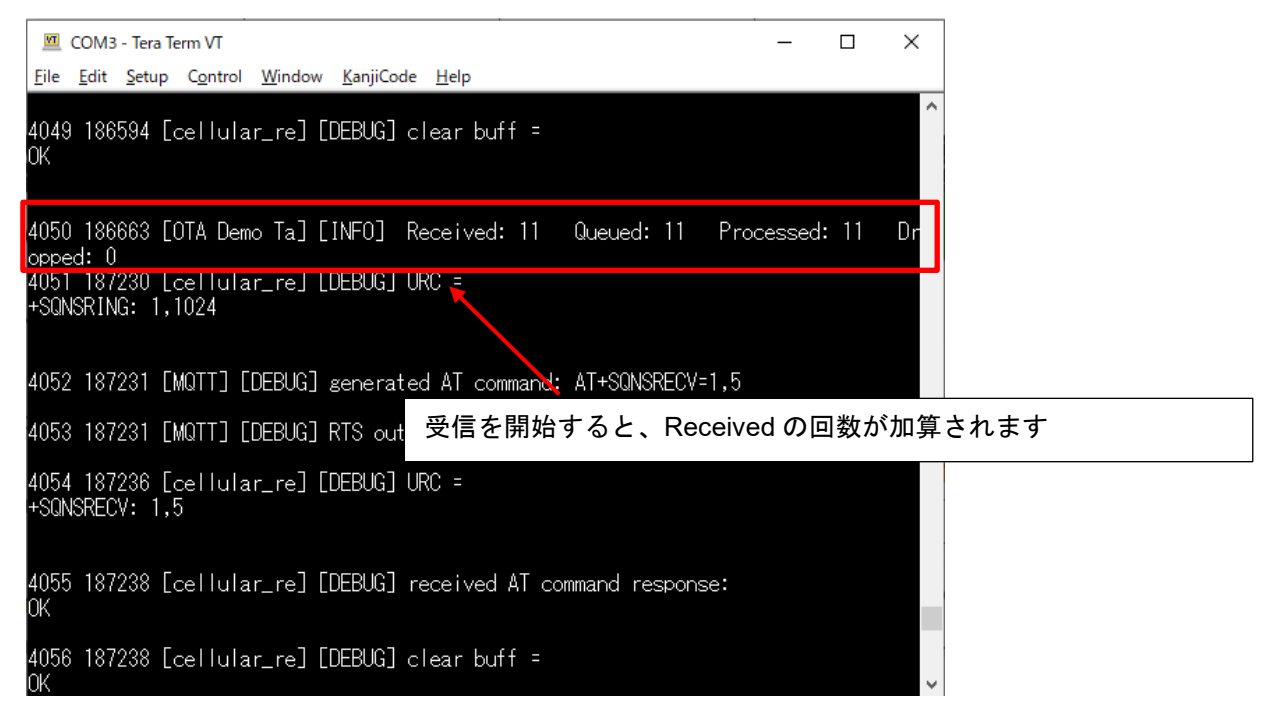

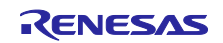

更新が完了すると、リセットがかかり最初のメニューが表示されます。

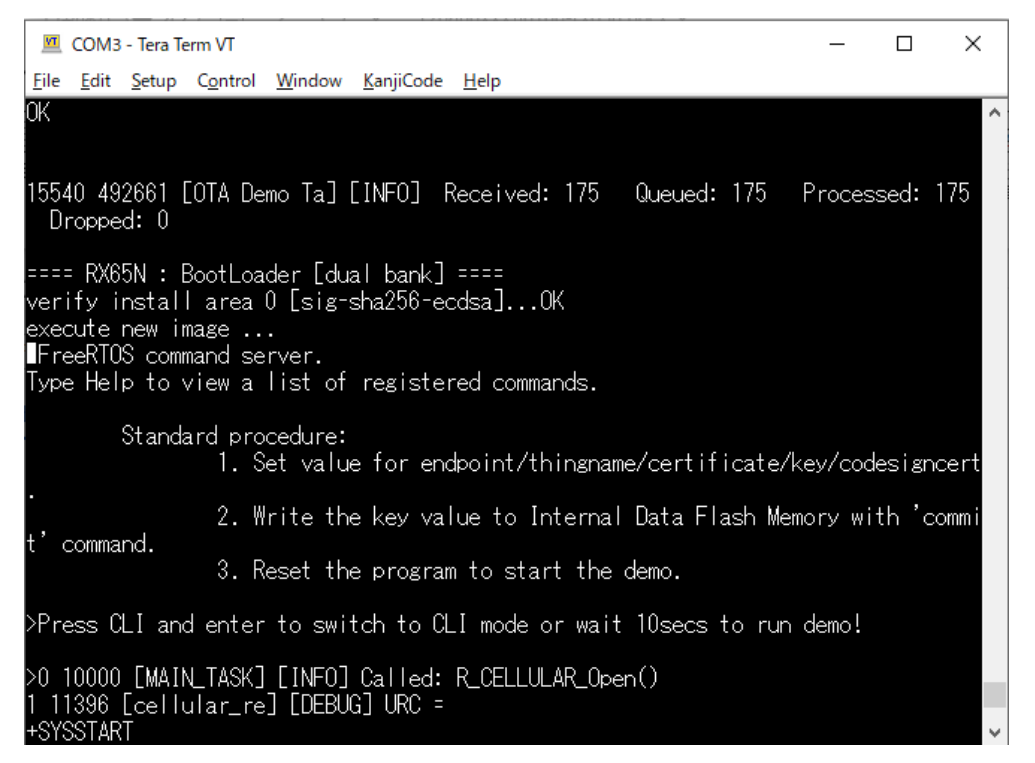

(14) ファームウェアのバージョンが Ver0.9.3 になっていることを確認

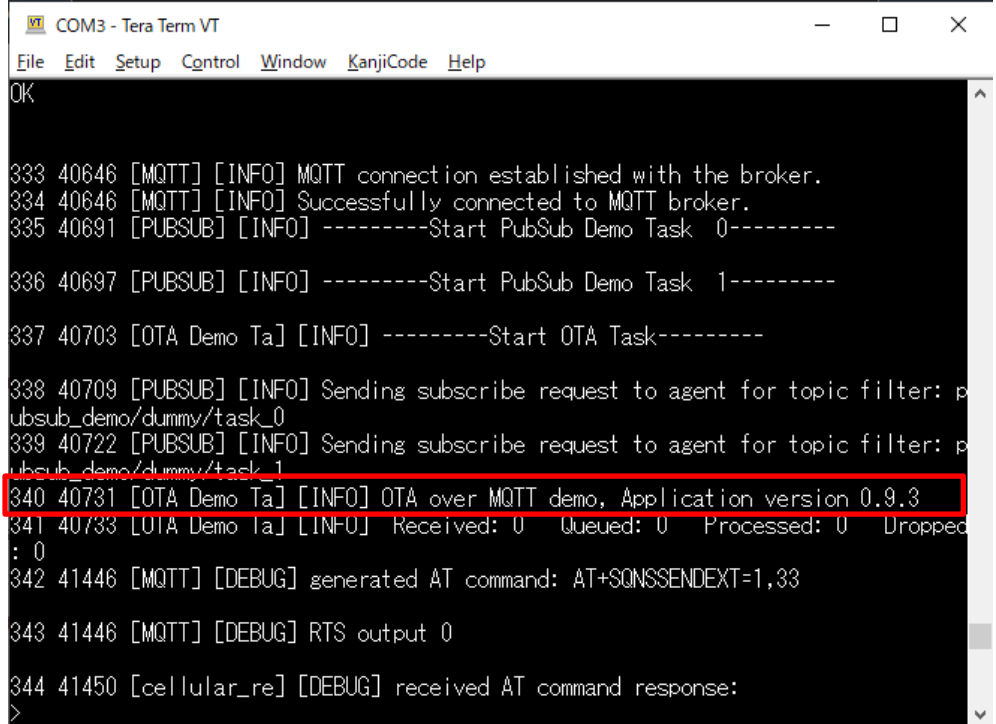

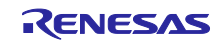

## <span id="page-65-0"></span>6. トラブルシューティング

本サンプルを実行する際に想定されうるトラブルおよびその解決策を下表に示します。

| No             | トラブル内容     | 原因                            | 解決策                                 | 参照                      |
|----------------|------------|-------------------------------|-------------------------------------|-------------------------|
| $\mathbf{1}$   | 初期ファームウェ   | Python のパスが通ってい               | Python を再インストールしてくだ                 | 2.2                     |
|                | アの作成コマンド   | ない                            | さい。また、2.2(3)の手順で、                   |                         |
|                | が失敗する      |                               | <b>FAdd python.exe to PATH」に</b>    |                         |
|                |            |                               | チェックが入っていることを確認し                    |                         |
|                |            |                               | てください。                              |                         |
| 2              |            | 暗号化ライブラリがイン                   | 暗号化ライブラリをインストールし                    | 2.2(5)                  |
|                |            | ストールされていない                    | てください。                              |                         |
| 3              | 初期ファームウェ   | CK-RX65N がデバッグ設               | CK-RX65N の J16 の設定が 1-2             | 2.5                     |
|                | アが書き込めない   | 定になっていない                      | ショート (デバッグ) になっている                  |                         |
|                |            |                               | ことを確認してください。                        |                         |
| 4              | 初期ファームウェ   | CK-RX65N が RUN 設定             | CK-RX65N の J16 の設定が 2-3             | 4.2.5(4)                |
|                | アが起動しない    | になっていない                       | ショート (RUN) になっているこ<br>とを確認してください。   |                         |
| 5              | セルラー通信が開   |                               |                                     | 2.5                     |
|                | 始できない      | RYZ014A PMOD が正し<br>く接続されていない | RYZ014A PMOD の接続を見直して<br>ください。      |                         |
| 6              |            | SIM カードが挿入されて                 | SIMカードを挿入してください。                    | 2.5                     |
|                |            | いない                           |                                     |                         |
| $\overline{7}$ |            | SIM カードの設定が正し                 | r cellular のコンフィグ設定を見直              | 4.2.3(4)                |
|                |            | くされていない                       | してください。                             |                         |
| 8              |            | CK-RX65N 付属の SIM              | SIM カードのアクティベーション                   | 4.2.3(4)                |
|                |            | カードを使用しており、                   | を行ってください。                           |                         |
|                |            | かつ SIM カードのアク                 |                                     |                         |
|                |            | ティベーションができて                   |                                     |                         |
|                |            | いない                           |                                     |                         |
| 9              | セルラー通信中に   | 通信環境が悪い                       | RYZ014A PMOD にアンテナおよび               | 2.5                     |
|                | エラーが発生する   |                               | 電源の接続を行ってください。                      |                         |
|                |            |                               | また、アンテナを窓際など通信環境                    |                         |
|                |            |                               | の良い場所においてください。                      |                         |
| 10             | AWS への接続で  | AWS IoT 情報が設定され               | 再度、AWS IoT 情報の設定を行っ                 | 4.2.5                   |
|                | エラーが発生する   | ていない、または間違え                   | てください。                              |                         |
|                |            | ている                           |                                     |                         |
| 11             | ブートローダ起動   | ブートローダに公開鍵が                   | ブートローダの公開鍵設定を見直し                    | 4.2.3(1)                |
|                | 後にファームウェ   | 正しく設定がされていな                   | てください。                              |                         |
|                | アが起動しない    | い                             |                                     |                         |
| 12             | OTA アップデート | ファームウェアに公開鍵                   | ファームウェアの公開鍵設定を見直                    | 4.2.3(1)                |
|                | 後にファームウェ   | が正しく設定されていな<br>L١             | してください。                             |                         |
|                | アが起動しない    |                               |                                     |                         |
| 13             |            | デバイス選択が正しく設<br>定されていない        | ファームウェアおよびブートローダ<br>のデバイス設定を見直してくださ | 4.2.3(5)<br>$\thicksim$ |
|                |            |                               | い。                                  | 4.2.3(9)                |
|                |            |                               |                                     |                         |

表 **6-1** トラブルシューティング

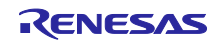

## 改訂記録

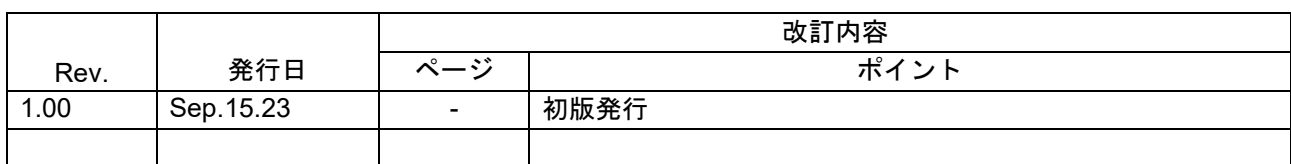

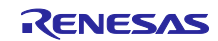

#### 製品ご使用上の注意事項

ここでは、マイコン製品全体に適用する「使用上の注意事項」について説明します。個別の使用上の注意事項については、本ドキュメントおよびテク ニカルアップデートを参照してください。

1. 静電気対策

CMOS 製品の取り扱いの際は静電気防止を心がけてください。CMOS 製品は強い静電気によってゲート絶縁破壊を生じることがあります。運搬や保 存の際には、当社が出荷梱包に使用している導電性のトレーやマガジンケース、導電性の緩衝材、金属ケースなどを利用し、組み立て工程にはアー スを施してください。プラスチック板上に放置したり、端子を触ったりしないでください。また、CMOS 製品を実装したボードについても同様の扱 いをしてください。

2. 電源投入時の処置

電源投入時は、製品の状態は不定です。電源投入時には、LSI の内部回路の状態は不確定であり、レジスタの設定や各端子の状態は不定です。外部 リセット端子でリセットする製品の場合、電源投入からリセットが有効になるまでの期間、端子の状態は保証できません。同様に、内蔵パワーオン リセット機能を使用してリセットする製品の場合、電源投入からリセットのかかる一定電圧に達するまでの期間、端子の状態は保証できません。

3. 電源オフ時における入力信号

当該製品の電源がオフ状態のときに、入力信号や入出力プルアップ電源を入れないでください。入力信号や入出力プルアップ電源からの電流注入に より、誤動作を引き起こしたり、異常電流が流れ内部素子を劣化させたりする場合があります。資料中に「電源オフ時における入力信号」について の記載のある製品は、その内容を守ってください。

4. 未使用端子の処理

未使用端子は、「未使用端子の処理」に従って処理してください。CMOS 製品の入力端子のインピーダンスは、一般に、ハイインピーダンスとなっ ています。未使用端子を開放状態で動作させると、誘導現象により、LSI 周辺のノイズが印加され、LSI 内部で貫通電流が流れたり、入力信号と認識 されて誤動作を起こす恐れがあります。

5. クロックについて

リセット時は、クロックが安定した後、リセットを解除してください。プログラム実行中のクロック切り替え時は、切り替え先クロックが安定した 後に切り替えてください。リセット時、外部発振子(または外部発振回路)を用いたクロックで動作を開始するシステムでは、クロックが十分安定 した後、リセットを解除してください。また、プログラムの途中で外部発振子(または外部発振回路)を用いたクロックに切り替える場合は、切り 替え先のクロックが十分安定してから切り替えてください。

6. 入力端子の印加波形

入力ノイズや反射波による波形歪みは誤動作の原因になりますので注意してください。CMOS 製品の入力がノイズなどに起因して、VIL (Max.) か ら VIH (Min.) までの領域にとどまるような場合は、誤動作を引き起こす恐れがあります。入力レベルが固定の場合はもちろん、VIL (Max.)から VIH (Min.)までの領域を通過する遷移期間中にチャタリングノイズなどが入らないように使用してください。

7. リザーブアドレス(予約領域)のアクセス禁止 リザーブアドレス(予約領域)のアクセスを禁止します。アドレス領域には、将来の拡張機能用に割り付けられている リザーブアドレス (予約領 域)があります。これらのアドレスをアクセスしたときの動作については、保証できませんので、アクセスしないようにしてください。

8. 製品間の相違について

型名の異なる製品に変更する場合は、製品型名ごとにシステム評価試験を実施してください。同じグループのマイコンでも型名が違うと、フラッ シュメモリ、レイアウトパターンの相違などにより、電気的特性の範囲で、特性値、動作マージン、ノイズ耐量、ノイズ幅射量などが異なる場合が あります。型名が違う製品に変更する場合は、個々の製品ごとにシステム評価試験を実施してください。

## ご注意書き

- 1. 本資料に記載された回路、ソフトウェアおよびこれらに関連する情報は、半導体製品の動作例、応用例を説明するものです。回路、ソフトウェアお よびこれらに関連する情報を使用する場合、お客様の責任において、お客様の機器・システムを設計ください。これらの使用に起因して生じた損害 (お客様または第三者いずれに生じた損害も含みます。以下同じです。)に関し、当社は、一切その責任を負いません。
- 2. 当社製品または本資料に記載された製品デ-タ、図、表、プログラム、アルゴリズム、応用回路例等の情報の使用に起因して発生した第三者の特許 権、著作権その他の知的財産権に対する侵害またはこれらに関する紛争について、当社は、何らの保証を行うものではなく、また責任を負うもので はありません。
- 3. 当社は、本資料に基づき当社または第三者の特許権、著作権その他の知的財産権を何ら許諾するものではありません。
- 4. 当社製品を組み込んだ製品の輸出入、製造、販売、利用、配布その他の行為を行うにあたり、第三者保有の技術の利用に関するライセンスが必要と なる場合、当該ライセンス取得の判断および取得はお客様の責任において行ってください。
- 5. 当社製品を、全部または一部を問わず、改造、改変、複製、リバースエンジニアリング、その他、不適切に使用しないでください。かかる改造、改 変、複製、リバースエンジニアリング等により生じた損害に関し、当社は、一切その責任を負いません。
- 6. 当社は、当社製品の品質水準を「標準水準」および「高品質水準」に分類しており、各品質水準は、以下に示す用途に製品が使用されることを意図 しております。

標準水準: コンピュータ、OA 機器、通信機器、計測機器、AV 機器、家電、工作機械、パーソナル機器、産業用ロボット等 高品質水準:輸送機器(自動車、電車、船舶等)、交通制御(信号)、大規模通信機器、金融端末基幹システム、各種安全制御装置等 当社製品は、データシート等により高信頼性、Harsh environment 向け製品と定義しているものを除き、直接生命・身体に危害を及ぼす可能性のあ る機器・システム(生命維持装置、人体に埋め込み使用するもの等)、もしくは多大な物的損害を発生させるおそれのある機器・システム(宇宙機 器と、海底中継器、原子力制御システム、航空機制御システム、プラント基幹システム、軍事機器等)に使用されることを意図しておらず、これら の用途に使用することは想定していません。たとえ、当社が想定していない用途に当社製品を使用したことにより損害が生じても、当社は一切その 責任を負いません。

- 7. あらゆる半導体製品は、外部攻撃からの安全性を 100%保証されているわけではありません。当社ハードウェア/ソフトウェア製品にはセキュリ ティ対策が組み込まれているものもありますが、これによって、当社は、セキュリティ脆弱性または侵害(当社製品または当社製品が使用されてい るシステムに対する不正アクセス・不正使用を含みますが、これに限りません。)から生じる責任を負うものではありません。当社は、当社製品ま たは当社製品が使用されたあらゆるシステムが、不正な改変、攻撃、ウイルス、干渉、ハッキング、データの破壊または窃盗その他の不正な侵入行 為(「脆弱性問題」といいます。)によって影響を受けないことを保証しません。当社は、脆弱性問題に起因しまたはこれに関連して生じた損害に ついて、一切責任を負いません。また、法令において認められる限りにおいて、本資料および当社ハードウェア/ソフトウェア製品について、商品 性および特定目的との合致に関する保証ならびに第三者の権利を侵害しないことの保証を含め、明示または黙示のいかなる保証も行いません。
- 8. 当社製品をご使用の際は、最新の製品情報(データシート、ユーザーズマニュアル、アプリケーションノート、信頼性ハンドブックに記載の「半導 体デバイスの使用上の一般的な注意事項」等)をご確認の上、当社が指定する最大定格、動作電源電圧範囲、放熱特性、実装条件その他指定条件の 範囲内でご使用ください。指定条件の範囲を超えて当社製品をご使用された場合の故障、誤動作の不具合および事故につきましては、当社は、一切 その責任を負いません。
- 9. 当社は、当社製品の品質および信頼性の向上に努めていますが、半導体製品はある確率で故障が発生したり、使用条件によっては誤動作したりする 場合があります。また、当社製品は、データシート等において高信頼性、Harsh environment 向け製品と定義しているものを除き、耐放射線設計を 行っておりません。仮に当社製品の故障または誤動作が生じた場合であっても、人身事故、火災事故その他社会的損害等を生じさせないよう、お客 様の責任において、冗長設計、延焼対策設計、誤動作防止設計等の安全設計およびエージング処理等、お客様の機器・システムとしての出荷保証を 行ってください。特に、マイコンソフトウェアは、単独での検証は困難なため、お客様の機器・システムとしての安全検証をお客様の責任で行って ください。
- 10. 当社製品の環境適合性等の詳細につきましては、製品個別に必ず当社営業窓口までお問合せください。ご使用に際しては、特定の物質の含有・使用 を規制する RoHS 指令等、適用される環境関連法令を十分調査のうえ、かかる法令に適合するようご使用ください。かかる法令を遵守しないことに より生じた損害に関して、当社は、一切その責任を負いません。
- 11. 当社製品および技術を国内外の法令および規則により製造・使用・販売を禁止されている機器・システムに使用することはできません。当社製品お よび技術を輸出、販売または移転等する場合は、「外国為替及び外国貿易法」その他日本国および適用される外国の輸出管理関連法規を遵守し、そ れらの定めるところに従い必要な手続きを行ってください。
- 12. お客様が当社製品を第三者に転売等される場合には、事前に当該第三者に対して、本ご注意書き記載の諸条件を通知する責任を負うものといたしま す。
- 13. 本資料の全部または一部を当社の文書による事前の承諾を得ることなく転載または複製することを禁じます。
- 14. 本資料に記載されている内容または当社製品についてご不明な点がございましたら、当社の営業担当者までお問合せください。
- 注 1. 本資料において使用されている「当社」とは、ルネサス エレクトロニクス株式会社およびルネサス エレクトロニクス株式会社が直接的、間接的 に支配する会社をいいます。
- 注 2. 本資料において使用されている「当社製品」とは、注1において定義された当社の開発、製造製品をいいます。

(Rev.5.0-1 2020.10)

〒135-0061 東京都江東区豊洲 3-2-24(豊洲フォレシア) [www.renesas.com](https://www.renesas.com/)

#### 商標について

ルネサスおよびルネサスロゴはルネサス エレクトロニクス株式会社の 商標です。すべての商標および登録商標は、それぞれの所有者に帰属 します。

### 本社所在地 おぼし お問合せ窓口

弊社の製品や技術、ドキュメントの最新情報、最寄の営業お問合せ窓 口に関する情報などは、弊社ウェブサイトをご覧ください。 [www.renesas.com/contact/](http://www.renesas.com/contact/)